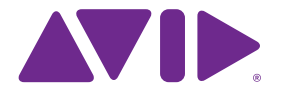

# Sibelius<sup>7</sup> Tutorial

Edizione 7.0 Luglio 2011

Tutorial scritti da Tom Clarke.

Per un elenco completo del team di sviluppo del software e altri riconoscimenti, aprire il riquadro **Info su Sibelius**.

Si ringraziano tutti coloro i quali (troppo numerosi da elencare) hanno fornito utili commenti e suggerimenti su Sibelius e la sua manualistica.

#### **Avvertenze legali**

Questo prodotto è soggetto ai termini e alle condizioni di un accordo di licenza software.

Questa guida è copyright © 2011 di Avid Technology Inc., (d'ora in poi "Avid"), tutti i diritti riservati. Secondo le leggi che regolano il diritto d'autore, questa guida non può essere distribuita in forma integrale o parziale senza il consenso scritto di Avid.

Avid, Sibelius e Scorch sono marchi registrati di Avid Technology, Inc. negli USA, nel Regno Unito e in altri stati. Tutti gli altri marchi registrati appartengono ai rispettivi titolari.

Le funzioni del prodotto, le specifiche, i requisiti di sistema e la disponibilità possono essere soggetti a cambiamenti senza preavviso.

#### **Impressioni sulla documentazione**

Cerchiamo sempre di migliorare la nostra documentazione. Se avete commenti, correzioni o suggerimenti riguardo alla nostra documentazione, scriveteci a **docs@sibelius.com**.

# <span id="page-2-0"></span>**[Sommario 3](#page-2-0)** [. Iniziare qui . . . . . . . . . . . . . . . . . . . . . . . . . 5](#page-4-0) [. Informazioni sui progetti. . . . . . . . . . . . . . 8](#page-7-0) **Progetto 1** 9

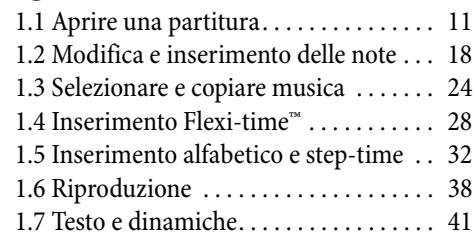

# **[Progetto 2 45](#page-44-0)**

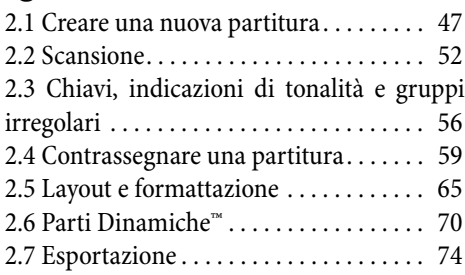

# **Sommario**

# **[Progetto 3 75](#page-74-0)**

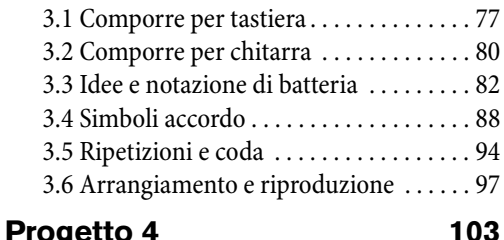

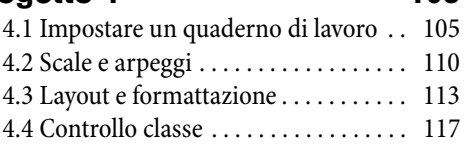

# **[Progetto 5 121](#page-120-0)**

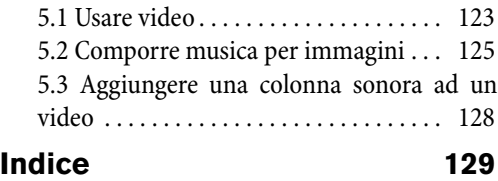

Sommario

# <span id="page-4-0"></span>**Iniziare qui**

# **Attenzione!**

Indipendentemente da quanto possiate odiare i manuali, dovrete leggere per intero questa sezione per iniziare ad usare il programma.

Vi consigliamo fortemente di completare almeno tre dei cinque progetti tutorial prima di iniziare a lavorare seriamente con Sibelius. Sebbene Sibelius sia facile da apprendere e in molti casi auto-esplicativo, se non completate questi progetti rischierete di non scoprire mai alcune delle funzioni base, soprattutto se siete abituati a lavorare con programmi di notazione che funzionano diversamente. Completando i progetti – che richiederà solo qualche ora – sarete in grado di inserire, modificare, riprodurre e stampare musica elementare, e saprete cavarvela anche con musica più complessa.

Questa Guida presume che abbiate una conoscenza di base su come usare il vostro computer (il mouse, la tastiera, menu e file).

# **Manuale operativo su schermo**

Argomenti più complessi vengono trattati nella Guida di Manuale Operativo Sibelius che spiega ogni funzione nel massimo dettaglio (con un **Glossario** di termini speciali). Per aprire il Manuale operativo su schermo fare clic sul pulsante nella barra degli strumenti indicato a destra, oppure selezionare **File Aiuto** e quindi fare clic sul pulsante **Manuale Operativo di Sibelius 7** (comando rapido F1  $\sigma$  *#***?**).

Il Manuale Operativo non è pensato per essere letto dall'inizio alla fine, considerato che la maggior parte degli utenti useranno comunque solo una minima parte della notazione musicale. Potrete consultare le parti relative del Manuale Manuale Operativo di Sibelius a vostro piacere.

Il Manuale Operativo è anche disponibile come libro stampato acquistabile a parte; per acquistarlo se non l'avete già fatto visitate lo store online Avid (**[shop.avid.com](http://shop.avid.com/)**) o la vostra libreria online preferita.

# *Riquadri Manuale Operativo*

Si noteranno riquadri come questi sparsi in tutto il Manuale operativo, che illustrano svariate regole di notazione e tipografia

# **Tipografia e riferimenti incrociati**

I nomi di tasti del computer, menu e finestre di dialogo appariranno **così**.

I comandi di Sibelius si trovano principalmente sul nastro, una larga banda di pulsanti di comandi che si trovano in cima allo schermo quando fate clic su una scheda come **File** o **Home**. Ogni scheda indica un set di comandi specifico (**Inserimento nota**, **Notazioni**, **Testo**, **Layout**, ecc.); quando fate clic su una scheda, il nastro cambia per mostrare i pulsanti che vi permettono di usare quei comandi. Ogni scheda del nastro contiene un numero di gruppi di comandi.

Per descrivere rapidamente come accedere a uno specifico comando, questi tutorial usano il seguente formato: "selezionate **Home Strumenti Aggiungi o rimuovi**" significa "Fate clic sulla scheda **Home**, cercate il gruppo **Strumenti** e fate clic sul pulsante **Aggiungi o rimuovi**."

Il nastro è spiegato maggiormente nel dettaglio nelle pagine seguenti, per cui se qualcosa non vi è chiaro non vi preoccupate.

 **2.1 Alterazioni** significa "consultare il capitolo Alterazioni (nel Manuale Operativo)" (o su schermo o scegliendo **File Aiuto Manuale Operativo di Sibelius 7**, o consultando il libro opzionale del Manuale Operativo).

#### Iniziare qui

# **Terminologia elementare**

La maggior parte della terminologia informatica riportata di seguito dovrebbe risultare di facile comprensione per quasi tutti, ma è stata comunque inclusa nel caso qualche termine non sia del tutto familiare:

 Alcuni tasti sono identificati in modo diverso su diversi tipi di tastiere, soprattutto su Mac. All'interno di questi tutorial sono state usate le seguenti convenzioni:

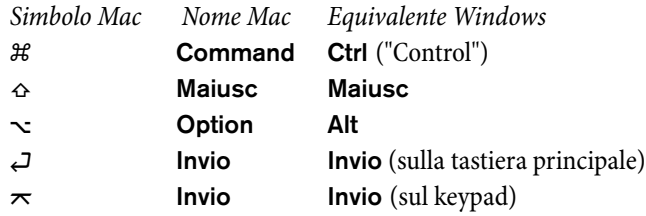

- Sibelius è quasi identico sia su Windows che su Mac, ma laddove esistano differenze, sopratutto nei comandi rapidi da tastiera, la versione per Windows è mostrata per prima. Per ulteriori informazioni sulle differenze tra i comandi rapidi da tastiera per Mac e Windows, consultare **Comandi rapidi da tastiera** nel Manuale Operativo Manuale, che elenca tutti i comandi rapidi da tastiera disponibili. I comandi rapidi sono comunque visualizzati anche nei menu.
- "Premere **Ctrl**+**A**  $o$   $\mathcal{H}$ **A**" significa mantenere premuto il tasto **Ctrl** (Windows) o  $\mathcal{H}$  (Mac) e premere **A**. Sebbene **A** sia scritto in maiuscolo, non usate **Maiusc** a meno che non vi venga esplicitamente richiesto. In maniera simile, per comandi rapidi standard come Ctrl+?  $o$  #? quando sia / che ? sono associati allo stesso tasto, dovete digitare **Ctrl**+**/** o **/** senza usare **Maiusc**.
- Allo stesso modo, "Alt+clic o ~ -clic" significa mantenere premuto il tasto Alt (Windows) o~ (Mac) e fare clic con il mouse.
- In Windows, fare clic su qualcosa significa muovere la freccia del mouse sopra l'oggetto e fare clic con il pulsante sinistro del mouse. Un clic destro invece sta ad indicare l'azione di puntare un oggetto con il mouse e quindi fare clic con il pulsante destro.
- Su Mac, fare clic su qualcosa significa muovere la freccia del mouse sopra l'oggetto e fare clic con il pulsante sinistro del mouse; se state usando un vecchio modello di mouse con un solo pulsante, cliccate con l'unico pulsante disponibile. L'operazione **Control**-clic significa mantenere premuto il tasto **Control** sulla vostra tastiera (qualche volta chiamato **Ctrl**) e fare clic con il pulsante sinistro (o l'unico pulsante disponibile) del mouse; se disponete di un mouse con pulsante destro potrete invece semplicemente fare clic con il pulsante destro.
- · Con trascinare qualcosa si intende l'azione di puntare un oggetto con il mouse, fare clic su di esso e mantenere premuto il pulsante sinistro (o l'unico pulsante disponibile su Mac) mentre muovete il mouse. Per terminare il trascinamento rilasciare il pulsante del mouse.
- Una riquadro è una finestra contenente pulsanti. Alcune finestre di dialogo sono divise in varie pagine e offrono dei combo box (Mac), identificati come schede nella parte superiore, o box elenco, su cui potrete fare clic per cambiare *pagina* nel riquadro.
- Il keypad è il rettangolo di numeri e altri caratteri situato all'estrema destra della tastiera del vostro computer. (I computer portatili generalmente non dispongono di un keypad dedicato – **Comandi rapidi da tastiera** nelManuale Operativo per ulteriori informazioni.)
- "**Invio**" rappresenta il tasto più grande situato alla destra dei tasti delle lettere. Sebbene su alcune tastiere sia indicato con "**Enter**" o con un simbolo speciale a forma di freccia, qui verrà sempre chiamato **Invio**.
- **"Enter**" rappresenta il tasto grande situato in basso a destra del keypad. Su alcune tastiere non è chiaramente identificato, ma rappresenta comunque **Enter**.

Troverete esempi di terminologia meno comune , **Glossario** alla fine del Manuale Operativo.

## **Inglese americano e britannico**

Sibelius e questi tutorial sono scritti in inglese americano, ma per facilitare la comprensione ai lettori di altre nazionalità, alcuni termini non americani come "crotchet" sono inclusi tra parentesi.

Ai lettori del Regno Unito potrebbe interessare sapere che in America sono di uso corrente sia "bar" che "measure" (abbiamo quindi optato per l'universale" bar") e "staff" è l'equivalente dell'inglese "stave". Tutti i lettori del Regno Unito che dovessero sentirsi offesi dalla scrittura americana di termini come "center", "color" e così via potranno usare una penna per correggere i termini sul Manuale Operativo o (meno efficacemente) sullo schermo.

# **Suggerimenti**

Segnalazioni di errori e refusi sono sempre ben accette, così come qualsiasi suggerimento su come migliorare i tutorial e il Manuale Operativo. Inviatele via e-mail a **docs@sibelius.com**.

Ci piacerebbe anche ricevere i vostri suggerimenti su come migliorare Sibelius stesso; pubblicate i vostri suggerimenti nella pagina di discussione sul sito web di Sibelius, o contattando il supporto tecnico.

# <span id="page-7-0"></span>**Informazioni sui progetti**

Questi tutorial sono composti da cinque progetti, che richiederanno circa otto ore per essere analizzati dall'inizio alla fine. Si consiglia di studiare almeno i primi tre progetti, in cui vengono illustrati i concetti base e le funzioni che userete più frequentemente in Sibelius. Il quarto e quinto progetto si centrano su funzioni più specifiche, sebbene sia consigliabile analizzarli comunque, nel caso disponiate del tempo necessario.

# **[Progetto 1](#page-8-1) (2 ore)**

Questo progetto mostra come aprire una partitura, introduce i concetti di spostamento all'interno della partitura usando sia la finestra Navigator sia i vari comandi rapidi da tastiera e mouse, come eseguire operazioni di selezione e copia e incolla. Usando un arrangiamento del brano folk Scarborough Fair, apprenderete a modificare e inserire note utilizzando il mouse, la tastiera del computer e la tastiera MIDI, e come inserire testi. Sarà illustrata la riproduzione e come contrassegnare la partitura con testi e dinamiche.

# **[Progetto 2](#page-44-1) (2 ore)**

In questo progetto si apprenderà a ricreare un estratto della composizione di Elgar "Quartetto d'Archi in Mi Minore", Op. 83 attraverso la scansione delle quattro parti strumentali usando PhotoScore Lite e successivamente a copiarle e incollarle in una nuova partitura. Si apprenderà a creare cambi di chiave e di indicazione di tonalità, modalità più complesse di immissione note, tra cui i gruppi irregolari e a esplorare i diversi tipi di oggetti, comprese articolazioni, linee, legature di valore, legature di portamento e testo, comunemente usati per arricchire le partiture. Verrete inoltre introdotti all'uso delle parti dinamiche e a come esportare file grafici da Sibelius.

# **[Progetto 3](#page-74-1) (2 ore)**

Questo progetto illustra i concetti fondamentali della composizione per tastiera, chitarra e batteria, includendo un'introduzione alla creazione dei simboli di accordo e strutture di ripetizione (comprese linee di 1° e 2° finale, D.S. e al Coda). Scoprirete inoltre come regolare la riproduzione attraverso la finestra Mixer, e come utilizzare la finestra Idee di Sibelius per memorizzare e riutilizzare piccoli frammenti musicali.

# **[Progetto 4](#page-102-1) (1 ora)**

Questo progetto si rivelerà particolarmente utile se prevedete di creare materiale didattico per studenti o di insegnare in classe con Sibelius, oltre a mostrare alcune tecniche avanzate per configurare e formattare la vostra musica. In questo progetto creerete un quaderno di lavoro di scale e apprenderete a ordinare righi, nascondere righi vuoti, cambiare il font del testo e molto altro ancora.

# **[Progetto 5](#page-120-1) (1 ora)**

Questo progetto introduce la finestra Video ed esplora le tecniche di composizione per video, tra cui l'impiego di timecode, hit points e un plug-in dedicato a modificare la durata di una sezione di musica. Utilizzando un video dalla serie animata Mr. Bean, apprenderete inoltre ad esportare una traccia audio da Sibelius per aggiungerla come colonna sonora ad un video, all'interno di un programma come Avid Studio.

# <span id="page-8-1"></span><span id="page-8-0"></span>**1. Progetto 1**

# <span id="page-10-0"></span>**1.1 Aprire una partitura**

Il primo capitolo di questo progetto mostra come aprire una partitura in Sibelius e come spostarsi all'interno di essa; apprenderete inoltre a stampare una copia dell'arrangiamento che creeremo nei prossimi capitoli.

# **Aprire un file**

Sibelius offre alcune partiture d' esempio che dimostrano vari aspetti del programma. Potete modificarle senza preoccupazione alcuna, visto che gli originali rimarranno intatti sul DVD-ROM di installazione. Aprirne una adesso.

Selezionate la scheda **Recenti** del riquadro **Avvio rapido** e fate clic su **Progetto 1**, quindi fate clic su **Apri**.

In alternativa, potete aprire il file con il vecchio metodo: selezionate **File Apri** (scorciatoia **Ctrl**+**O** oro **O**). Apparirà una finestra di dialogo standard **Apri**.

In Windows dovreste trovarvi in una cartella chiamata **Partiture**, che conterrà un collegamento alla cartella chiamata **Partiture Esempio di Sibelius**. Fate doppio clic su di essa e spostatevi all'interno della cartella **File Progetto**, selezionate la partitura **Progetto 1** e fate clic su **Apri**. Si tratta di un arrangiamento della tradizionale ballata Scarborough Fair.

Da notare che è anche possibile aprire le partiture mentre Sibelius non è in esecuzione – individuate il file sul vostro computer e fate doppio click su di esso in modo da aprirlo direttamente in Sibelius (se non era già in esecuzione, Sibelius si aprirà automaticamente). Le partiture di Sibelius usano icone come quella qui mostrata alla destra.

Dopo aver aperto la partitura Scarborough Fair la musica verrà visualizzata e dovrebbe apparire piú o meno così:

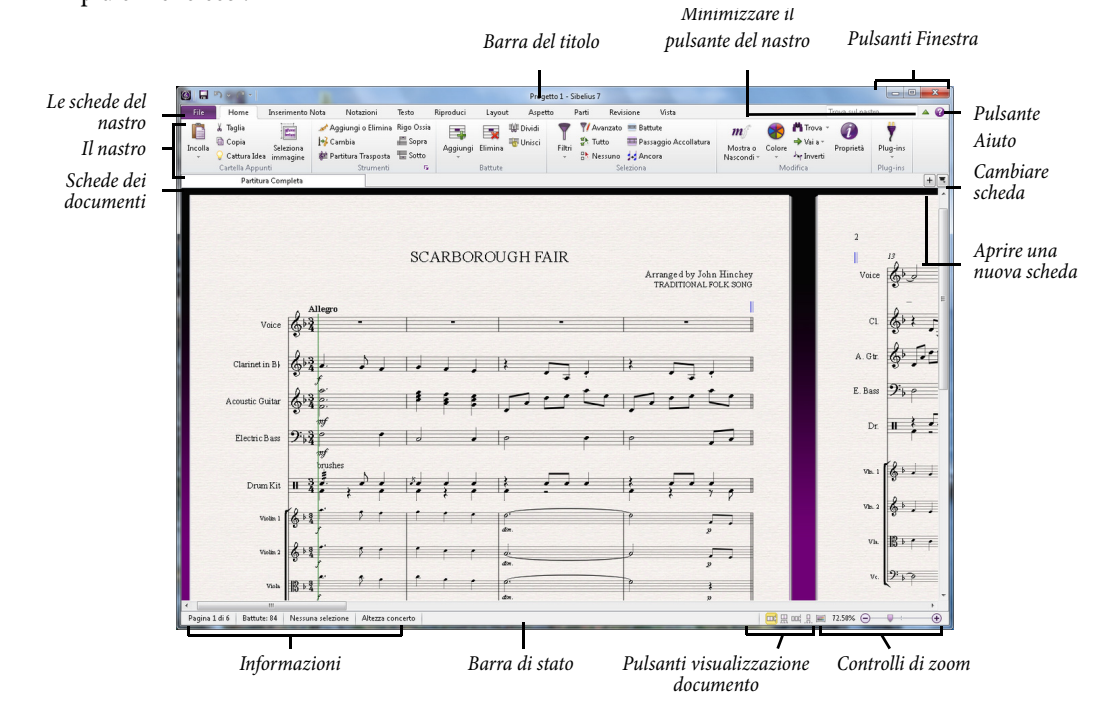

# **Il nastro**

Il nastro è la larga banda di pulsanti di comando presente in cima a ogni finestra di Sibelius che contiene tutte le funzioni del programma, organizzate a seconda delle operazioni.

Il nastro stesso è diviso in 11 schede. La scheda **File** è diversa dalle altre schede, permettendovi di importare ed esportare file di formati diversi, stampare, accedere alle funzioni didattiche, ottenere aiuto approfondito, tutta la sezione **1. Scheda File** nel Manuale Operativo è dedicata a questo.

Le altre schede sono disposte indicativamente secondo l'ordine nel quale si eseguono normalmente le operazioni quando si lavora a una partitura, per cui dall'inizio alla fine del progetto vi muoverete attraverso le schede del nastro da sinistra a destra.

Le 10 schede rimanenti contengono i seguenti tipi di comandi, organizzati in gruppi:

- **Home**: operazioni di impostazioni di base della partitura, come aggiungere o rimuovere strumenti (righi) e battute, oltre a operazioni cruciali come quelle relative agli appunti e ai potenti filtri di Sibelius. – **2. Scheda Home** nel Manuale Operativo.
- **Inserimento note**: relativi agli inserimenti alfabetico, step-time e Flexi-time, più le operazioni di modifica delle note, come il cambio delle voci, nonché strumenti di composizione come espandi/riduci e le trasformazioni come inversioni e così via – **3. Scheda Inserimento note** nel Manuale Operativo.
- **Notazioni**: tutte le indicazioni fondamentali che non siano note, incluse chiavi, indicazioni di tempo, stanghette speciali, linee, simboli, tipi di testa di nota, ecc. – **4. Scheda Notazioni** nel Manuale Operativo.
- **Testo**: comandi per lo stile e le dimensioni del font, scelta dello stile testuale, versi, simboli accordo, richiami per le concertazioni e opzioni per la numerazione di battute e pagine – consultare **5. Scheda Testo** nel Manuale Operativo.
- **Riproduzione**: configurazione di riproduzione, controlli di trasporto, Live Tempo, Live Playback e opzioni per l'interpretazione da parte di Sibelius delle indicazioni sulla partitura durante la riproduzione – **6. Scheda Riproduci** nel Manuale Operativo.
- **Layout**: impostazione del documento, dimensioni della pagina e dei righi, spaziatura tra i righi, nascondi righi, opzioni Layout magnetico e comandi per la formattazione – **7. Scheda Layout** nel Manuale Operativo.
- **Aspetto**: opzioni che influiscono sull'aspetto visivo della vostra partitura, tra cui una scelta di house style, spaziatura tra le note e nomi degli strumenti, e inoltre comandi per reimpostare l'aspetto, la posizione e le altre proprietà degli oggetti della partitura – **8. Scheda Aspetto** nel Manuale Operativo.
- **Parti**: opzioni relative alle singole parti strumentali **9. Scheda Parti** nel Manuale Operativo
- **Revisione**: aggiunge e revisiona i commenti nota adesiva, crea e gestisce diverse versioni all'interno della vostra partitura, confronta revisioni e accede a diversi plug-in di verifica di lettura – **10. Scheda Revisione** nel Manuale Operativo.
- **Vista**: cambia le impostazioni relative all'aspetto di "invisibili" (indicazioni utili che non vengono stampate, ma che forniscono informazioni utili sull'impostazione della vostra partitura), mostra o nasconde pannelli extra per operazioni avanzate e organizza o scorre tra diverse finestre dei documenti aperte – **11. Scheda Vista** nel Manuale Operativo.

Per saperne di più sul nastro, **Lavorare con il nastro** nel Manuale Operativo. Per ora torniamo a vedere come navigare attraverso una partitura.

# **Muoversi nella partitura**

Esistono vari modi per spostarsi all'interno della partitura, ma il piú semplice è usare il mouse per trascinare il foglio sullo schermo. Per far ciò, fare clic su una parte vuota del foglio e trascinare la pagina. Durante l'operazione notate come il display nel rettangolo grigio nell'angolo in basso a sinistra dello schermo si muove a sua volta. Questo rettangolo si chiama Navigator; mostra una vista in miniatura di alcune delle pagine. Il rettangolo bianco sul Navigator mostra quale porzione della musica viene visualizzata su schermo.

Se il Navigator non è aperto, attivatelo tramite **Vista Pannelli Navigator** (scorciatoia **Ctrl**+**Alt**+**N** o **N**) – consultare **[Mostrare e nascondere i pannelli](#page-15-0)** sotto.

Facendo clic in qualsiasi punto del Navigator la vista salterà immediatamente alla sezione della partitura selezionata.

In alternativa è possibile fare clic sul rettangolo bianco del Navigator e trascinarlo, muovendo in modo controllato la finestra all'interno della partitura. L'effetto visivo risultante è particolarmente impressionante, come se si stesse muovendo una telecamera sulla partitura.

In spartiti particolarmente lunghi, se trascinate il rettangolo bianco verso il lato sinistro o destro del Navigator, la vista continuerà a spostarsi verso sinistra o verso destra. Più si trascina, più rapido sarà il movimento attraverso la partitura. In questo modo potremo muoverci di forma continua attraverso qualsiasi numero di pagine.

Mentre vi muovete nella partitura con il Navigator sarà possibile vedere che le pagine sono affiancate su una scrivania color blu. In partiture particolarmente lunghe, le pagine sono combinate tra loro in coppie, come se la partitura fosse aperta su una superficie piana, in modo da poter vedere chiaramente ogni cambio di pagina. Possiamo cambiare il modo in cui le pagine della partitura sono organizzate, secondo una visualizzazione dall'alto verso il basso, laterale e come pagine singole o affiancate v. **11. Scheda Vista** nel Manuale Operativo.

Non è possibile trascinare il rettangolo bianco al di fuori del margine superiore o inferiore della pagina mostrata nel Navigator, o oltre il margine sinistro della prima pagina o quello destro dell'ultima. È invece possibile fare clic sul foglio e trascinare la partitura oltre i margini dello schermo. Se ci si trova in questa situazione, fare clic in qualsiasi punto del Navigator per visualizzare di nuovo la partitura.

Se si nota che il movimento attraverso la partitura è troppo lento, provare a impostare il foglio e/o la trama del fondo dell'intera partitura e delle parti in modo che usino colori semplici. Per suggerimenti su come cambiare la visualizzazione in Sibelius, consultare **1.25 Impostazioni visive** nel Manuale Operativo.

Se si dispone di un mouse con rotella, è possibile usarla per scorrere la partitura:

- Scorrere la rotella in alto e in basso per muovere la pagina in alto o in basso; tenere premuto **Alt**  $\sigma$   $\sim$ per muoversi di una schermata alla volta
- Mantenere premuto **Maiusc** e scorrere la rotella per spostare la pagina a sinistra e a destra; tenere anche premuto **Alt**  $o \sim$  per muoversi di una schermata alla volta
- Potete usare la rotella anche per lo zoom, tenendo premuto **Ctrl**  $o$  **#** vedere **[Zoom](#page-14-0)** sotto.

È inoltre possibile spostarsi nella partitura mediante comandi rapidi da tastiera. Sibelius offre numerosi comandi rapidi che ci permettono di eseguire un'operazione digitando un tasto, invece che usare il mouse. Vi consigliamo di apprendere almeno i comandi rapidi da tastiera utili per le operazioni piú comuni – trovate l'elenco in fondo alla Guida, e tutti i dettagli in **Comandi rapidi da tastiera** nel Manuale Operativo.

Provare a sperimentare con i seguenti comandi rapidi, utili per spostarsi nella partitura:

- **PagSu** (  $\text{\textsterling}$ su alcune tastiere Mac) e **PagGiù** ( $\text{\textsterling}$  su Mac) muovono in alto o in basso l'intera schermata
- Home ( $\kappa$  su Mac) e **End** ( $\Delta$  su Mac) muovono di un'intera schermata verso sinistra e destra, o di un'intera pagina nel caso l'intera larghezza della pagina sia visibile.
- **Ctrl+Home**  $\partial \mathcal{H} \nabla$  e **Ctrl+End**  $\partial \mathcal{H} \nabla$  per spostarsi alla prima o all'ultima pagina. (Alcune tastiere Mac non dispongono di un tasto (**End**), nel cui caso usate  $\alpha \in \mathbb{R}$  invece, per muovervi di una schermata verso destra, e  $\triangle$   $\mathcal{H}$   $\triangleright$  per spostarvi all'ultima pagina.)

All'interno di Sibelius premere il tasto Ctrl o <sup>g</sup>abbinandolo a un altro tasto generalmente crea un effetto del tipo "fai questo, ma in grande" – in altre parole, premere l'altro tasto senza **Ctrl** o  $\#$  eseguirà l'operazione normalmente; abbinandolo ai tasti **Ctrl**  $o$  #otterremo una versione ingigantita della stessa operazione. Varie operazioni all'interno di Sibelius ricorrono all'uso di **Ctrl** o per un effetto maggiore, tra cui spostare note o altri oggetti (come testo), aumentare o ridurre la spaziatura della nota, ecc.

Probabilmente il tasto più utile durante l'utilizzo di Sibelius è il tasto **Esc**. **Esc** vi salverà in qualsiasi situazione vi troviate! Se fate clic su una nota (o qualsiasi altro oggetto nella partitura) e la selezionate non intenzionalmente, sarà sufficiente premere **Esc** per deselezionarla; premete **Esc** anche nel caso in cui vogliate cancellare o interrompere un'operazione in Sibelius.

# **Panorama**

Sibelius offre numerosi strumenti in grado di rendere più semplice il vostro lavoro su una partitura. Una forma più comoda di visualizzare una partitura mentre state lavorando è attraverso l'impiego di Panorama.

Per passare a Panorama, selezionate **Vista Vista documento Panorama** (scorciatoia **Maiusc**-**P**), oppure fate clic sul pulsante **Panorama** sulla barra di stato sul fondo della finestra. Il pulsane è sulla destra.

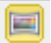

La vostra partitura verrà immediatamente organizzata come un singolo sistema su una pagina infinitamente larga:

Riproduci Layout<br>
Rigo Ossia<br>
Sopra Aggiungi Elimina<br>
E Sotto Aggiungi Elimina<br>
L -<br>- X Taglia<br>- © Copia ■ ■ → →  $\overline{\mathbf{a}}$ 蘳 → Vai a -<br>Ay Inverti **Re Unisci**  $2h$  Tutto **III** Passaggio Ac Copia Seleziona Aggiungi Ca<br>O Cattura Idea immagine o Elimina Partitura Sopra<br>Trasposta Sotto iuno did Ancor  $P(1, 3, 1)$ ןְטֵע אוִנֹע אַ וֹרְוֹן קַרְןְנִעֲלִיגְוּנֹע אוֹנִע אוֹנִע אוֹנִע אֶ אימליו פטליו פטליו פט ליופטליון.<br>אימליון  $\begin{array}{c} \mid \widehat{A} \subseteq \widehat{\mathsf{C}} \mid \ \widehat{A} \subseteq \widehat{\mathsf{C}} \mid \ \widehat{A} \subseteq \widehat{\mathsf{C}} \mid \widehat{A} \subseteq \widehat{\mathsf{C}} \mid \widehat{\mathsf{C}} \end{array}$ i H  $r$ in de din l وفورا وفاقا فالمتواطئ الملبان والتشابل والمعات almak da u  $\frac{1}{2}$  is the set of  $\frac{1}{2}$ 

Panorama vi permetterà di inserire musica senza che Sibelius muova la pagina in alto e in basso, che potrebbe risultare dispersivo; invece la partitura si muoverà solo da sinistra verso destra. Tutti i metodi di navigazione già visti funzionano in Panorama esattamente come nella normale visualizzazione, eccetto il Navigator, che non appare all'interno di Panorama (perché la partitura non è più organizzata in pagine).

In altri programmi questo tipo di visualizzazione è talvolta chiamata veduta a scorrimento o galleria. Disattivate nuovamente Panorama selezionando **Vista Visualizzazione documento Panorama**, oppure facendo clic nuovamente sul pulsante della barra di stato. Forse avrete notato il margine magico blu, che mostra sempre chiave , tonalità e nome dello strumento per ciascun rigo, sovrapposto sul margine sinistro di Panorama.

Per maggiori informazioni su Panorama, consultare **11.1 Visualizzazione Documento** nel Manuale Operativo.

#### <span id="page-14-0"></span>**Zoom**

Ci sono diversi modi per regolare lo zoom della partitura, ma il più veloce è usare le scorciatoie da tastiera: **Ctrl**+**+**  $\alpha$   $\mathcal{H}$  + per ingrandire, oppure **Ctrl**+–  $\alpha$   $\mathcal{H}$ – per rimpicciolire. Se avete una nota o altro oggetto selezionati, Sibelius eseguirà lo zoom centrandolo sulla selezione. Fate clic sulla prima nota del rigo della voce della partitura Scarborough Fair e zoomate. Fate caso al fatto che così facendo la percentuale dello zoom nel menu a tendina della barra degli strumenti cambia. È possibile selezionare un grado di zoom specifico dalla casella di riepilogo o digitare il valore direttamente.

Se disponete di un mouse con rotella potrete eseguire zoom in e out continui mantenendo premuto **Ctrl** *o*  $\mathcal{H}$ e muovendo la rotella verso l'alto e il basso.

Si provi a ridurre in modo da visualizzare l'intera pagina di musica sullo schermo. Successivamente tornate ad uno zoom del 100%, che offre dimensioni adeguate per la maggior parte delle operazioni all'interno di Sibelius.

# <span id="page-15-0"></span>**Mostrare e nascondere i pannelli**

Se il vostro schermo comincia ad essere troppo disordinato potete usare **Vista Pannelli** per nascondere qualsiasi pannello di Sibelius, compreso il Navigator, già analizzato precedentemente.

Il keypad in basso a destra dello schermo rappresenta uno strumento indispensabile per inserire note, alterazioni, articolazioni e altri segni, e può essere mostrato o nascosto attivando/disattivando **Vista Pannelli Tastierino**.

Potete anche nascondere tutti i pannelli di Sibelius selezionando **Vista Pannelli Nascondi tutto**. Fate clic nuovamente sul pulsante per mostrare i pannelli aperti precedentemente.

# **Versioni**

Mentre state lavorando su un brano musicale può essere utile salvare due differenti versioni della stessa partitura – specialmente se state sperimentando o se state lavorando su diversi arrangiamenti dello stesso pezzo. Sibelius permette di memorizzare tutte queste differenti versioni all'interno dello stesso file, in modo da potersi muovere indietro (o in avanti) attraverso l'evoluzione della vostra partitura.

Tutti i file relativi ai progetti su cui lavorerete all'interno di questa Guida contengono varie versioni differenti, corrispondenti ai titoli del capitolo, per poter facilmente capire da dove cominciare a lavorare.

Potete vedere rapidamente quale versione state visualizzando, nonché le altre versioni nel file dalle schede dei documenti, sotto il nastro. Queste vi permettono di aprire diverse visualizzazioni dello stesso documento in una singola finestra.

 $+$ 

Potete aprire nuove schede utilizzando il pulsante **+** sul lato destro della barra delle schede, che apre un menu con tutte le possibili visualizzazioni della partitura corrente, versioni incluse. Potete inoltre arrivare a questo menu facendo clic con il tasto destro(**Ctrl**-clic su Mac) ovunque nella barra delle schede.

Tutte le versioni, eccetto la **Versione corrente**, non sono modificabili, per cui, sebbene non potrete applicare alcun cambio alla partitura, potrete riprodurle, stamparle, selezionare note e altri oggetti, e copiarne la musica. Per vedere un'altra versione, selezionatela dal menu per aprirla in una nuova scheda documento.

Visto che per completare il resto di questo progetto avrete bisogno di una stampa dell'arrangiamento finale di Scarborough Fair, proviamo a stamparlo adesso. Selezionate **Revisione Versioni Modifica Versioni** oppure fate clic per aprire il riquadro **Modifica versioni**. Dall'elenco di versioni selezionare **1 Aprire un file** e fate clic su **Rendi Corrente**. Sibelius vi chiederà se desiderate rendere questa versione la versione corrente e creare una versione non modificabile di quella esistente. Fate clic su **Sì**. Dovreste adesso essere in grado di vedere un arrangiamento completo di Scarborough Fair senza i righi degli archi visibili.

Per ulteriori dettagli, consultare **10.3 Versioni** nel Manuale Operativo.

# **Evidenzia su righi**

La partitura appena resa corrente usa la funzione Evidenzia Righi Selezionati di Sibelius per rendere invisibili i righi su cui non stiamo lavorando. Dato che in questo progetto non dovremo lavorare su nessuna delle parti di archi, risparmieremo un po' di carta facendo sì che non appaiano nella stampa!

Selezionate **Layout Nascondi righi Evidenzia righi** (scorciatoia **Ctrl**+**Alt**+**F** o **F**) per disattivare Evidenzia righi.

Immediatamente le parti nascoste vengono mostrate. Dato che non ci servono, riattivate Evidenzia righi selezionando **Layout Nascondi righi Evidenzia righi**. (Si può capire al volo se sono stati nascosti dei righi in questo modo guardando la *barra di stato* sul fondo della finestra, che riporterà "Evidenzia righi" quando la funzione è attivata.)

Per maggiori informazioni, consultare **7.4 Evidenzia su righi** nel Manuale Operativo.

#### **Stampare una partitura**

Selezionate **File Stampa** (scorciatoia **Ctrl**+**P** or **P**) per vedere il pannello **Stampa** e l'anteprima. Non preoccupatevi delle opzioni: fate clic sul pulsante **Stampa** per stampare la vostra partitura.

Nel giro di pochi secondi una stampa di alta qualità della partitura di Scarborough Fair dovrebbe uscire dalla vostra stampante. Conservare questa stampa perché sarà necessaria per leggere la musica quando in breve si analizzeranno le modalità di inserimento note.

Se incontrate un problema, consultate **1.10 Stampa** nel Manuale Operativo per aiuto.

Per il prossimo capitolo di questo progetto avremo bisogno di modificare una differente versione. Selezionate nuovamente **Revisione Versioni Modifica versioni**. Dall'elenco di versioni selezionate **2 Modifica e inserimento note** e fate clic su **Rendi Corrente**. Sibelius vi chiederà se desiderate rendere questa versione la versione corrente e creare una versione non modificabile di quella esistente. Fate clic su **Sì**. Adesso dovreste essere in grado di vedere un arrangiamento incompleto di Scarborough Fair.

# <span id="page-17-0"></span>**1.2 Modifica e inserimento delle note**

Per completare questa sezione del progetto dovreste aver già fatto sì che la versione **2 Modifica e inserimento note** sia la **Versione corrente** (vedere sopra). Se non l'avete già fatto, selezionate **Revisione Versioni Modifica Versioni**, selezionate questa versione dalla lista e fate clic su **Rendi corrente**.

La gran parte delle operazioni che compirete all'interno di Sibelius sono relazionate all'inserimento di note e alla modifica di ciò che è stato immesso. Sibelius vi permette di inserire musica in vari modi – attraverso la scansione di un foglio musicale stampato, suonando una tastiera o una chitarra MIDI, inserendo le note con il mouse, aprendo file provenienti da altri programmi – ma la forma più rapida è impiegando la tastiera del computer e modificando i risultati durante il processo.

# **Il tasto Esc è la migliore risorsa disponibile**

Prima di apprendere a immettere e modificare le note in una partitura, ricordate che abbiamo scherzosamente considerato il tasto **Esc** come la carta jolly che può salvarci in ogni situazione? Effettivamente, sia che stiate inserendo o modificando la vostra musica in uno dei tanti modi previsti da Sibelius, il tasto **Esc** si rivela della massima importanza. Può essere usato in qualsiasi situazioni tra quelle seguenti:

- Durante l'immissione di note con il mouse, premendo Esc interromperemo l'inserimento di ulteriori note
- Durante l'immissione di note usando la tastiera del computer, premendo **Esc** interromperemo l'inserimento di ulteriori note lasciando selezionata l'ultima nota inserita
- Durante la modifica di una parte di testo, premendo **Esc** interromperemo l'inserimento o la cancellazione del testo lasciando selezionato l'oggetto
- Nel caso sia presente una selezione, premendo **Esc** verrà deselezionata
- Nel caso Sibelius stia riproducendo la vostra partitura, premendo **Esc** interromperemo la riproduzione.

È inoltre possibile fare clic il pulsante in alto a sinistra di qualsiasi layout del keypad – quello che mostra l'immagine del puntatore del mouse – per eseguire la stessa funzione (vedere **[Il keypad](#page-18-0)**, in seguito).

# **Muoversi tra le note**

Sebbene Sibelius vi permetta di fare clic su una nota per selezionarla (cambia colore e diventa blu, così sarà possibile modificarla), la forma più rapida per muoversi tra le note all'interno di Sibelius rimane la tastiera del computer. Potete muovervi avanti o indietro da una nota o pausa alla successiva usando i tasti ∈ e → per spostarsi alla prima nota o pausa della battuta semplicemente premete **Ctrl**+ ← *o* **Ctrl+** →. Si è fatto caso? Questo è un altro tipico esempio di "fare una cosa, ma alla grande".

È possibile usare il tasto **Tab** (sopra **Caps Lock** sulla vostra tastiera del computer) per muoversi in avanti attraverso ogni oggetto attaccato ad un rigo specifico. **Tab** seleziona il primo oggetto della pagina, in modo da evitare completamente l'uso del mouse. Provatelo nella partitura Scarborough Fair: assicuratevi di non avere selezionato nulla (premendo **Esc**) e quindi premete **Tab**. Si dovrebbe notare come la prima nota del rigo vocale della partitura diventa blu. Continuate a premere **Tab** per avanzare attraverso le note, le pause, i segni dinamici e così via. Per muoversi all'indietro nello stesso modo, premete semplicemente **Shift**-**Tab**.

# <span id="page-18-0"></span> **Il keypad**

Il keypad in basso a destra dello schermo vi permette di scegliere valori di nota, alterazioni, articolazioni, legature e altri segni utili alla creazione e modifica delle note. (Le articolazioni sono simboli al di sopra o al di sotto di una nota, come staccato, tenuto e accento. Il valore di una nota ne indica la durata. Queste parole e altri esempi di terminologia musicale e tecnica sono spiegati nel **Glossario** all'interno del Manuale Operativo.)

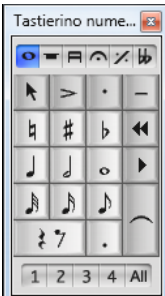

I tasti numerici a destra della vostra tastiera del computer corrispondono ai pulsanti del Tastierino. Premere questi tasti è assolutamente identico a fare clic con il mouse sui pulsanti, ed è più veloce. Se usate un computer portatile (laptop), vedere **[Comandi rapidi per Notebook \(portatile\)](#page-18-1)** in seguito.

Le sei piccole pagine situate sotto la barra denominata Keypad vengono usate per scegliere sei differenti layout di simboli musicali sul keypad, che identificheremo come primo layout, secondo layout, ecc. Per cambiare layout è possibile sia cliccare sulle pagine con il mouse che premere **F7**–**F12**, o cliccare sul **·** pulsante (comando rapido **+**) per scorrere tutti i layout; il **«** pulsante (comando rapido **F7** sotto Windows, **–** sul keypad per Mac) ci riporta al primo layout.

Si osservi rapidamente che cosa contengono gli altri layout – a quanto pare cose abbastanza oscure. Il primo layout è quello che si utilizzerà più frequentemente.

La fila di numeri in basso al keypad è usata per determinare la "voce" della nota che state inserendo o modificando. In questo modo si possono avere ritmi multipli suonati simultaneamente sullo stesso rigo. Si approfondirà questo aspetto in seguito.

Dato che il keypad viene usato da Sibelius per funzioni specifiche, mentre usate Sibelius non sarà possibile disattivare **Num Lock** per usare i tasti numerici come tasti cursore alternativi, ecc., a differenza di altri programmi.

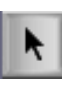

Il pulsante nell'angolo superiore sinistro di ciascun layout (mostrato alla sinistra) può essere usato in sostituzione del tasto **Esc** – particolarmente utile nel caso usiate Sibelius su una lavagna interattiva in classe, per non doversi portare una tastiera sotto braccio tutto il tempo per premere **Esc**!

# <span id="page-18-2"></span><span id="page-18-1"></span>**Comandi rapidi per Notebook (portatile)**

Se si utilizza un computer notebook (portatile) sprovvisto di keypad dedicato, probabilmente ci si chiederà come sarà possibile inserire le note. Per fortuna non sarete costretti ad immettere laboriosamente ogni singola nota usando il mouse; e neppure avrete bisogno di un amico che mantenga premuto il tasto **Fn** durante la digitazione!

Sibelius dispone infatti di alcuni comandi rapidi alternativi interni, che con la pressione di un solo tasto offrono la stessa libertà e velocità durante l'immissione delle note. Per usarle, selezionate **File Preferenze** (scorciatoia **Ctrl**+**,** or **,**), quindi selezionate la pagina **Scorciatoie da tastiera**. Selezionate **Comandi rapidi per Notebook** (portatile) dal menu **corrente** in cima alla finestra di dialogo e cliccate su **OK**.

Invece di usare i numeri sul keypad, si possono utilizzare i numeri standard sulla parte superiore della tastiera principale, corrispondenti agli stessi numeri del Tastierino. Quando questa funzione è in uso ricorrete a **Shift**-**1** - **Shift**-**9** per inserire gli intervalli al di sopra della nota – **.2 Comandi rapidi da tastiera** nel Manuale Operativo.

Potreste anche voler acquistare un keypad separato da connettere al vostro computer via USB, in modo da poter usare i comandi rapidi standard di Sibelius.

# **Salvare il lavoro!**

Prima di entrare nei dettagli su come modificare e immettere note, ci si soffermi un istante per salvare la partitura. È buona abitudine salvare il lavoro regolarmente e creare copie di backup, possibilmente su dispositivi rimovibili, quali chiavette USB (note anche come "pen drive") o su CD-R.

Per salvare una partitura per la prima volta, selezionate **File Salva** (scorciatoia **Ctrl**+**S** o **S**), trovate una posizione adatta (es. la vostra cartella **Partiture**), date un nome alla partitura, quindi fate clic su **Salva**. In Windows la cartella **Partiture** si trova dentro la cartella **My Documents**; su Mac, la cartella **Partiture** si trova nella cartella **Documenti**.

In questo caso, visto che stiamo lavorando su una partitura pre-esistente che ha già un proprio nome, dovremmo usare **File Salva come** (comando rapido **Ctrl**+**Shift**+**S** o **S**) per salvare una copia della partitura con un nuovo nome. Potreste per esempio chiamarla **Scarborough** e salvarla sul Desktop.

Sibelius inoltre salva automaticamente una copia della vostra partitura ad intervalli regolari di alcuni minuti all'interno di una cartella speciale. Nel caso di problemi elettrici o se il vostro computer si blocca, la volta successiva che aprirete Sibelius vi verrà data l'opzione di ripristinare il lavoro perduto.

È possibile salvare una versione della vostra partitura in qualsiasi momento, che potrete usare per salvare e revisionare le bozze, per tener traccia degli arrangiamenti, per salvare una copia intatta prima di apportare cambi importanti o per esportare un registro che documenti lo sviluppo della vostra partitura. Selezionate **Revisione Versioni Nuova Versione** .

Inoltre, ogni volta che salvate una partitura utilizzando **File Salva**, Sibelius crea una copia numerata e la mette nella cartella **Partiture di Backup** all'interno della vostra cartella **Partiture**. Se per esempio la vostra partitura viene cancellata per errore, o se viene apportata una modifica significativa che in seguito non vi soddisfa più, all'interno della cartella **Partiture di Backup** potrete cercare un backup recente.

Per ulteriori informazioni su queste utili funzioni, **10.3 Versioni**e **1.1 Lavorare con i file** nel Manuale Operativo.

# **Modifica delle note con il keypad**

Ogni tasto del keypad modifica immediatamente la nota attualmente selezionata. Per cambiare la durata o aggiungere una alterazione ad una nota basterà semplicemente cliccare su di essa e scegliere il corrispondente pulsante del keypad. Si scoprirà che, imparando a usare i tasti numerici e impiegando i tasti cursore per la navigazione, sarà possibile lavorare molto più rapidamente che cliccando sui pulsanti con il mouse.

Provare:

- Nella partitura *Scarborough Fair selezionate la seconda nota della parte vocale alla battuta 11*, un B naturale da un quarto(semiminima).
- Premete **3** (sul keypad) per cambiarla in un ottavo (croma) notate come Sibelius automaticamente riempie la battuta con una pausa da un ottavo dopo la nota, per far sì che la battuta rimanga della durata corretta.

 Cambiatela di nuovo in una nota da 1/4 e premete **9** (sul keypad) per cambiarla da naturale a bemolle. Se premete di nuovo **9** Sibelius rimuoverà l'alterazione ridondante – ma la nota suonerà come un Bb (c'è un Bb in chiave). Per fare una prova premete **Esc** per deselezionare la nota, quindi fateci clic per selezionarla di nuovo, dovreste sentire Sibelius suonare un Bb. Premete ancora **7** per rendere di nuovo naturale la nota.

Se niente di tutto ciò sembra produrre i risultati previsti, probabilmente non state usando il primo layout del keypad, nel cui caso cliccate sulla pagine del primo layout (o premete **F7**) e provate di nuovo.

È possibile anche usare i tasti cursore della tastiera per cambiare l'altezza delle note selezionate. Con il B naturale selezionato premete  $\psi$ fino a che l'altezza cambia in un D sotto il rigo. Premendo **Ctrl** + $\uparrow/\downarrow$  *o*  $\mathcal{H}\uparrow/\downarrow$  potremo spostare l'altezza selezionata di un'ottava in basso; provate a trasporre la nota D all'ottava superiore premendo Ctrl+  $o \uparrow o \mathcal{H} \uparrow$ .

Dovreste ottenere questo:

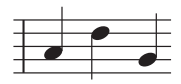

Se siete passati a Sibelius da un altro programma di notazione musicale potreste avere familiarità con una diversa disposizione delle scorciatoie del keypad per la durata delle note, dove **5** corrisponde a un quarto (semiminima). Se volete, potete cambiare l'aspetto del tastierino di Sibelius per usare quest'arrangiamento, oppure usare un metodo di inserimento alternativo con l'altezza prima della durata, invece che il contrario, vedremo come fare più avanti nel corso del progetto **[Specificare l'altezza prima della durata](#page-34-0)** [a page 35.](#page-34-0)

# **Annulla e Ripeti**

Se commettete un errore, o se siete insoddisfatti delle le modifiche apportate, potete risparmiarvi la fatica di tornare indietro per correggere manualmente la vostra partitura. Per esempio, selezionate la nota da 1/4 (semiminima) D

premete **5** sul keypad per cambiarla in una nota da 1/2 (minima). Si osservi come la nota successiva nella battuta viene sostituita. Provate a fare clic sul pulsante freccia sinistra di accesso rapido nella barra delle applicazioni su Windows, indicato qua, oppure selezionate **Modifica Ripeti** su Mac (scorciatoia **Ctrl**+**Z** o **Z**). In questo modo viene annullata l'ultima operazione e si dovrebbe vedere riapparire miracolosamente la nota cancellata. Sibelius supporta undo a livelli multipli – provate a premere **Ctrl**+**Z** o **Z** ripetutamente per vedere come la vostra partitura viene riportata allo stato originale in cui era prima di iniziare a modificarla. Continuare ad annullare finché la nota non torna di nuovo a essere un B naturale.

Fate clic sul pulsante d'accesso rapido al menu degli strumenti freccia destra oppure selezionate **Modifica Ripeti** su Mac (scorciatoia **Ctrl**+**Y** o **Y**) per ripetere quello che avete appena fatto.

Sibelius include anche una "Cronologia ripetizioni" che elenca tutte le operazioni eseguite recentemente e permette di tornare indietro nel tempo a una particolare operazione. Per maggiori dettagli **Annulla e Ripeti** nel Manuale Operativo.

Sfortunatamente tutto ciò funziona solo per le operazioni eseguite all'interno di Sibelius, per cui non potrà esservi di grande aiuto nel caso versiate il caffè sulla tastiera del computer.

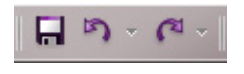

# **Inserimento tramite mouse e pannello Tastiera**

L'inserimento di note con il mouse all'interno di Sibelius è semplice, ma può anche essere lento e laborioso, per cui vi consigliamo di provare a usare le scorciatoie appena analizzate per rendere il processo più rapido.

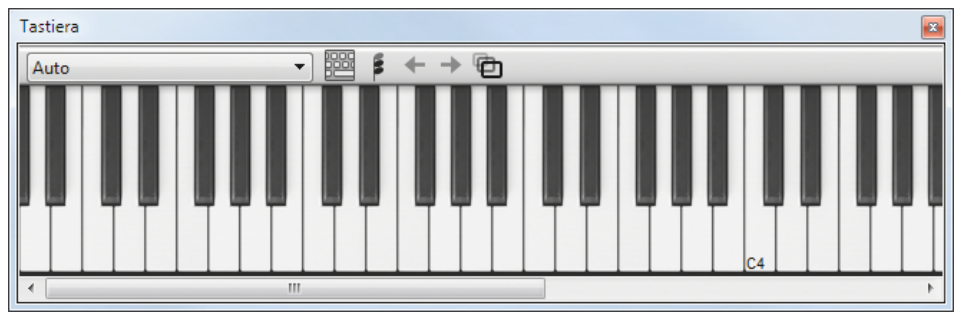

Prima di inserire le note, selezionate **Vista Pannelli Tastiera** per aprire il pannello Tastiera. Si tratta di una tastiera virtuale su schermo che può mostrare fino a sette ottave di tasti in tre dimensioni diverse. Fare clic su un tasto con il mouse per sentire riprodotta la nota:

Proveremo a inserire una sezione del contrappunto dall'inizio del rigo di clarinetto, per complementare la melodia vocale. Iniziare scegliendo la prima nota dal keypad. Per iniziare assicuratevi che niente sia selezionato all'interno della partitura premendo **Esc** (o facendo clic sul pulsante in alto a sinistra del keypad). Adesso premete **4** (sul keypad) per scegliere una nota da 1/4 (semiminima). Il puntatore del mouse diventa blu scuro per indicare che sta "portando" una nota. Premere **.** (sul keypad) per cambiare la nota in una da 1/4 col punto. Muovendo il puntatore del mouse sulla partitura, appare una nota sfumata grigia che indica dove sarà creata la nota quando si fa clic. Si osservi come vengono create automaticamente anche le linee aggiuntive sopra o sotto lo spartito, in modo da poter accuratamente posizionare note alte e basse.

Adesso fate clic con il puntatore del mouse vicino all'inizio del rigo di clarinetto, puntando allo spazio A, secondo spazio dall'alto:

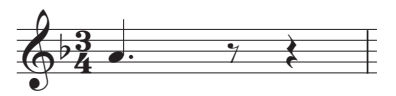

Se avete fatto clic nel punto sbagliato potete usare  $\text{TeV}$  per modificare l'altezza della nota dopo averla inserita.

Da notare come la nota appena inserita è di colore blu scuro, a indicare che è selezionata, ed una linea verticale di color blu scuro – il cursore – si trova alla destra di essa.

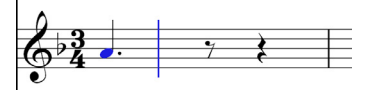

Il cursore indica che Sibelius è pronto per l'immissione di ulteriori note. Provare a pensare al cursore come alla familiare linea presente in qualsiasi software di scrittura. Il cursore si rivela particolarmente utile per l'inserimento alfabetico, che si analizzerà tra poco, per cui è importante sapere come funziona esattamente.

Premete **3** per selezionare la nota da 1/8 (croma) sul keypad e fate clic con il mouse per aggiungere una G sulla seconda linea dall'alto, per poi premere **4** per selezionare di nuovo la durata da 1/4 e fate clic per inserire una nota nello spazio F.

Il pulsante Quarto sul Tastierino rimane selezionato, cosicché possiate continuare a creare altre note facendoci clic con il mouse, non dovrete selezionare nuovamente il pulsante Quarto. Aggiungete altre tre note da un quarto per riempire la battuta seguente, facendo clic per aggiungere una G, una F e una E:

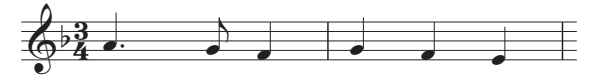

La battuta successiva inizia con una pausa da 1/4, per cui premete **0** sul keypad e creerete una pausa (la nota da 1/4 dovrebbe ancora essere selezionata).

Continuate inserendo un contrappunto attraverso la finestra Tastiera, facendo clic sui tasti e usando il keypad per cambiare i valori delle note. Iniziate premendo **3** per selezionare note da 1/8 (crome) e inserite la melodia qui sotto, usando la finestra Tastiera; quando dovrete inserire la nota da 1/4 premete semplicemente 4 sul keypad, prima di fare clic sul tasto della finestra Tastiera (o fare clic sulla partitura) per aggiungere la nota. Dovreste ottenere questo:

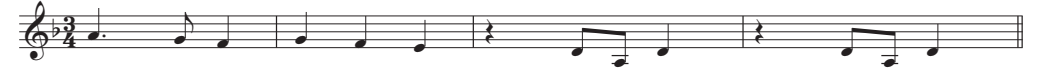

È anche possibile usare la tastiera per "suonare" la finestra Tastiera – vedere **3.5 Finestra Tastiera** nel Manuale Operativo.

# **Inserire articolazioni e legature con il keypad**

Per terminare il nostro contrappunto inseriremo alcune istruzioni di articolazione a beneficio dei musicisti – più avanti vedrete come Sibelius rispetta queste articolazioni anche durante la riproduzione della vostra partitura!

Allo stesso modo in cui abbiamo imparato a cambiare la durata o le alterazioni della nota selezionata, i pulsanti del Tastierino aggiungono o rimuovono immediatamente alterazioni e legature: selezionate una nota, quindi selezionate un pulsante del Tastierino per aggiungere uno di questi oggetti a una nota o rimuoverlo nuovamente.

Provare:

- Selezionare una nota D da 1/4 (semiminima) nella terza battuta del rigo di clarinetto.
- Sul keypad premere il tasto corrispondente al . (punto di staccato), situato sulla fila superiore di pulsanti del keypad. In questo modo si aggiungerà un segno di staccato alla nota.
- Ripetete l'operazione per la nota D da 1/4 nella battuta successiva.

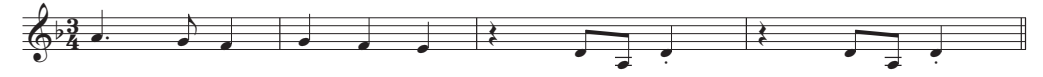

Ora spostarsi all'inizio della seconda accollatura per aggiungere una legatura di valore:

- Selezionare la nota A da 1/2 (minima) nella nona battuta del rigo di clarinetto.
- Premere **Invio** (sul keypad) per creare una legatura dopo la nota:
- Adesso utilizzare i tasti cursore e il keypad per aggiungere articolazioni e legature al resto del contrappunto di clarinetto.

# <span id="page-23-0"></span>**1.3 Selezionare e copiare musica**

Se iniziate da questa sezione del progetto assicuratevi di aprire la partitura d'esempio **Progetto 1** e che la versione **3 Selezionare e copiare musica** sia la **versione corrente**, selezionando **Revisione Versioni Modifica versioni**, selezionando questa versione dalla lista e facendo clic su **Rendi corrente**.

Dopo aver visto come modificare note esistenti e usare i comandi rapidi da tastiera per maggiore rapidità, si è pronti ad analizzare come selezionare e manipolare interi passaggi di musica, copiare o cancellare note e altri oggetti in massa.

# <span id="page-23-1"></span>**Selezioni e passaggi**

Quando sono selezionati in una partitura, gli oggetti si colorano per indicare che è possibile agire su di essi usando il mouse e la tastiera del computer. Quasi ogni operazione per modificare la vostra partitura eseguita all'interno di Sibelius utilizza le selezioni.

Ci sono tre tipi principali di selezione:

- Selezione singola, in cui è selezionato solo un oggetto.
- Selezione multipla, in cui sono selezionati più oggetti distinti.
- I passaggi selezionati, in cui viene selezionata una frase musicale continua, contornata da un riquadro di colore blu chiaro ("passaggio sul rigo") o da un riquadro doppio viola ("passaggio di accollatura").

Su tutti i tre tipi di selezione si fanno più o meno le stesse cose. La differenza principale è in come si selezionano gli oggetti la prima volta.

Analizzeremo come eseguire e usare i differenti tipi di selezione all'interno della partitura di Scarborough Fair. La selezione di singoli oggetti è abbastanza semplice e abbiamo già visto come selezionare note facendo clic su di esse con il mouse, o premendo il tasto **Tab**.

Per selezionare oggetti multipli dovrete selezionare un singolo, quindi premere **Ctrl**+clic *o*  $\mathcal{H}$ -clic (per esempio, tenete premuto **Ctrl** o  $\mathcal{H}$ e fate clic con il pulsante sinistro del mouse) su uno o più oggetti da aggiungere alla selezione. Provate a selezionare la prima nota del rigo di clarinetto nella prima battuta della partitura di Scarborough Fair. Adesso eseguite con precisione Ctrl+clic o  $H$ -clic sulla nota successiva. Usando questo sistema potrete selezionare testo e altri tipi di oggetti, per cui provate a eseguire **Ctrl**+clic o -clic sul titolo. Se un oggetto viene selezionato per errore potrete rimuoverlo semplicemente usando di nuovo **Ctrl**+clic *o \texterial* clic sull'oggetto in questione. Provate a rimuovere il titolo dalla selezione.

Le selezioni multiple vi permettono di modificare gli oggetti specificati: provate a usare i tasti  $\uparrow$  e  $\downarrow$ per spostare le note selezionate in basso e in alto. Si tratta di una tecnica utile soprattutto per oggetti diversi da note, accordi e pause – per selezionare gruppi di articolazioni o frammenti di testo, ad esempio.

Prima di apprendere come realizzare la selezione di un passaggio dovrete deselezionare gli oggetti correnti premendo **Esc** (o facendo clic sul pulsante in alto a sinistra del keypad).

Un passaggio è una frase musicale continua, in alcuni casi anche più lunga di una pagina. Può comprendere uno o più righi. Normalmente è opportuno selezionare un passaggio per copiare la musica da uno strumento all'altro, come quando due strumenti si doppiano l'un l'altro. I passaggi vi permettono di modificare, copiare o cancellare più note alla volta.

Per eseguire una selezione di un passaggio su rigo prima di tutto fate clic sulla prima nota nella prima battuta del rigo di clarinetto. Adesso eseguite con attenzione uno **Maiusc**-clic su una qualsiasi parte vuota del rigo nella quarta battuta del rigo di chitarra acustica. Dovreste poter vedere un box singolo di color blu chiaro intorno a tutte le note intermedie:

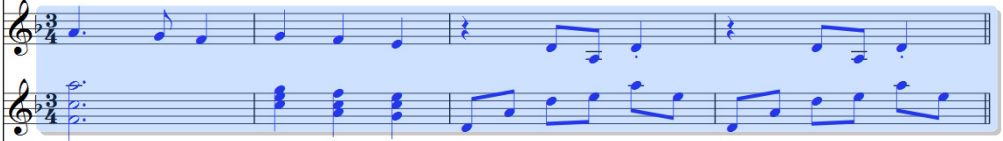

Notate come ogni oggetto attaccato al rigo è stato selezionato all'interno dell'intervallo del passaggio. Questo si rivela veramente utile per copiare musica, perché le articolazioni, i segni dinamici, testo e tutti gli altri oggetti attaccati al rigo vengono copiati a loro volta! Non dimenticate che potete usare i tasti $\uparrow$  e  $\downarrow$ per muovere le note selezionate verso l'alto o il basso. La selezione sarà anche visibile in miniatura all'interno del Navigator.

Ci sono vari modi per selezionare rapidamente alcuni tipi di passaggi sul rigo:

- Facendo clic nella zona vuota di una battuta la si seleziona su quel rigo (per copiarla, ad esempio).
- Un doppio-clic del mouse nella zona vuota di una battuta seleziona quel rigo per la durata dell'accollatura.
- Un triplo-clic del mouse nella zona vuota di una battuta seleziona quel rigo in tutta la partitura.
- Dopo un singolo, doppio o triplo clic, eseguendo **Maiusc**-clic del mouse su un altro rigo si aggiungono tutti i righi in mezzo alla selezione, oppure si possono aggiungere o rimuovere singoli righi con un **Ctrl**+clic *o*  $\mathcal{H}$ -clic.

Per eseguire una selezione di un passaggio di accollatura, **Ctrl**+clic o  $#$ -clic su una parte vuota della prima battuta del rigo vocale. Dovreste vedere apparire un box doppio viola intorno a tutti i righi per quella battuta:

- Potete mantenere premuto Ctrl  $o$   $\#$  mentre effettuate un singolo-, doppio- o triplo-clic per selezionare rispettivamente i passaggi di accollatura per una battuta, la durata dell'accollatura o l'intera partitura.
- È inoltre possibile selezionare l'intera partitura scegliendo **Home Selezione Tutto** (comando rapido **Ctrl**+**A** o **A**). Ciò è molto utile per trasportare l'intera partitura, alterare il formato dell'intera partitura o selezionare particolari tipi di oggetti lungo la partitura.

Troverete ulteriori dettagli sulle selezioni in **2.1 Selezioni e passaggi** nel Manuale Operativo.

# **Cancellare note e altri oggetti**

Provate a selezionare vari oggetti e poi a cancellarli con il tasto **Cancella**:

- Cancellate un pezzo di testo, ad esempio il testo Arranger (dalla cima della prima pagina).
- Cancellate una nota: si convertirà in una pausa, per mantenere intatta la ritmica della misura.

Potete cancellare una pausa, che la nasconde, lasciando il resto del ritmo allineato come se la pausa fosse ancora al suo posto. Quando viene cancellata una pausa, cambierà colore a una sfumatura più chiara, a indicare che è stata nascosta; quando viene deselezionata scomparirà. Normalmente non si dovrebbero nascondere le pause, ma in alcuni casi di speciali notazioni può rivelarsi utile. Anche altri oggetti possono essere nascosti in casi particolari. Per vedere quali sono gli oggetti nascosti, appariranno in grigio attivando **Visualizza Invisibili Oggetti nascosti** (comando rapido **Ctrl**+**Alt**+**H** o **H**).

Potete anche usare **Backspace** per cancellare oggetti, o scegliere Modifica.

**Home Appunti Taglia** (comando rapido **Ctrl**+**X** o **X**) è simile a **Elimina**, ma gli oggetti vengono tagliati negli appunti per poter essere incollati da qualche altra parte tramite **Home Appunti Incolla** (comando rapido **Ctrl**+**V** o **V**). Dato che non userete spesso questa funzione, non sarà necessario provarla adesso.

Ricordate che è possibile usare **Annulla** e **Ripeti** per recuperare qualsiasi cosa abbiate cancellato.

# **Cancellare battute**

Si tratta di una funzione particolarmente importante da apprendere, visto che spesso occorrerà rimuovere una o più battute – sia vuote che no – dalla partitura. Esistono due modi per cancellare battute all'interno di Sibelius.

Il modo più semplice è quello di selezionare un passaggio contenente le battute da rimuovere (vedere sopra) **[Selezioni e passaggi](#page-23-1)** e scegliere **Home Battute Cancella** (comando rapido **Ctrl**+**Backspace** o **Backspace**). Vi verrà chiesto se volete davvero continuare: fate clic su **Sì** e notate come potete attivare la casella **Non visualizzare più questo messaggio** in modo che Sibelius la smetta di essere troppo apprensivo (dopo tutto c'è sempre **Annulla**!). Se dopo aver attivato quest'opzione cambiate idea e decidete che preferite essere avvertiti ogni volta, potrete far riapparire di nuovo questo e altri messaggi di avviso facendo clic su **Mostra tutti i messaggi** nella pagina **Altro** di **File Preferenze**.

Un altro modo di cancellare battute è fare una selezione di un passaggio di accollatura e quindi premere **Cancella**.

Provate a cancellare le ultime tre battute della partitura di Scarborough Fair e poi usare **Annulla** oppure selezionate **Modifica Annulla** su Mac per ripristinarle.

# **Copia**

Copiare musica attraverso battute, righi e persino file differenti si rivela molto semplice in Sibelius. Facciamo una prova; cliccate sulla nota staccato da 1/4 (semiminima) nella quinta battuta del rigo di clarinetto e quindi eseguite Alt+clic o ~-clic in uno spazio della sesta battuta vuota del rigo di chitarra acustica. La nota viene copiata esattamente, ma appare all'altezza corrispondente alla linea o spazio del rigo dove avete cliccato con il puntatore del mouse. Notate che anche il punto dello staccato è stato copiato; in questo modo infatti qualsiasi articolazione della nota viene anch'essa copiata.

Questo sistema funziona particolarmente bene per copiare grandi frammenti musicali. Iniziate selezionando la quinta battuta del rigo di chitarra acustica:

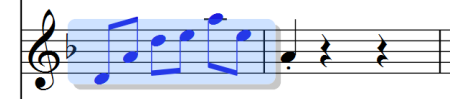

Adesso eseguite Alt+clic o -clic nello spazio all'inizio della battuta prima della nota appena inserita nella sesta battuta, e vedrete questo:

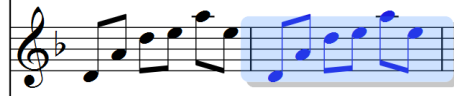

Sibelius sostituisce la nota precedentemente inserita con la musica appena copiata. Potete usare **Alt**+clic  $o \sim$ -clic per copiare qualsiasi combinazione di oggetti in una partitura, eseguendo selezioni singole, multiple o di passaggi.

#### 1.3 Selezionare e copiare musica

In Windows, nel caso disponiate di un terzo pulsante del mouse (il pulsante centrale) o una rotella cliccabile, potrete usarli per copiare e incollare in un'unica operazione, invece di **Alt**+clic. Se solo disponete di un mouse con due pulsanti potrete emulare comunque la funzione del terzo pulsante con un clic simultaneo dei pulsanti sinistro e destro del mouse.

Sibelius permette di duplicare note o altri oggetti della partitura in modo che una copia esatta appaia subito dopo l'originale selezionando **Inserimento note Inserimento note Ripeti** (comando rapido **R**). Selezionando le quattro battute della linea di basso appena inserita usando **Alt**+clic *o* ∼-clic e premendo **R** vedrete come le battute vengono ripetute dopo le originali. Nello stesso modo potrete usare questa funzione per ripetere rapidamente qualsiasi nota, accordo, testo, passaggio musicale o altri oggetti.

Potete usare anche il metodo tradizionale per copiare la musica negli appunti, selezionando **Home Appunti Copia** (scorciatoia **Ctrl**+**C** o **C**), seguito da **Home Appunti Incolla** (comando rapido **Ctrl**+**V** or **V**) per incollarle da un'altra parte. Dato che questo metodo è più lento del precedente non è particolarmente raccomandato, a parte in quei casi in cui si voglia copiare musica tra partiture differenti (Alt+clic o -clic esegue la copia solo all'interno della stessa partitura).

**Copia** e **Incolla** sono presenti nel menu contestuale a cui si accede con un clic destro (Windows) o **Control**-clic (Mac) quando uno o più oggetti vengono selezionati.

Completare le misure mancanti nella parte di chitarra copiando la battuta precedente (o più misure) nella rimanenti battute vuote del rigo di chitarra acustica, usando i vari metodi di copia appena analizzati.

# <span id="page-27-0"></span>**1.4 Inserimento Flexi-time™**

Se iniziate da questa sezione del progetto, aprite la partitura d'esempio chiamata **Progetto 1** e rendete la versione **4 Flexi-time input** la **Versione corrente**, selezionando **Revisione Versioni Modifica versioni**, selezionando questa versione dalla lista e facendo clic su **Rendi corrente**.

Si è già analizzato l'immissione delle note facendo clic sul rigo con il mouse e inserendo le note con la finestra Tastiera. Esistono però modi molto più rapidi di inserire note, che vi consigliamo di provare per trovare quello più adatto alle vostre esigenze – o per usarne più di uno alla volta; non è infatti necessario dire a Sibelius che state cambiando metodo di inserimento. Analizzeremo adesso il peculiare sistema di Sibelius di inserimento note in tempo reale chiamato Flexi-time.

Inserimento in "tempo reale" significa semplicemente che è possibile suonare all'interno di un programma e che questo annoterà tutte le altezze e il ritmo della propria esecuzione. In teoria, perlomeno. In pratica si rivela estremamente difficile per qualsiasi programma capire che ritmo si sta eseguendo, senza analizzare la musica al termine dell'esecuzione o senza notevole aiuto esterno. Normalmente ciò significa che si dovrà suonare accompagnati da un metronomo nel modo più preciso possibile, e successivamente "quantizzare" la musica cercando di ripulire ogni possibile inaccuratezza ritmica dall'esecuzione.

Sibelius offre però un approccio unico che vi permette di suonare di forma molto più libera ed ottenere comunque buoni risultati.

Se non avete una tastiera o chitarra MIDI, saltate a **[1.5 Inserimento alfabetico e step-time](#page-31-1)** [a pagina 32](#page-31-1).

# **Uso di un dispositivo MIDI**

Per usare Flexi-time sarà necessario avere una tastiera o chitarra MIDI collegata al vostro computer.

Una volta che il vostro dispositivo è stato correttamente installato potrete impostare immissione e riproduzione all'interno di Sibelius. Per fare ciò, selezionate **Inserimento note Impostazioni Dispositivi di inserimento**:

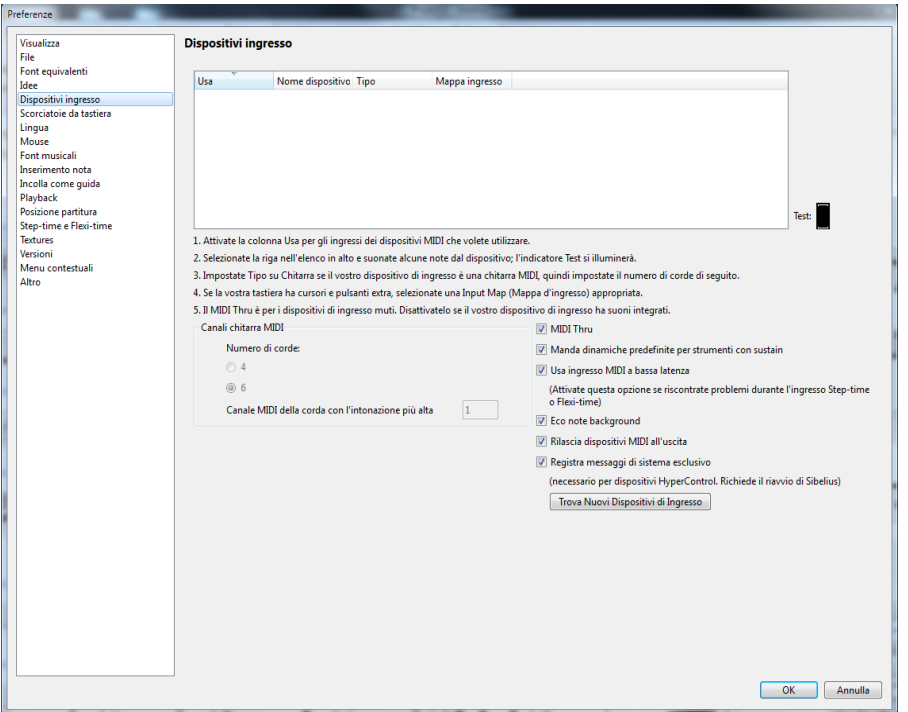

Dovreste poter vedere il nome del vostro dispositivo nella tabella in cima alla pagina (per esempio **M-Audio Oxygen 8**) e assicurarvi che la casella **Usa** sia attiva. Se state usando una chitarra MIDI dovrete cambiare il valore **Tipo** facendo clic sul menu a tendina e scegliendo **Chitarra**, invece che **Tastiera**.

In questo capitolo, si utilizzerà una tastiera MIDI. Per ulteriori informazioni su come impostare immissione e riproduzione con dispositivi MIDI, consultare **3.13 Dispositivi ingresso** nel Manuale Operativo.

# **Opzioni Flexi-time**

La cosa più semplice da fare è provare a suonare una linea melodica singola. Proviamo a farlo – dovreste aver di fronte la partitura Scarborough Fair su cui abbiamo lavorato finora.

Registreremo un verso della parte di clarinetto, per assicurarci di ottenere i migliori risultati, fate clic sul pulsante che apre il pannello in **Inserimento note Flexi-time**, sulla destra (scorciatoia **Ctrl**+**Maiusc**+**O** or **O**).

Dato che registreremo a tempo con altri strumenti – e registreremo soltanto una linea di musica – dovreste scegliere **Nessuna (non rubato)** dalla lista **Flessibilità del tempo**, e disattivare la casella **Registra in voci multiple**.

Fate clic su **OK** per tornare alla partitura.

Б.,

# **Alla prova**

Per la lettura della musica, occorrerà la stampa della partitura creata all'inizio di questo progetto.

La finestra Trasporta vi permette di vedere e controllare la riproduzione di Sibelius. Se non potete vedere il pannello Trasporta , attivatelo selezionando **Vista Pannelli Trasporta** (scorciatoia **Ctrl**+**Alt**+**Y** o **Y**):

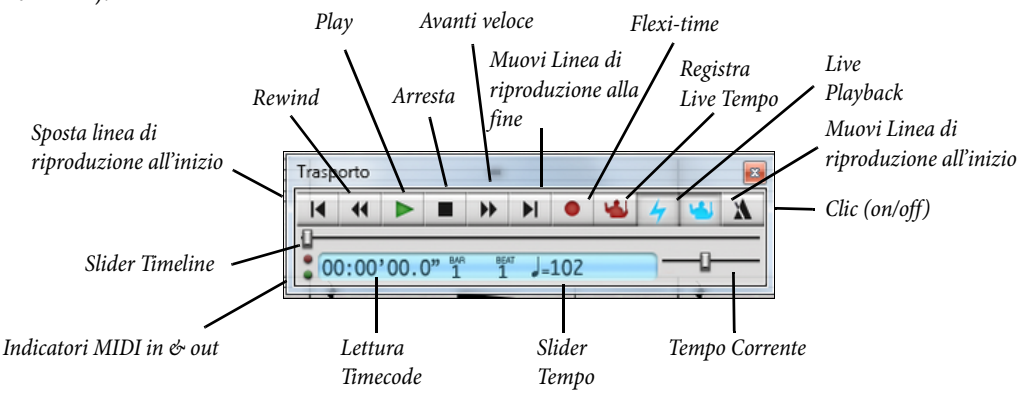

Se preferite, molti dei comandi di riproduzione sono inoltre accessibili da **Riproduzione Trasporta**.

Inizieremo a riprodurre le note con Flexi-time dalla battuta 43 fino alla fine del verso nella battuta 61: selezionate la battuta 43 nel rigo del clarinetto per evidenziarlo in azzurro (o selezionate il rettangolino di misura di pausa stesso); questo dirà a Sibelius quando iniziare a registrare.

Ora tenetevi forte, non appena selezionerete **Inserimento note Flexi-time** Inserimento **Flexi-time Input** (scorciatoia **Ctrl**+**Maiusc**+**F** or **F**) oppure farete clic sul pulsante di registrazione circolare nella finestra Trasporta, Sibelius vi darà una battuta di precontaggio, quindi inizierà a registrare quando suonate. Provare adesso:

- Di default Flexi-time offre un pre-conteggio di una battuta in questo caso dovreste sentire tre clic come pre-conteggio. (Se non sentite il click del metronomo, assicuratevi che il vostro dispositivo di riproduzione sia acceso, **3.14 Flexi-time** oppure **6.1 Lavorare con la riproduzione** nel Manuale Operativo).
- Alla fine del pre-conteggio, provate a suonare alcune battute in modo regolare e omogeneo, seguendo la velocità del metronomo.
- Continuate a suonare quanto volete, e notate come Sibelius visualizza le note sullo schermo (normalmente sarà alcune note in ritardo rispetto alla vostra esecuzione). Probabilmente risulterà più facile non guardare lo schermo durante la registrazione!
- Per terminare la registrazione fate clic sul pulsante quadrato di stop nella finestra Trasporta o premete **Spazio**.

Date un'occhiata a quello che ha trascritto Sibelius: se non siete soddisfatti del risultato, selezionate semplicemente le battute che avete inserito, premete **Elimina** e selezionate nuovamente la battuta 43. Fate tutti i tentativi necessari, finché non siete soddisfatti del risultato. Se volete che Sibelius rallenti la partitura durante la registrazione, consultate **[Regolare il tempo di registrazione](#page-30-0)**, di seguito.

Nel **Progetto 3** di questi tutorial apprenderemo come inserire simultaneamente musica su due righi. Potete anche cambiare altre opzioni come rubato (la flessibilità del vostro tempo), il suono e il pre-conteggio del metronomo, e il modo in cui le terzine e altri gruppi irregolari vengono riconosciuti – **3.14 Flexi-time**nel Manuale Operativo.

## <span id="page-30-0"></span>**Regolare il tempo di registrazione**

Non preoccupatevi troppo se avete qualche difficoltà o se la vostra tecnica sulla tastiera si è un po' arrugginita – Sibelius non pretende che siate un virtuoso! Prima di analizzare come ripulire la trascrizione, si apprenderà come rendere più facile la registrazione Flexi-time.

Lo slider tempo nel pannello Trasporta consente di accelerare o (come necessario in questo caso) rallentare la riproduzione della partitura. Ciò vale anche per la registrazione Flexi-time – agire sullo slider sul lato sinistro e il click del metronomo rallenterà, consentendo di suonare con maggiore precisione.

Vi consigliamo di usare lo slider tempo solo per cambiare la velocità di riproduzione dell'intera partitura; per cambi di tempo è consigliabile usare testo tempo e segni di metronomo inseriti direttamente nello spartito – vedere **[1.7 Testo e dinamiche](#page-40-1)** a pagina 41.

#### **Riscrivi esecuzione**

Si vi trovate con delle pause indesiderate, note che si sovrappongono o durata delle note sbagliata, potete fare in modo che Sibelius le renda più leggibili. Selezionate il passaggio e scegliete **Inserimento note Flexi-time Riscrivi esecuzione**, che aprirà un nuovo riquadro. Dato che la musica che abbiamo registrato non prevede alcuna nota inferiore a 1/8 (croma), impostate il menu a tendina **quantizzazione (durata minima)** come **Normale: 1/8 (croma)** e fate clic su **OK**. Sibelius analizzerà di nuovo la trascrizione Flexi-time e produrrà una versione ritmicamente e visualmente più semplice.

Se ci sono ancora errori potete usare le tecniche di modifica già apprese per correggere i valori e le altezze delle note. Potete anche sperimentare altri plug-in nel menu **Inserimento note Plug-in Plug-in** menu, soprattutto quelli sotto **Semplifica notazione**.

# <span id="page-31-0"></span>**1.5 Inserimento alfabetico e step-time**

<span id="page-31-1"></span>Se iniziate da questa sezione del progetto assicuratevi di aprire la partitura d'esempio **Progetto 1** e chela versione **5 Inserimento alfabetico e step-time** sia la **Versione corrente**, selezionando **Revisione Versioni Modifica versioni**, scegliendo questa versione dalla lista e facendo clic su **Rendi corrente**.

Adesso possiamo terminare di inserire le note nel rigo di clarinetto; apprenderemo due ulteriori modi di creare note all'interno di Sibelius. Per la lettura della musica, occorrerà la stampa della partitura creata all'inizio di questo progetto.

## **Inserimento alfabetico**

Potete inserire note all'interno di Sibelius specificando direttamente le altezze attraverso i tasti **A**–**G** della tastiera del computer, e creare accordi usando i tasti numerici **1**–**9** della tastiera principale (non quelli del keypad). Potete anche comporre accordi selezionando le note con il mouse e scegliendo **Inserimento note Intervalli Sopra** e **Inserimento note Intervalli Sotto**. Usare la tastiera del computer è molto più veloce di usare il mouse una volta che si è fatto un po' pratica.

Provate ad aggiungere la musica alla parte di clarinetto dalla battuta 66 alla 68:

- Fate clic sul piccolo rettangolo di misura di pausa alla battuta 66 del rigo di clarinetto, in modo che diventi blu scuro – questo indicherà a Sibelius da dove iniziare. Da questo momento in poi, si cerchi di non usare il mouse – si provi a resistere alla tentazione!
- Premete **N** (la scorciatoia per **Inserimento note Inserimento note Inserisci note**), che farà apparire il cursore.
- Premete **F7** per consultare il primo layout del keypad (nel caso non sia visibile), e premete **3** sul tastierino per selezionare una nota da un ottavo (croma). Scegliere un valore di nota è necessario affinché Sibelius conosca la durata delle note che verranno immesse.
- Premete **F**. Sibelius inserisce automaticamente le altezze in modo che ci sia il minore intervallo possibile con le note precedenti, ma in questo caso la F è un'ottava troppo bassa, quindi premete **Ctrl**+↑ *o*  $n \in \mathbb{R}$  alzate la nota di un ottava.
- Digitate **C A** e quindi **Ctrl**+↑  $o$   $#$ ↑ per trasporre la A un'ottava più in alto. Da notare che il cursore avanza dopo l'immissione di ogni nota, mostrandoci così dove verrà inserita la nota successiva.
- Digitate **F C A** (utilizzando **Ctrl**+↑  $o$   $\mathcal{H} \uparrow$  per trasporre la C un'ottava più in alto).
- Premere **5** sul keypad per selezionare una nota da 1/2 (minima).
- Premere **D 4** (sul keypad) **C A**. Così facendo inseriremo una nota D da 1/2, e C e A come note da 1/4
- Adesso, per inserire un B naturale, premete **7** (sul keypad) per selezionare il naturale.
- Digitate **B G** per immettere le note B naturale e G del valore di 1/4.
- Una volta terminata l'immissione basterà premere due volte **Esc** per interrompere la creazione delle note e deselezionare l'ultima nota.

Dovreste ottenere questo:

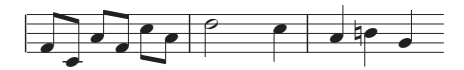

Esattamente come con il mouse le note vengono create facendo clic sulla partitura, nel caso di inserimento alfabetico una nota viene creata soltanto quando vengono premuti i tasti **A**–**G**. I tasti del keypad serviranno semplicemente a preparare quello che accadrà quando verranno premuti i tasti **A**–**G** o si **farà clic** con il mouse. Così come con il mouse, prima di premere il tasto corrispondente alla nota, occorre sempre specificare le alterazioni, le articolazioni o qualsiasi altro segno sul keypad. (Se vi dimenticate, potete sempre tornare indietro e modificare la nota.) L'unica eccezione è rappresentata dall'inserimento di legature di valore (premendo **Invio**) che si fa dopo aver creato una nota (solo perché viene più naturale dato che la legatura di valore è dopo la nota).

Una volta abituatisi a cambiare la durata con una mano, usando il keypad, e a inserire le altezze con l'altra, ricorrendo ai tasti **A**–**G** e **R**, troverete questo metodo di creazione delle note estremamente rapido.

Da ricordare inoltre che sarà possibile modificare le articolazioni, le alterazioni o qualsiasi altro attributo di una nota semplicemente selezionandola e premendo il tasto desiderato sul keypad. Cambiare l'altezza di una nota è altrettanto semplice: selezionate la nota e scrivete la nuova altezza utilizzando le lettere **A**–**G**. Si è già visto come cambiare la durata di una nota semplicemente selezionandola e scegliendo un nuovo valore sul keypad.

Usate l'inserimento alfabetico per aggiungere alla vostra partitura il resto della musica mancante dalla parte di clarinetto, partendo dalla battuta 69.

Per maggiori dettagli, consultare **3.1 Introduzioni all'inserimento delle note** nel Manuale Operativo.

# **Accordi via inserimento alfabetico**

Esistono due semplici modi per costruire accordi usando l'inserimento alfabetico. Inserire normalmente una delle note nell'accordo, e successivamente:

- selezionate **Inserimento note Intervalli Sopra** o **Inserimento note Intervalli Sotto** e selezionate un intervallo dal menu.
- su una tastiera normale, usare i tasti **1**–**9** della tastiera principale (non del keypad) per aggiungere una nota ad un intervallo superiore, o **Maiusc**-**1**–**9** per aggiungere una nota ad un intervallo inferiore; per esempio, **1** inserisce una nota unisono, **3** aggiunge una nota una terza sopra, **Maiusc**-**6** aggiunge una nota una sesta sotto. Questi sono i tasti di scelta rapida per **Inserimento note Intervalli Sopra** e **Inserimento note Intervalli Sotto**.
- premere **Maiusc**-**A**–**G** per aggiungere una nota dell'altezza specificata sopra la nota corrente. (Non sono previsti comandi rapidi da tastiera per inserire intervalli inferiori).

È possibile continuare ad aggiungere note ad un accordo nello stesso modo.

su una tastiera di un portatile (vedere **[Comandi rapidi per Notebook \(portatile\)](#page-18-2)** a pagina 19), premere **Maiusc**-**1**–**9** per aggiungere un intervallo superiore, per esempio **Maiusc**-**4** crea una nota una terza sopra.

Particolarmente utile la funzione che permette di selezionare interi passaggi di note e aggiungere simultaneamente nuove note sopra/sotto usando i tasti **1**–**9** o **Maiusc**-**1**–**9**.

# **Inserimento step-time**

Abbiamo già visto come usare un dispositivo MIDI per inserire musica all'interno di Sibelius, registrando un'esecuzione in tempo reale. È possibile usare la vostra tastiera MIDI (o chitarra MIDI) per l'inserimento delle note, in modo molto simile all'inserimento alfabetico.

Se non avete un dispositivo MIDI collegato al vostro computer, completate questa sezione usando il sistema di inserimento alfabetico appena illustrato – o utilizzate il pannello Tastiera e Tasti come una tastiera MIDI virtuale! ( **3.5 Finestra Tastiera** nel Manuale Operativo.)

L'inserimento step-time è simile all'inserimento alfabetico ma impiega un dispositivo di ingresso MIDI, e si rivela ancora più rapido. Tutto quello che dovrete fare sarà:

- Selezionare una pausa da cui iniziare a creare le note, e premere **N** per far apparire il cursore.
- Scegliere un valore di nota sul keypad (ricordatevi di questo passo, altrimenti Sibelius dovrà provare ad indovinare).
- Iniziare a suonare le note desiderate sulla tastiera MIDI. Come con l'inserimento alfabetico, prima di creare una nota dovrete scegliere un'articolazione o qualsiasi altro segno usando il keypad. I tasti del keypad selezionati rimarranno attivi fino ad una nuova selezione.
- Per cambiare il valore della nota sceglierne uno nuovo dal keypad, prima di creare la nota.
- Per inserire una pausa, premere **0** sul tastierino, in modo da creare una pausa del valore selezionato sul keypad.

Le uniche differenze con l'inserimento alfabetico sono:

- Non è necessario inserire alterazioni, dato che Sibelius può riconoscere se state suonando un tasto nero. In base alla tonalità e al contesto musicale Sibelius è in grado di determinare il nome più "adeguato" per le note sui tasti neri – per esempio, F# invece di Gb. Potete comunque chiedere a Sibelius di "rinominare" una nota dopo averla creata selezionando **Inserimento note Inserimento note Rinomina** oppure semplicemente con la scorciatoia **Invio** (sulla tastiera principale).
- Nello stesso modo Sibelius saprà sempre quale ottava vorrete.
- È possibile inserire accordi all'istante semplicemente suonandoli (non sarà necessario inserire una nota alla volta, come nell'inserimento alfabetico).

Queste differenze rendono l'inserimento step-time ulteriormente più rapido rispetto all'inserimento alfabetico. Provate ad inserire il resto della musica mancante sul rigo di chitarra acustica usando l'inserimento step-time, partendo dalla battuta 69:

- Per iniziare, selezionate la pausa di misura della battuta 69 sul rigo di chitarra acustica (diventa blu scuro).
- Successivamente scegliete note da un ottavo (crome) sul keypad.
- Adesso potete cominciare a suonare le note, cambiando la loro durata sul keypad durante l'esecuzione.

Nel caso di errore o che vogliate cambiare qualcosa, potrete sempre tornare indietro usando i tasti cursore. Come con l'inserimento alfabetico, per correggere una nota o un accordo occorre solo selezionarli e suonarli di nuovo sulla tastiera MIDI. E in ogni caso c'è sempre **Annulla**!

Usare la tastiera MIDI (o chitarra MIDI) rende molto più rapida la creazione di accordi rispetto a fare clic sulle note con il mouse (e leggermente più veloce che digitarle con la tastiera del computer.) Per maggiori dettagli, consultare **3.1 Introduzioni all'inserimento delle note** nel Manuale Operativo.

Da non dimenticare che è possibile usare **Alt**-clic *o* ∼-clic per copiare la musica, e **R** per ripetere note o battute.

# <span id="page-34-0"></span>**Specificare l'altezza prima della durata**

Se siete passati a Sibelius da un altro programma di notazione musicale potreste esservi resi conto che in Sibelius il metodo di inserimento note di default funziona proprio come Simple Entry.

Se avete familiarità con un altro metodo di inserimento note nel quale specificate la durata della nota o dell'accordo dopo la nota, invece che prima, potete usare anche questo in Sibelius. Selezionate **File Preferenze** e passate alla pagina **Inserimento note**. Selezionate **Altezza prima della durata** dal menu **Inserimento note predefinito** in cima al riquadro e premete **OK**.

Da qui in poi il Tastierino presenta una disposizione dei pulsanti diversa, corrispondente alle scorciatoie per le note utilizzate in un altro programma di notazione musicale, quindi se volete inserire un quarto (croma), dovete premere **5**, invece che **4**. Ora, quando selezionate il punto dove volete iniziare a inserire le note e premete **N**, potete riprodurre note o accordi e la nota fantasma vi mostrerà cos'è attualmente in riproduzione. Sibelius comunque inserisce le note o gli accordi solo dopo che avete scritto una durata dal Tastierino mentre tenete una nota o un accordo sulla vostra tastiera MIDI.

Potete usare le opzioni della pagina **Inserimento note** del riquadro **Preferenze** in qualsiasi combinazione, in modo che possiate sperimentare con le impostazioni per trovare il metodo di inserimento delle note che vi è più congeniale.

Questi tutorial partono dal presupposto che voi usiate il metodo di inserimento note predefinito, per cui se doveste decidere di usare **Altezza prima della durata** per completarli dovete ricordarvi che le scorciatoie da tastiera utilizzate saranno diverse da quelle descritte.

Per ulteriori informazioni sull'Inserimento note di Sibelius, consultare **3.12 Opzioni d'inserimento note** nel Manuale Operativo.

# **Trasposizione delle partiture**

Per default la vostra partitura verrà visualizzata alla sua altezza reale (da concerto). Per passare all'altezza trasposta e mostrare il rigo del clarinetto all'altezza corretta di lettura per l'esecutore, selezionate **Home › Strumenti › Partitura trasposta** (scorciatoia Ctrl+Maiusc+T or  $\alpha$   $\text{H}$ T), provatelo adesso. Da notare come tutta la musica e le indicazioni di tonalità sul rigo di clarinetto vengono subito cambiate all'altezza trasposta di clarinetto. Sibelius gestisce automaticamente ogni altra problematica legata agli strumenti trasposti.

Durante la riproduzione di una partitura Sibelius leggerà gli strumenti trasposti in modo da produrre le altezze corrette. Quando si copia la musica tra strumenti trasposti, Sibelius traspone la musica in modo che suoni sempre allo stesso modo. (Nel caso di visualizzazione di parti strumentali ad altezza reale Sibelius trasporrà automaticamente gli strumenti trasposti per voi – vedere in seguito.)

Vedrete dubito se la partitura è ad altezza reale o trasposta guardando la barra di stato sul fondo della finestra, che riporterà "Altezza concerto" o "Partitura trasposta" a seconda dei casi.

Il metodo di inserimento note di Sibelius vi permette di inserire le note in una partitura con **Home Strumenti Partitura trasposta** attivata. Se l'immissione delle note avviene usando i tasti **A**–**G**, le altezze scritte corrispondenti appariranno sul rigo:

- Selezionate **Home Strumenti Partitura trasposta** per passare a una partitura trasposta, se non l'avete ancora fatto.
- Selezionare le prime due battute del rigo di clarinetto e premere **Canc** per cancellare le note.
- Premere **N** per far apparire il cursore e scegliere un valore di nota sul keypad.

- Digitare **A B C D**, in modo da inserire le note A, B, C e D sul rigo.
- Selezionate **Home Strumenti Partitura trasposta** o fate clic sul pulsante della barra degli strumenti per passare alle altezze reali – notare come le note vengono trasposte automaticamente e diventano G, A, Bb e C.

Tuttavia, quando vengono inserite la note in step-time usando un dispositivo di ingresso MIDI, le note appariranno sul rigo ad altezza reale:

- Selezionate **Home Strumenti Partitura trasposta** per passare a una partitura trasposta.
- Selezionare le prime due battute del rigo di clarinetto e premere **Canc** per cancellare le note.
- Premere **N** per far apparire il cursore e scegliere un valore di nota sul keypad.
- Suonate le note **A**, **B**, **C** e **D** sul vostro dispositivo MIDI.

Notate come le note B, C#, D e E appaiano sul rigo. Per ulteriori dettagli, consultare **2.4 Strumenti** nel Manuale Operativo.

Annullate i cambiamenti effettuati e ripristinate il contrappunto di clarinetto facendo clic su **Annulla** o selezionando **Modifica Annulla** su Mac.

# **Lavorare con le parti**

Oltre a trasporre automaticamente gli strumenti all'interno di una partitura, Sibelius crea un set di parti strumentali – una per ciascun strumento presente nella partitura. Le parti contengono solo la notazione specifica per lo strumento e Sibelius gestisce la loro formattazione, trasposizione e configurazione.

Sibelius utilizza un approccio rivoluzionario, per cui ogni modifica eseguita nella partitura è applicata automaticamente alla parte, e viceversa. Queste creature magiche sono meglio conosciute come parti dinamiche™.

È possibile modificare le parti dinamiche nello stesso modo in cui si modifica una partitura. È possibile spostare, inserire e cancellare note, aggiungere legature di portamento, segni d'espressione, ecc., seguendo le procedure standard. Ma ogni volta che si cambia qualcosa nella partitura le parti vengono aggiornate automaticamente, e viceversa. Non è necessario estrarre le parti dinamiche, visto che vengono conservate nello stesso file della partitura completa - quindi è anche più facile organizzarle.

Potete vedere velocemente qualsiasi parte – e altre visualizzazioni del documento, come le versioni salvate – utilizzando le schede dei documenti, sotto il nastro. Queste vi permettono di aprire diverse parti della stessa partitura dentro una singola finestra.

Non sarà necessaria alcuna operazione specifica, dato che le parti vengono create automaticamente quando viene creata una partitura. Diamo un'occhiata alle parti per gli strumenti presenti nella partitura Scarborough Fair:

- Fate clic sul pulsante **Open new tab** sul lato desto della barra delle schede dei documenti oppure fate clic con il tasto destro (**Ctrl**-clic su Mac) ovunque sulla barra delle schede dei documenti per mostrare le parti disponibili.
- Scegliere **Clarinetto in Bb** dall'elenco la visualizzazione cambierà per mostrare uno strumento singolo, distribuito su carta color crema in modo da differenziare la partitura dalla parte.
Questa parte è pronta per essere passata al musicista; ha lo stesso titolo e le stesse note della partitura (scritte secondo la trasposizione corretta) – infatti contiene tutto quello di cui un musicista ha bisogno per eseguire la propria parte, e niente di più!

Provate a selezionare una battuta e a trasporla un'ottava sopra premendo Ctrl+  $\uparrow$  o  $\mathcal{H} \uparrow$ , quindi tornate alla scheda del documento con l'intera partitura oppure fate clic sul pulsante **Cambia schede** sulla destra e selezionate **Partitura completa** dal menu (scorciatoia **W**).

Sibelius ha trasposto di un'ottava lo stesso passaggio anche nella partitura completa. Premete **Ctrl** $\forall$  +  $o$   $\mathcal{H}\n\arrow$ , per riportare il passaggio alla sua ottava originale.

Negli altri progetti di questa Guida apprenderemo altri modi per lavorare con le parti dinamiche – per ulteriori dettagli, consultare **9.1 Lavorare con le parti** nel Manuale Operativo.

 $+$ 

# **1.6 Riproduzione**

Se volete iniziare da questa sezione del progetto, dovete aprire la partitura d'esempio chiamata **Progetto 1** e rendere **Riproduzione 6** la **versione corrente**, selezionando **Revisione Versioni Modifica Versioni**, selezionando questa versione dell'elenco e facendo clic su **Rendi corrente**.

Una delle più potenti funzioni di Sibelius – che ancora non abbiamo visto – è la sua abilità di riprodurre la vostra partitura.

# **Controlli di riproduzione**

Fate clic sul pulsante **Riproduci** nel pannello Trasporta, o premete **Spazio** per far partire la musica, che dovrebbe iniziare a suonare (in caso contrario vedere in seguito). Potete anche trovare questa funzione selezionando **Riproduzione Trasporta Riproduci**.

Sibelius nasconde automaticamente il Tastierino ed effettua lo zoom per mostrarvi una pagina di musica completa. Vedrete una linea verticale color verde (chiamata linea di riproduzione) scorrere attraverso la musica a indicare la posizione mentre suona, e la partitura che si muove seguendo la musica.

Perché non ascoltare tutto l'arrangiamento di Scarborough Fair? Quando volete interrompere la riproduzione fate clic sul pulsante **Stop** nel pannello Trasporta, o premete di nuovo **Spazio**.

Potete eseguire rewind e fast-forward sulla partitura usando i pulsanti dedicati presenti nella finestra Playback o attraverso i comandi rapidi da tastiera **[** (rewind) e **]** (fast-forward).riavvolgimento rapido

Cliccando il pulsante **Riproduzione** o premendo **Spazio** diremo a Sibelius di riprodurre di nuovo dal punto in cui abbiamo precedentemente interrotto, mentre per far suonare un brano dall'inizio dovremo tornare all'inizio della partitura – per un rewind o fast-forward rapidi all'inizio o alla fine della partitura usate **Ctrl**+**[**/**]** o **[**/**]**.

Per riprodurre da un particolare punto potrete anche usare il mouse, facendo clic su una nota per selezionarla e premendo **P**. Un modo ancora più rapido per riprodurre dall'inizio della partitura è premere **Esc**, in modo da deselezionare tutto, e quindi premere **P** per iniziare la riproduzione.

Se incontrate problemi con la riproduzione, vedere **[Non riesco a sentire nulla!](#page-39-0)** Non posso sentire niente! in seguito.

# **Il pannello Mixer**

Durante la riproduzione di **Scarborough Fair** potreste aver notato come gli strumenti suonassero da diverse posizioni nel campo stereo – si tratta della funzione SoundStage™ di Sibelius al lavoro, in grado di posizionare gli strumenti in uno spazio tridimensionale come se si trovassero su un palco da concerto.

Potrete regolare la posizione e il volume (oltre ad applicare riverbero e altri effetti) di ogni strumento attraverso il pannello Mixer di Sibelius. Per mostrare il mixer, selezionate **Riproduzione Impostazioni Mixer**, oppure premete la scorciatoia **M**.

Il Mixer è diviso in strisce contraddistinte da colori diversi. Nella figura qui sopra dovreste poter vedere come ogni rigo della partitura disponga della propria striscia rigo di color blu chiaro. Individuate la striscia rigo relativa alla chitarra acustica e cliccando muovete verso destra il fader volume, in modo che la chitarra abbia più volume durante la riproduzione. Muovete il fader del volume fino a **118**.

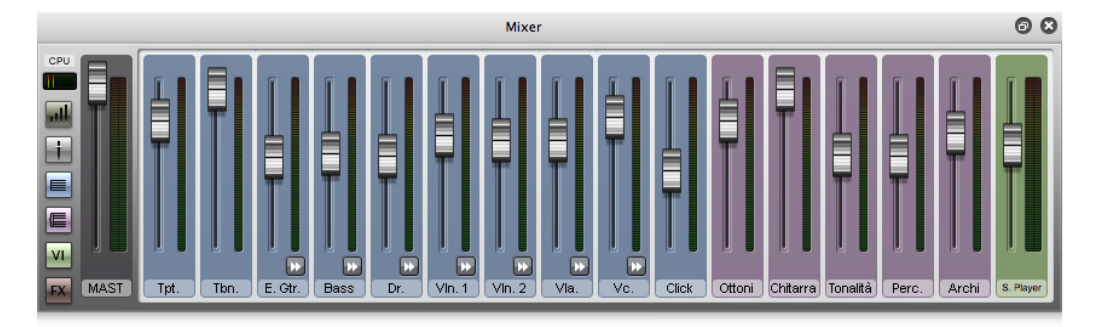

Ora cambiate la posizione stereo delle percussioni, per fare ciò dovrete poter vedere tutti i comandi del mixer, quindi ridimensionatelo all'altezza massima (come nell'immagine sotto) facendo clic sul pulsante ridimensiona (**111**):

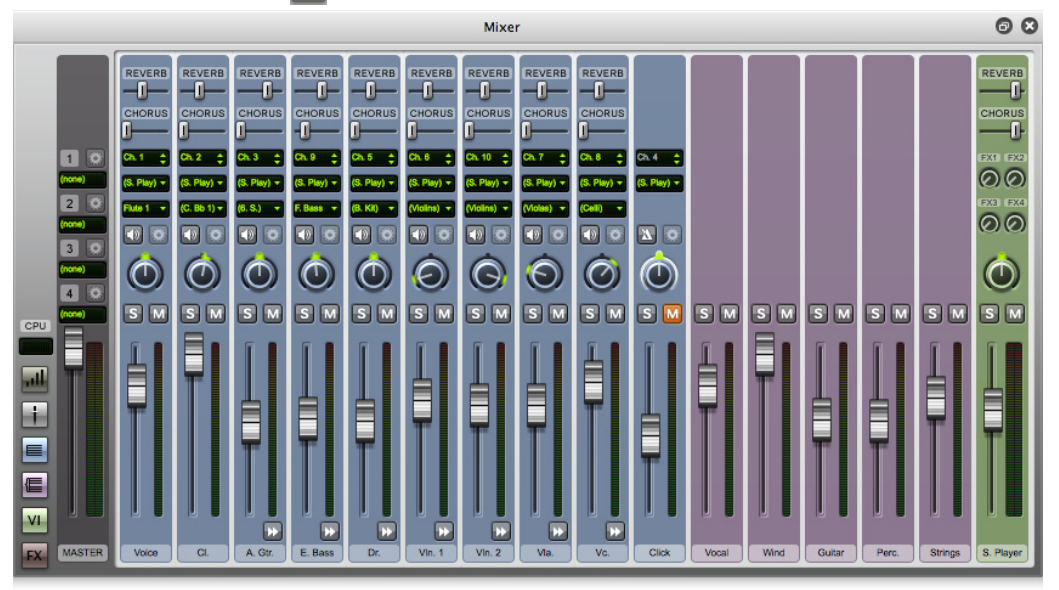

Vedrete così molti altri comandi, tra cui gli slider **Riverbero** e **Chorus**. Cercate la striscia rigo Drum Set e trovate la manopola in mezzo. Premete **Spazio** e durante la riproduzione della partitura fate clic e trascinate questo slider all'estrema sinistra. Si nota come la batteria sembra essersi "spostata" a sinistra?

Diamo un'occhiata a come usare il Mixer per aggiungere agli strumenti di una partitura effetti come riverbero e chorus:

- Trovate la striscia rigo della chitarra.
- Fate clic sullo slider **Riverbero.**
- Ruotate la manopola trascinando con il mouse e regolate la quantità di effetto applicata alla chitarra ascoltate come cambia il suono. La partitura di Scarborough Fair impiega il potente Sibelius Player interno e la libreria di suoni Sibelius 7 Sounds per ricreare suoni estremamente realistici. Mentre aggiungete più riverbero al suono di chitarra non iniziate ad avere l'impressione che il chitarrista stia suonando in una grande sala da concerto?

Qualsiasi cambio di volume, effetti, posizione stereo (pan), ecc. effettuato sul Mixer viene salvato al momento in cui salvate la partitura (o salvate una versione della partitura), in modo che la volta successiva che la aprirete ritroverete tutto esattamente come lo avevate lasciato.

Per maggiori informazioni sulla riproduzione e il Mixer di Sibelius, consultare **6. Scheda Riproduci** nel Manuale Operativo.

## <span id="page-39-0"></span>**Non riesco a sentire nulla!**

Se si preme **Riproduci** e non si sente alcun suono, provare con i seguenti suggerimenti prima di darsi per vinti.

Anzitutto, controllare che gli altoparlanti del computer, la tastiera MIDI o qualsiasi altro dispositivo di riproduzione siano alimentati, accesi e con il volume alzato. Successivamente controllate che il vostro sistema operativo sia configurato per riprodurre l'audio generato da Sibelius. Cercare il proprio sistema operativo nell'elenco sottostante e seguire le istruzioni.

Windows:

- Aprite il menu Start e scegliete **Pannello di Controllo**, quindi **Hardware e Suon**o.
- Selezionate il collegamento **Regola volume sistema** subito sotto il titolo **Suono.**
- Assicuratevi che il volume di **Sibelius** (sotto **Applicazioni**) e il volume principale **Dispositivo** non siano in mute o con volume a zero.

Mac OS X:

- Aprire il menu Apple e scegliere **Preferenze di Sistema.**
- Selezionare **Suono** e fare clic sulla pagina **Output.**
- Assicuratevi che il volume **Output** non sia a zero e che **Mute** non sia selezionato.

Se ancora non potete sentire niente durante la riproduzione assicuratevi che Sibelius sia configurato correttamente:

- Fate clic sul pulsante in **Riproduzione Impostazioni**, mostrato sulla destra, che apre il Гу., riquadro **Dispositivi di riproduzione**.
- Selezionare **Sibelius Sounds** dal menu a tendina **Configurazione.**
- Selezionare **Sibelius Player** nella colonna a destra, quindi fare clic sul pulsante **Test.**
- Se ancora non potete sentire alcun suono fate clic su **Opzioni Motore Audio** in basso nel riquadro
- Controllate che la vostra interfaccia sia selezionata (in Windows, scegliere **ASIO** se disponibile; altrimenti scegliere **Primary Sound Driver**) e fare clic su **Chiudi.**
- Selezionare Sibelius Player nella colonna a destra, quindi fare di nuovo clic sul pulsante **Test**.

Se ancora non siete in grado di sentire Sibelius riprodurre la vostra partitura vi preghiamo di contattare l'assistenza tecnica.

Vedere **6.2 Dispositivi Playback** nel Manuale Operativo per ulteriori informazioni.

# **1.7 Testo e dinamiche**

Se iniziate da questa sezione del progetto assicuratevi di aprire la partitura d'esempio **Progetto 1** e che la versione **7 Testo e dinamiche** sia la **Versione corrente**, selezionando **revisione Versioni Modifica versioni**, selezionando questa versione dalla lista e facendo clic su **rendi corrente**.

Oltre alle note, molte delle istruzioni per i musicisti che eseguono la partitura appaiono sotto forma di testo. Gran parte del testo in una partitura di Sibelius è interamente automatico, così che non dovrete preoccuparvi di aggiungerlo voi stessi; per esempio i numeri di pagina, numeri di battuta e nomi degli strumenti. È opportuno però aggiungere personalmente altro tipo di testo, come dinamiche e parole, segni di metronomo e indicazioni di tempo. Gran parte delle istruzioni di testo vengono riprodotte, in modo che quando create segni dinamici o di tempo Sibelius li elabora e riproduce correttamente.

## **Due parole sul testo**

Ogni tipo di testo che potete creare in Sibelius dispone del proprio stile di testo, che ne specifica il font, la dimensione, la posizione ed altre caratteristiche. Gli stili di testo usano nomi facilmente riconoscibili, come Titolo, Parole e Tempo. Sebbene sia possibile cambiare il font o la dimensione modificando porzioni di testo individualmente, è consigliabile farlo agendo sullo stile di testo, visto che ciò modificherà immediatamente tutto il testo simile lungo l'intera partitura - **5.6 Modifica stili di testo** nel Manuale Operativo.

Esistono alcune cose da ricordare durante la modifica del testo:

- Se si desidera cambiare le caratteristiche di una piccola porzione di testo è meglio usare le opzioni nel pannello **Testo Formato** nel nastro.
- Per cambiare tutto il testo della partitura in un particolare stile di testo, bisogna modificare invece lo stile di testo stesso ( **5.6 Modifica stili di testo** nel Manuale Operativo), perché questa operazione cambia automaticamente tutto il testo e anche il nuovo testo che si crea in seguito con quello stile. Per cambiare il tipo di carattere dei versi, ad esempio, modificare lo stile di testo piuttosto che cambiare manualmente tutte le parole.

## **Aggiungere parole**

Il rigo vocale della partitura di Scarborough Fair non contiene parole, che ovviamente non è di grande aiuto per un cantante desideroso di eseguire il nostro arrangiamento!

Si aggiungano le parole:

- Fare clic sulla battuta 5 del rigo vocale per selezionarla.
- Fate clic sulla parte superiore del pulsante **Testo Versi Versi** (comando rapido **Ctrl**+**L** o **L**).
- Un cursore lampeggiante appare sotto la prima nota.
- A questo punto inserire la prima linea di parole.

Per aggiungere un'interruzione tra sillabe premete **–** (trattino) e Sibelius muoverà automaticamente il cursore di testo alla nota successiva. Se la sillaba ha una durata maggiore di una singola nota, premere il trattino ripetutamente (una volta per ogni nota) fino a quando il cursore appare sotto la nota dove volete inserire la sillaba successiva. Per aggiungere un'interruzione tra parole, premere **Spazio**. Se l'ultima sillaba della parola inserita ha una durata maggiore di una singola, premere ripetutamente **Spazio** fino a quando il cursore appare sotto la nota dove volete che inizi la parola successiva. Sibelius indicherà che la parola continua melismaticamente visualizzando una linea fino al punto in cui la sillaba termina.

A questo punto dovreste poter vedere:

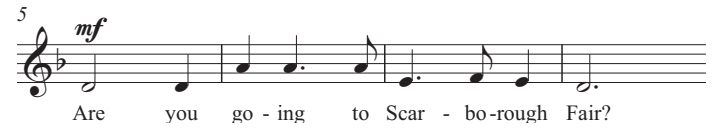

# **Importare le parole da un file di testo**

Inserire manualmente le parole può rivelarsi un compito particolarmente laborioso – specialmente se dovete anche occuparvi della loro sillabazione. Sibelius permette di importare un file di testo contenente le parole della vostra canzone e sillabarlo automaticamente per voi. Un file di testo contenente le parole di Scarborough Fair è incluso nella cartella **File Progetto** delle partiture di esempio.

Proviamo ad importare le parole:

- Fate triplo clic sul rigo vocale per creare una selezione di passaggio intorno all'intero rigo.
- Selezionate **Testo Versi Da file di testo.**
- Cliccare **Sfoglia** per accedere alla finestra di dialogo standard **Apri**. In Windows dovreste trovarvi in una cartella chiamata **Partiture**, che conterrà un collegamento alla cartella chiamata **Partiture Esempio di Sibelius**. Fate doppio clic su di essa e spostatevi all'interno della cartella File Progetto, selezionate il file di testo **Testi Progetto** 1 e cliccate su **Apri**.
- Cliccate su **OK** per importare le parole (sostituiranno automaticamente la prima linea di parole che avete appena inserito).

Potete anche copiare le parole da altri programmi (programmi di testo, per esempio), creare più strofe di parole e controllare ogni aspetto del loro aspetto e formattazione – **5.7 Versi** nel Manuale Operativo.

## **Dinamiche**

Il termine dinamiche indica sia le istruzioni testuali come mp e forcine (linee cresc./dim. a forma di cuneo), che Sibelius terrà in considerazione durante la riproduzione della vostra partitura – esattamente come farebbe un musicista. Il testo delle dinamiche usa uno stile di testo chiamato Expression.

Gli stili di testo disponibili sono elencati per categorie nella categoria **Testo Stili** galleria **Stili**. Questa galleria è integrata direttamente nel nastro, permettendovi di vedere i primi elementi della galleria senza aprirla. Le gallerie del nastro vi permettono di scorrere in verticale la lista usando le frecce di scorrimento sulla destra o di aprire la galleria, che appare come un menu a tendina.

Si provi a creare una dinamica di testo all'inizio del brano:

- Selezionare la prima nota del rigo di clarinetto.
- Aprite la galleria **Testo Stili Stile**.
- Selezionate **Espressione** dalla categoria **Comuni** (scorciatoia **Ctrl**+**E** o **E**). La prima categoria, **In utilizzo**, mostra gli stili testuali che sono utilizzati nella partitura corrente. La prima e la più importante categoria è **Comuni**, che contiene una selezione predefinita di stili di testo usati maggiormente.
- Un cursore lampeggiante appare sotto la prima nota.
- Mantenere premuto Ctrl  $o$  # e premere **F** la pressione di Ctrl  $o$  # fa sì che Sibelius scriva le lettere usando i caratteri speciali in grassetto normalmente impiegati per le dinamiche – potreste invece ricorrere a un clic destro (Windows) o **Control**-clic (Mac) per vedere apparire un menu di parole utili. Questo menu, molto appropriatamente, si chiama menu contestuale.
- Premere **Esc** per interrompere la creazione di testo.

A questo punto dovreste poter vedere:

$$
\overset{\lambda}{\underset{f}{\otimes}\,} \overset{3}{\underset{f}{\circ}}
$$

Adesso aggiungete il resto del testo mancante delle dinamiche ai righi di voce, clarinetto e chitarra acustica, facendo riferimento alla stampa di Scarborough Fair creata all'inizio di questo progetto. Potrete scrivere tutte le dinamiche di questo arrangiamento sia mantenendo premuto **Ctrl** *o*  $\mathcal{H}$ durante la digitazione, in modo da dire a Sibelius di usare i caratteri speciali in grassetto, o ricorrendo al menu contestuale.

# **Testo Tempo**

Il testo tempo viene usato all'inizio di una partitura e nelle sezioni dove il tempo della musica cambia considerevolmente. Sibelius segue il testo tempo durante la riproduzione, cambiando la velocità di conseguenza. Durante la riproduzione effettuata nel capitolo precedente potreste aver notato come la musica suonasse un po' troppo lenta. Se non lo avete notato premete **Spazio** adesso per ascoltare di nuovo la partitura!

Si provi a cambiare il tempo inserendo il testo Tempo:

- Premere Ctrl+**Home** *o*  $\mathcal{H} \nabla$  per tornare indietro all'inizio della partitura e selezionare la prima battuta (questo dice a Sibelius dove inserire il segno di tempo).
- Selezionate **Tempo** dalla categoria **Comuni** di **Testo Stili Stile** (comando rapido da tastiera **Ctrl**+**Alt**+**T**  $o \sim \mathcal{H}$ **T**).
- Un cursore lampeggiante appare sopra la battuta Sibelius sa che questo tipo di testo deve apparire sopra il rigo, per cui lo inserisce lì automaticamente.
- Adesso con un clic destro (Windows) o **Control**-clic (Mac) visualizzeremo il menu contestuale per i segni di tempo.
- Dal menu scegliete **Allegro** e cliccateci sopra. Il menu scompare e la parola **Allegro** appare sulla partitura.
- Premere **Esc** per interrompere la creazione di testo.

A questo punto dovreste poter vedere:

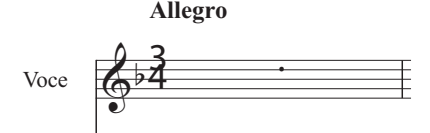

Adesso tornate all'inizio della partitura e premete **Spazio** per riprodurre la partitura (assicuratevi che lo slider tempo nella finestra Playback sia nella sua posizione centrale così da ascoltare il tutto alla velocità corretta).

Potete sperimentare con diversi suggerimenti di tempo disponibili nel menu contestuale eliminando l'indicazione **Allegro** e selezionando **Tempo** dalla categoria **Comuni** nella galleria, provate a sentire come suonerebbe la partitura utilizzando **Prestissimo** o **Maestoso**.

Potreste essere interessati a sapere che potete utilizzare gli stili di tempo per alterare il feeling ritmico di una partitura o di determinati passaggi musicali, digitando **Swing** o **Convenzionale**.

# **Testo Technique**

Nei casi in cui si desideri comunicare al musicista di cambiare il suono dello strumento, o di impiegare una particolare tecnica o dispositivo, si utilizza il testo Technique. Sibelius riconosce anche le vostre istruzioni e le rispetterà durante la riproduzione (in base al dispositivo di playback usato), così che potrete usare mute, pizzicato, tremolo, distorsione e altri effetti all'interno della vostra partitura.

Il testo Technique è come il testo Expression ma viene visualizzato sopra il rigo e per impostazione predefinita non-corsivo. Per creare un'indicazione technique, selezionate **Technique** dalla categoria **Comuni** della galleria **Testo** ▶ Stili ▶ Stile (comando rapido da tastiera Ctrl+**T** *o*  $\mathcal{H}$ **T**).

Per ulteriori informazioni su testo Expression, Tempo, Technique e altri comuni stili di testo, **5.2 Stili di testo comuni** nel Manuale Operativo.

#### **Modifica di testi esistenti**

Per modificare un testo già presente nella partitura potete fare doppio clic su di esso o selezionarlo e premere **Invio** (sulla tastiera principale). Proviamo a cambiare il nome di uno strumento in questo modo:

- selezionare il nome strumento **Set di batteria** all'inizio della prima accollatura.
- fare doppio clic sul testo per modificarlo.
- cancellare il testo esistente e digitare **Batteria.**
- premere una prima volta **Esc** per interrompere la modifica del testo, una seconda volta per deselezionarlo.

È possibile eseguire questa operazione su qualsiasi parte di testo nella partitura, modificando con facilità titoli, parole, dinamiche e altre istruzioni.

## **Layout magnetico**

Mentre si stavano apportando modifiche, si potrebbe aver notato che il testo e altri oggetti nella partitura si muovono insieme alle note. O potreste aver notato come alcuni oggetti, quando vengono selezionati, mostrano una specie di ombra sotto di essi.

Quello che avete osservato sono gli effetti del Layout Magnetico, la rivoluzionaria funzione di Sibelius dedicata a evitare e individuare possibili collisioni. Nessun altro software di notazione offre la funzione di organizzare automaticamente la partitura, con magnifici risultati, mentre si crea e modifica la musica! Il Layout Magnetico regola costantemente la posizione degli oggetti sui righi in modo che non si sovrappongano o coprano le note.

Analizzeremo in dettaglio come funziona nel **Progetto 2**, o **7.5 Layout magnetico** nel Manuale Operativo.

# **2. Progetto 2**

# **2.1 Creare una nuova partitura**

In questo progetto apprenderete a creare una nuova partitura da zero, a eseguire una scansione di musica all'interno di Sibelius e a come far sì che il vostro spartito si presenti nella forma più chiara e gradevole per il beneficio dei musicisti.

Il primo capitolo di questo progetto mostra come creare una partitura per un quartetto d'archi pronta per inserirvi le note; apprenderete come impostare rapidamente un "foglio manoscritto" contenente tutto quello di cui avrete bisogno per iniziare a scrivere musica.

# **Stampa**

Prima di iniziare a creare la partitura per quartetto d'archi, occorrerà una stampa della partitura finale della musica su cui si lavorerà, come riferimento per completare il resto di questo progetto. Selezionate **File Apri** (comando rapido **Ctrl**+**O** o **O**) e trovate la partitura d'esempio chiamata **Progetto 2** nella cartella **File progetto** all'interno della cartella delle partiture d'esempio. Aprite questa partitura e fate clic sul pulsante **Apri nuova scheda** sulla destra della barra delle schede documento e selezionate **1 Creare una nuova partitura** dall'elenco a tendina delle versioni sulla barra degli strumenti.

Si dovrebbe ora vedere un arrangiamento completo per quartetto d'archi di un estratto del Quartetto d'Archi in Mi Minore, Op.83, III di Edward Elgar. Finale: Allegro molto.

Selezionate **File Stampa** (comando rapido **Ctrl**+**P** o **P**) e fate clic sul pulsante **Stampa** per stampare la vostra partitura. Nel giro di pochi secondi una stampa dello spartito del Quartetto d'Archi in Mi Minore dovrebbe uscire dalla vostra stampante. Conservare questa stampa perché sarà necessaria per leggere la musica quando a breve si modificherà l'arrangiamento.

# **Iniziare un nuovo spartito**

Per iniziare una nuova partitura selezionate **File Nuovo** (comando rapido **Ctrl**+**N** o **N**). Apparirà **Avvio rapido**, aprite la scheda **Nuova Partitura** per guidarvi attraverso la creazione del vostro spartito in cinque semplici passi.

Innanzitutto scegliete dall'elenco di "fogli manoscritti" predefiniti o create la vostra strumentazione. Dopodiché vedrete le impostazioni che vi permettono di personalizzare diversi aspetti della partitura, come segue:

- Decidete le dimensioni, l'orientamento e l'aspetto della partitura, se utilizzare, ad esempio, un aspetto tradizionale o scritto a mano.
- Impostare il tempo in chiave e il tempo iniziali.
- Impostare l'indicazione di tonalità iniziale.
- Infine, assegnare un titolo alla partitura, inserire il nome del compositore, ecc. e creare una pagina di titolo, se lo desidera.

L'anteprima vi mostra come ogni cambiamento influenzi la partitura. Potete fare clic su **Crea** dopo qualsiasi passo, in modo da non dover decidere tutti questi dettagli sin dall'inizio, se non lo desiderate.

Il processo è molto semplice, probabilmente non avrete bisogno di alcun aiuto per orientarvi, ma poiché si desidera creare un tipo specifico di partitura, questa verrà analizzata di seguito.

# **Foglio manoscritto**

La scheda **Nuova partitura** del riquadro **Avvio rapido** elenca diversi tipi di strumentazione, organizzati in categorie: **Banda**, **Gruppi da camera**, **Corale e canzone**, e così via.

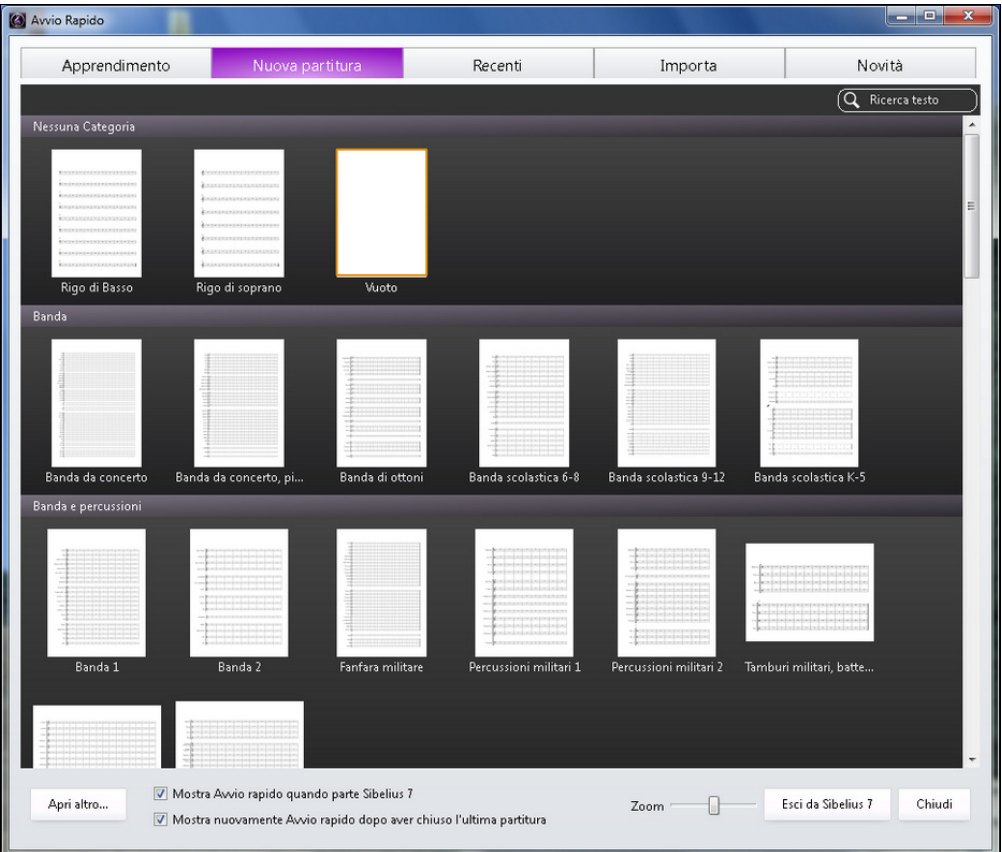

Se scrivete per un complesso standard può essere una buona idea usare uno dei foglimanoscritti interni di Sibelius, invece che definirne uno proprio, visto che contengono numerose e utili impostazioni di default, come speciali formati di nome strumento, dimensioni di rigo adeguate, ecc., già preparate per voi. (Più avanti apprenderete come creare i vostri propri fogli manoscritti).

Per iniziare una partitura per quartetto d'archi (il nostro compito) il modo più rapido è usare il foglio manoscritto **Quartetto d'archi** nella categoria **Gruppi da camera**, anche se per il momento sceglieremo **Vuoto** (come si evince dal nome, un foglio manoscritto completamente vuoto) da **Nessuna categoria** in modo da imparare a creare strumenti.

Quando fate clic sull'anteprima, vi apparirà un'anteprima della partitura ed ulteriori impostazioni per personalizzarla.

## **Creazione degli strumenti**

Sebbene sia possibile creare nuovi strumenti in qualsiasi momento – non è necessario decidere tutto sin dall'inizio – dovreste perlomeno scegliere uno strumento iniziale in modo da poter cominciare a scrivere musica!

Fate clic sul pulsante **Cambia strumenti** sulla destra per aprire il riquadro **Aggiungi o rimuovi strumenti**:

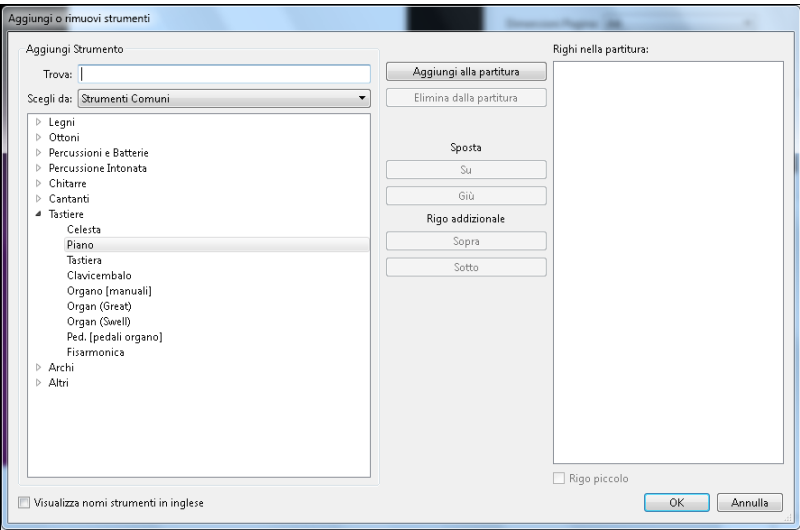

Dato che Sibelius contiene moltissimi strumenti (oltre 650), l'elenco **Scegli da** in alto a sinistra della finestra di dialogo mostra utili selezioni dall'intero set. Per default Sibelius visualizza gli **Strumenti comuni**, circa 90; nel caso non possiate resistere alla tentazione di scrivere per strumenti meno comuni come Fagotto in quinta, Ondes Martenot o Hurdy-Gurdy, cliccate su **Tutti gli strumenti** per visualizzare il set completo. Se state scrivendo specificamente per banda, jazz o complessi orchestrali, scegliete l'opzione appropriata dall'elenco così da ottenere gli strumenti standard usati in questo tipo di formazioni. Non preoccupatevi se non riuscite a trovare un particolare strumento poco comune – Sibelius vi permetterà anche di creare i vostri propri strumenti ( $\Box$  2.6 Modifica Strumenti nel Manuale Operativo).

Gli strumenti vengono elencati nell'ordine standard secondo cui appaiono nella partitura, ma anche questo dettaglio è modificabile, se necessario.

Visto che si lavorerà su un estratto del Quartetto d'Archi in Mi Minore di Elgar, si dovranno inserire due violini, una viola e un violoncello. Espandete il gruppo **Archi** nell'elenco delle famiglie di strumenti facendo clic sulla freccia sulla sinistra, quindi selezionate **Violino (solo)** e fate clic due volte su **Aggiungi a partitura** per aggiungere due righi di violino solo nell'elenco più a destra **Righi nella partitura**. Aggiungere nello stesso modo **Viola (solo)** e **Violoncello (solo)** e cliccare su **OK**. I nomi strumento per i violini non sono corretti, ma sarà comunque possibile correggerli più avanti.

Potete rivedere questo riquadro in qualsiasi momento selezionando **Home Strumenti Aggiungi o rimuovi**, oppure digitando il comando rapido **I**. Un'opzione molto utile perché, non solo consente di inserire e rimuovere strumenti dalla partitura, ma anche di cambiarne ordine in qualsiasi momento).

## **Impostazioni Documento**

Ora siete ritornati alla pagina dell'anteprima, che vi permette di selezionare diverse forme e dimensioni del foglio oppure di impostare l'house style della partitura che state per creare.

Pensate all'house style come al "look" o l'aspetto della vostra partitura; ogni editore usa house style diversi, e Sibelius vi permette di modificare l'aspetto della vostra partitura in qualsiasi modo immaginabile, dai font usati alla dimensione di righi e note, fino ai dettagli più specifici, come lo spessore delle doppie stanghette finali!

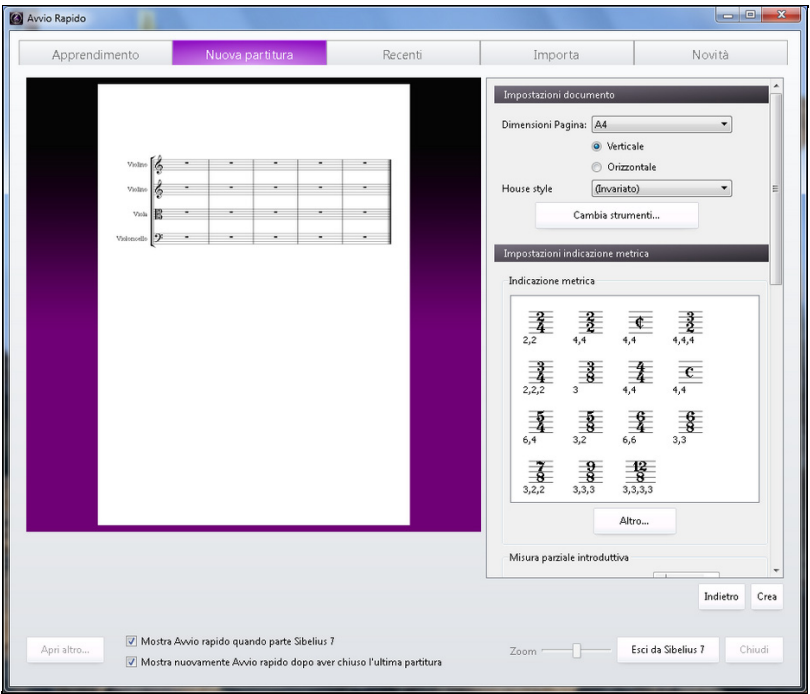

Visto che non dobbiamo occuparci di questi dettagli adesso potremo lasciare selezionata l'opzione **(Invariato)** nell'elenco. Se lo si desidera, è possibile dare un'occhiata all'aspetto degli house style predefiniti mostrati sullo schermo; cliccandoci sopra nell'elenco, si aggiornerà la visualizzazione di anteprima della partitura. I nomi indicano il font musicale (l'aspetto delle note e degli altri simboli) usati nell'house style, come Opus, e il font testo principale, come Times. (Potreste voler sperimentare con diversi house style in futuro. Quelli che usano i font musicali Reprise e Inkpen2 sembrano scritti a mano – particolarmente adatti per il jazz. E il tipo di carattere musicale Helsinki ha un aspetto inciso tradizionale).

## **Impostazioni indicazione metrica**

La terza pagina della finestra di dialogo vi permette di scegliere il tempo in chiave ed il tempo della vostra partitura.

Fate clic su **4/4** nell'elenco per scegliere questo tempo in chiave e, visto che vorremo una battuta d'attacco (upbeat), attivate **Inizio con battuta di durata**. La battuta d'attacco ha una durata di 1/16 (semicroma), quindi quella sarà la scelta dal menu. Ovviamente, è possibile cambiare il tempo in chiave (come qualsiasi altra cosa) in ogni momento del lavoro sulla partitura, quindi questo sarà solo il tempo in chiave iniziale.

Dobbiamo inserire un segno di tempo, quindi per ciò che riguarda il testo Tempo digitate **Allegro molto** e attivate il segno **Metronomo** per inserire un tempo specifico. Il nostro tempo è 132 note da 1/4 (semiminima) per minuto, quindi scegliete dal menu la nota da 1/4 e digitate **132**.

#### **Impostazione tonalità**

Potete anche scegliere una tonalità. Dal menu a tendine selezionate **Tonalità minori diesis** e selezionate **E minore** dall'elenco.

#### **Imposta informazioni partitura**

La quinta e ultima pagina della finestra di dialogo permette di inserire testo, come il titolo della partitura, il nome del compositore/paroliere e le informazioni di copyright. Il testo viene automaticamente inserito nella prima pagina di musica, e se viene attivata l'opzione **Crea pagina titolo**, Sibelius inserirà anche il titolo e il nome del compositore in una ulteriore pagina titolo creata per voi – per il momento lasciate quest'opzione disattivata, visto che apprenderemo a creare una pagina titolo più avanti.

Per il momento usate **Quartetto per Archi** come **Titolo**, **Edward Elgar, Op.83** come **Compositor** e quindi cliccate su **Crea**. (Come si diceva prima, potete fare clic su **Crea** in un qualsiasi punto precedente, non dovete decidere tutto ora!)

In meno di un attimo Sibelius ha creato la vostra partitura, già pronta per l'inserimento delle note:

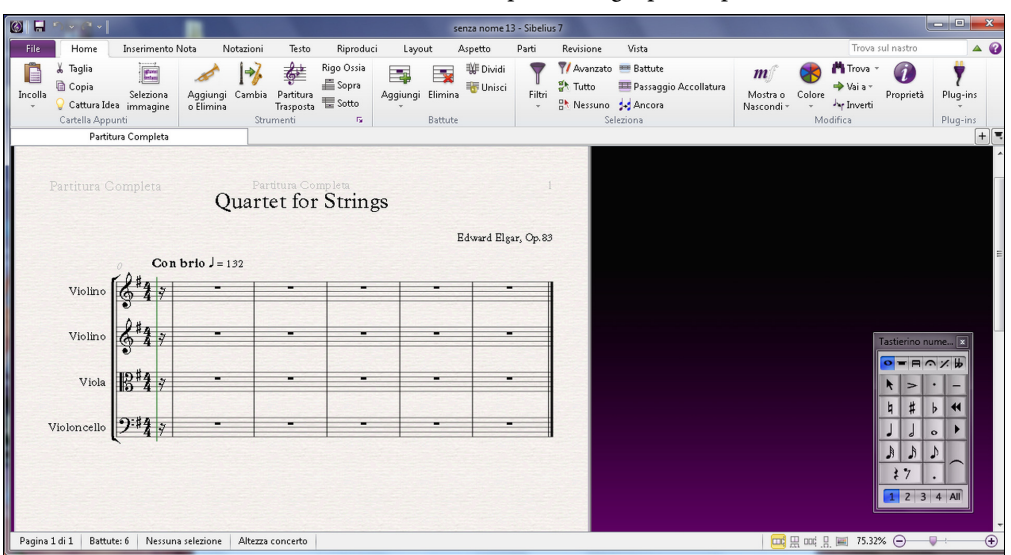

Un dettaglio di cui occuparsi: fate doppio clic sul nome strumento "Violino" sul primo rigo di violino e modificatelo in "Violino I", quindi fate lo stesso con il secondo rigo di violino, cambiandolo in "Violino II". Fatto!

## **Salvare la partitura**

A questo punto non dimenticare di salvare la partitura! Dovremo importarci della musica scansionata nel prossimo capitolo, quindi selezionate **File Salva** (comando rapido **Ctrl**+**S** o **S**), trovate una posizione adatta (esempio la vostra cartella **Partiture** o il desktop), date alla vostra partitura un nome (come **Elgar**) e fate clic su **Salva**. In Windows la cartella **Partiture** si trova dentro la cartella **Documenti**; su un Mac, la cartella **Partiture** si trova nella cartella **Documenti** dell'utente.

# **2.2 Scansione**

Se iniziate da questa sezione del progetto assicuratevi di aprire la partitura d'esempio **Project 2** e che la versione **2 Scansione** sia la **Versione corrente**, selezionando **Revisione Versioni Modifica Versioni**, selezionando questa versione dall'elenco e facendo clic su **Rendi corrente**.

Sibelius include PhotoScore Lite, un programma gratuito di scansione in grado di digitalizzare e leggere musica stampata. Se disponete di spartiti di musica stampata, o file PDF, potrete digitalizzare e leggere la musica direttamente all'interno di Sibelius, per poi modificarla o trasporla, riprodurla, creare parti e stamparla – esattamente come se l'aveste immessa voi stessi.

Questo capitolo illustrerà come trasformare la nuova partitura appena creata in una partitura completa per il direttore, partendo da un set di parti per quartetto d'archi. (Se non avete uno scanner collegato al vostro computer potrete comunque completare il capitolo, visto che digitalizzeremo file PDF.)

# **Scansione con PhotoScore Lite**

Prima di procedere, assicuratevi di aver installato PhotoScore Lite dal DVD-ROM di Sibelius .

Dopo aver installato PhotoScore, da Sibelius selezionate **File Nuovo** per aprire **Avvio rapido**. Ora attivate la scheda **Importa** e attivate PhotoScore.

Quando PhotoScore è aperto fare clic sul pulsante **Apri PDF** della toolbar.

# $\mathbb{Z}$  Open PDFs

Apparirà una finestra di dialogo standard **Apri**. Individuate la cartella **File Progetto** all'interno della cartella partiture di esempio, quindi selezionate il file **Quartetto d'archi - Violino I.pdf** e fate clic su **Apri**.

Prima di iniziare la scansione e l'elaborazione del file PDF, PhotoScore consentirà di scegliere la risoluzione (in dpi) della scansione. Risoluzioni maggiori garantiscono scansioni più dettagliate, ma richiedono più tempo per essere elaborate. Impostate la risoluzione digitando **600** nel campo di testo e quindi fate clic su **OK**.

A questo punto PhotoScore Lite elabora il file e "legge" automaticamente le pagine digitalizzate per riconoscere le note e gli altri segni musicali.

# **Modificare la musica digitalizzata**

Una volta che la musica è stata letta da PhotoScore Lite, la sua interpretazione della prima pagina della parte di violino apparirà nella finestra principale. Qui si possono correggere gli errori eventualmente commessi da PhotoScore Lite.

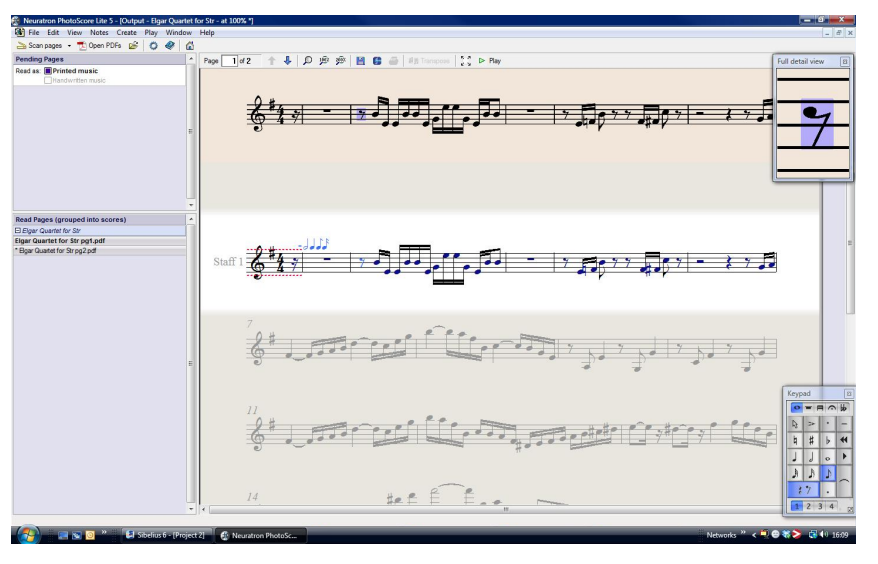

La parte alta della finestra (con lo sfondo colorato opaco) mostra la pagina originale. La finestra Vista dettagliata nell'angolo in alto a destra visualizza un'area ingrandita della pagina originale (in base a dove si punta il mouse).

La zona grande in basso nella finestra (con lo sfondo grigio chiaro) mostra l'interpretazione di PhotoScore Lite della prima scansione – cioè, quello che PhotoScore Lite ritiene sia scritto sulla prima pagina dell'originale. È in questa zona della finestra quindi che ci possono essere gli errori commessi da PhotoScore Lite.

PhotoScore Lite ha un tastierino nell'angolo in basso a destra che ha funzioni simili a quello di Sibelius, dal quale però sono state omesse le funzioni non disponibili in PhotoScore.

Si correggano alcuni degli errori confrontando la parte inferiore della finestra con la scansione originale nella parte superiore.

La battuta d'attacco (upbeat) all'inizio della parte mostra linee puntate di color rosso sopra e sotto il rigo, seguite da una serie di note blu sopra la stanghetta, ad indicare il numero di movimenti extra o mancanti. Questo perché PhotoScore Lite ha interpretato il tempo in chiave come 4/4 e non capisce perché la battuta ha una durata di solo 1/16 (semicroma).

Selezionate il tempo in chiave nella finestra Output (in modo che diventi azzurra) e selezionate **Crea Tempo in chiave** (comando rapido **T**) per selezionare un tempo in chiave differente. Cliccate su **Altro** e scegliete **1/16** dagli elenchi a tendina. Assicuratevi di attivare **Invisibile (per battute d'attacco e irregolari)** in modo che PhotoScore non mostri l'indicazione metrica.

Si osservi come il resto delle battute del brano diventano di color rosso e mostrano note color blu sopra le stanghette. Per correggere ciò, aggiungete una seconda indicazione metrica all'inizio della prima battuta completa della parte:

- Premete di nuovo **T** per creare un'indicazione metrica e scegliete **4/4**, assicurandovi che **Invisibile (per battute d'attacco e irregolari)** sia disattivato, quindi fate clic su **OK.**
- Il puntatore del mouse diventa blu scuro, per indicare che sta "portando" un oggetto.
- Cliccare all'inizio della prima battuta completa per inserire lì l'indicazione metrica; le linee puntate di color rosso scompariranno.

Sebbene errori come l'altezza delle note possano essere corretti in Sibelius, è molto più semplice correggere errori relativi a tonalità e tempi in chiave in PhotoScore Lite, quindi vi consigliamo di farlo qui, prima di passare la partitura a Sibelius.

Per ulteriori dettagli su come modificare il risultato ottenuto da PhotoScore, consultare **1.7 PhotoScore Lite** nel Manuale Operativo.

# **Invio a Sibelius**

Una volta corrette, le pagine della partitura possono essere inviate a Sibelius. Scegliere **File Invia a Sibelius** (comando rapido **Ctrl**+**D**  $\theta$  **#D**) o fare clic sulla piccola icona di Sibelius ( **)** accanto al pulsante **Salva partitura** in cima alla finestra di uscita.

Il riquadro **Apri file PhotoScore o AudioScore** apparirà in Sibelius – non preoccupatevi per le opzioni qui presenti e semplicemente fate clic su **OK** in modo che Sibelius possa aprire il file. La parte di violino appare in una nuova partitura di Sibelius. A questo punto verrà trasferita alla partitura preparata nel primo capitolo di questo progetto:

- Fare triplo-clic nella prima battuta della parte di violino appena importata da PhotoScore Lite, in modo da selezionare tutta la musica sul rigo.
- Selezionate **Home Appunti Copia** (comando rapido **Ctrl**+**C** o **C**) per copiare la musica negli appunti.
- passate alla partitura che abbiamo preparato precedentemente selezionandola dal menu **Visualizza finestra Cambia finestra**.
- selezionare la pausa da 1/16 (semicroma) nella battuta d'attacco (upbeat) del rigo Violino I.
- selezionate **Home Appunti Incolla** (comando rapido **Ctrl**+**V** o **V**) per incollare la musica dalla partitura importata nella partitura preparata precedentemente.

La vostra partitura si riempirà istantaneamente di musica magnificamente scritta, incluse tutte le alterazioni appropriate, legature di portamento e di valore; notate come Sibelius aggiunga automaticamente alla vostra partitura le battute necessarie per accomodare la musica copiata. Si potrebbe aver inoltre notato che PhotoScore ha accorciato alcune legature di portamento sopra le note – non è importante per il momento, sarà corretto in seguito.

# **Aggiungere la musica restante**

Ora usate PhotoScore Lite per scansionare, leggere e inviare a Sibelius le seguenti parti d'archi rimanenti: **Quartetto d'archi– Violino II.pdf**, **Quartetto d'archi - Viola.pdf** e **Quartetto d'archi - Violoncello.pdf**. I file PDF per ciascuna parte si trovano all'interno della stessa cartella usata per la parte appena digitalizzata.

Una volta inviate le parti a Sibelius, dovrete copiarle e incollarle sul rigo appropriato della partitura che abbiamo creato, esattamente come appena visto per la musica sul rigo Violino I.

#### **Salvare una versione**

A questo punto, selezionate **Revisione Versioni Nuova versione**. Sibelius vi chiederà di dare un nome alla vostra versione e offrirà inoltre la possibilità di aggiungere un commento per facilitarne la successiva identificazione. Date a questa versione un nome facile da ricordare, per esempio **Versione 1 - immissione scansionata**, quindi fate clic su **OK**.

Useremo in seguito questa versione per mostrarvi come effettuare rapidi confronti tra partiture o versioni.

# **2.3 Chiavi, indicazioni di tonalità e gruppi irregolari**

Se iniziate da questa sezione del progetto assicuratevi di aprire la partitura d'esempio **Progetto2** e che la versione **3 Chiavi, tonalità e gruppi irregolari** sia la **versione corrente**, selezionando **Revisione Versioni Modifica versioni**, selezionando questa versione dalla lista e facendo clic su **Rendi corrente**.

La partitura appena assemblata è ora pronta a essere trasformata in un arrangiamento. Abbiamo già visto come usare la finestra di dialogo **Nuova partitura** per impostare una partitura in Sibelius, ma è possibile aggiungere lo stesso tipo di informazione dopo aver inserito la musica nello partitura e così cambiarla retroattivamente. Questo capitolo vi mostrerà come aggiungere cambi di chiave, tonalità e gruppi irregolari (terzine, in questo caso) a una partitura esistente.

# **Cambi di chiave**

Quando usiamo Sibelius per creare una partitura, le chiavi vengono automaticamente inserite all'inizio di ogni accollatura, evitandovi il lavoro. In alcuni casi però può essere necessario inserire un cambio di chiave su un rigo. Nel caso in cui la musica si estenda molto al di sopra o al di sotto della normale chiave, questo sistema potrà rendere la lettura molto più semplice per l'esecutore. In alcuni casi i cambi di chiave riguardano solo un breve passaggio, di una battuta o meno; in altri potrebbe essere necessario un cambio di chiave che si applichi permanentemente da un punto specifico in avanti.

Nella misura 15 la parte di violoncello contiene improvvisamente due note molto alte, due ottavi (crome) di Ab e G nella seconda metà della battuta. Si provi a inserire un cambio di chiave prima delle note in modo da rendere la lettura più semplice per il violoncellista:

- Selezionare la nota da 1/8 (croma) Ab
- **Maiusc**-clic sulla nota da 1/8 (croma) G successiva per effettuare una selezione di passaggio.
- Aprite la galleria **Notazioni Comuni Chiave** (comando rapido **Q** per "chiave").
- Fate clic sulla chiave di tenore nella prima fila dell'elenco.
- Sibelius inserirà una piccola chiave di tenore e ripristinerà automaticamente la chiave al termine del passaggio che avete selezionato. Da notare la maggiore spaziatura delle note per lasciare spazio alle chiavi.

Ora si aggiunga un altro cambio di chiave di tenore per il violoncellista, alla battuta 26; questa volta con il mouse:

- Premere **Esc** per assicurarsi di non aver niente selezionato.
- Aprite la galleria **Chiave**.
- Selezionate la chiave di tenore.
- Il puntatore del mouse diventa blu scuro, per indicare che sta "portando" un oggetto.
- Fare clic nello spazio vuoto all'inizio della battuta 26 nel rigo Violoncello.
- Come visto in precedenza, Sibelius inserisce una piccola chiave di tenore questa volta però è stata inserita alla fine della battuta 25 del sistema precedente. Si osservi come la chiave normale all'inizio di ogni accollatura è cambiata in una chiave di tenore.

Fate diventare il rigo nuovamente in chiave di basso dopo il primo quarto (semiminima) nella battuta 28 allo stesso modo. Ora aggiungete i rimanenti cambi di chiave ai righi di Viola e Violoncello nelle battute 43–44, facendo riferimento alla stampata dell'arrangiamento completo che abbiamo fatto.

Per maggiori informazioni, consultare **4.1 Chiavi** nel Manuale Operativo.

# **Indicazioni di tonalità**

Forse avete già notato che alla fine di questo estratto la musica cambia tonalità, modulando in A maggiore; fate caso al maggior numero di diesis sulle note. Ora si inserisca un cambio di tonalità alla battuta 53, per evidenziare il passaggio alla nuova tonalità.

- Premere **Esc** per assicurarsi di non aver niente selezionato.
- Aprite la galleria **Notazioni Comuni Tonalità** (comando rapido **K**).
- Selezionate A maggiore dall'elenco.
- Il puntatore del mouse diventa blu scuro, per indicare che sta "portando" un oggetto.
- Fare clic all'inizio della battuta 53.
- Sibelius crea una doppia stanghetta finale e una tonalità con tre diesis. Grazie alla nuova tonalità i diesis presenti nelle battute successive non sono più necessari e quindi vengono rimossi automaticamente.

I cambi di chiave e tonalità possono essere selezionati, copiati, cancellati e spostati. Se trascinate un cambio di chiave o tonalità vedrete come Sibelius riorganizza automaticamente la musica verso l'alto o il basso, rimuovendo o aggiungendo alterazioni di conseguenza, in modo che le note continuino suonando uguale.

Per maggiori informazioni, consultare **4.2 Indicazioni di tonalità** nel Manuale Operativo.

# **Terzine e altri gruppi irregolari**

I "tuplet", o gruppi irregolari, sono ritmi suonati a una certa frazione della loro velocità normale - i più comuni sono le terzine. Si creeranno ora alcune terzine nella battuta 30 del rigo Violino II, che non erano presenti nella parte scansionata:

- Selezionare la battuta di pausa e premere **3** (sul keypad) per scegliere una nota da 1/8 (croma).
- Premere **8 G Maiusc**-**6** (usare **6** sulla tastiera principale, non sul keypad). Così facendo inseriremo prima una G# da 1/8 e poi una nota una sesta sotto, creando così un accordo di due note. (Sarebbe stato anche possibile inserire un B sotto il rigo, premere **8** (sul keypad) **G** per scegliere il diesis e aggiungere il G sopra il B.)
- Fate clic sulla parte superiore del pulsante **Inserimento note Inserimento note Gruppi irregolari** (comando rapido **Ctrl**+**3** o **3**); appariranno una parentesi di una terzina e un numero.

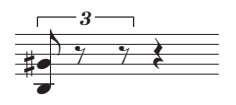

Inserite due ulteriori note per completare la terzina (un E alto, nello spazio in cima al rigo, e un altro G#).

Notate come la parentesi scompaia automaticamente, secondo la notazione convenzionale in casi come questo:

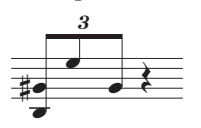

Come potete immaginare, i gruppi irregolari in Sibelius sono intelligenti: le parentesi sono automaticamente nascoste se le note del gruppo irregolare vengono unite da un tratto d'unione, e le parentesi del gruppo (quando sono visibili) sono "magnetiche", rimanendo attaccate sulle note anche quando cambiano altezza.

Terminare inserendo il resto delle note all'interno di questa battuta. Per creare altri tipi di gruppi irregolari potete sia fare clic sulla parte inferiore del pulsante **Inserimento note Inserimento note Terzine** e selezionare dall'elenco oppure premere **Ctrl**  $o$  **#** con qualsiasi numero, es. **5** per una quintina o **6** per una sestina.

Per gruppi irregolari più complessi come 73:51 dovete fare clic sulla parte inferiore del pulsante **Inserimento note Inserimento note Terzine** e selezionare **Inserimento note Inserimento note Terzine Altro** per aprire il riquadro **Gruppi irregolari**. Per maggiori informazioni, consultare **3.10 Terzine e altri gruppi irregolari** nel Manuale Operativo.

# **2.4 Contrassegnare una partitura**

Se iniziate da questa sezione del progetto assicuratevi di aprire la partitura d'esempio **Progetto 2** e che la versione **4 Contrassegnare una partitura** sia la **Versione corrente**, selezionando **Revisione Versioni Modifica versioni**, selezionando questa versione dall'elenco e facendo clic su **Rendi corrente**.

Fino a questo, si è lavorato su un estratto di Elgar, Quartetto d'Archi in E minore, Op.83, III. Finale: Allegro molto creando una partitura vuota, scansionando le singole parti dai file PDF e copiandole nella partitura. Adesso invece si aggiungerà un po' di colore e vita allo spartito, contrassegnando la musica con dinamiche, testo Technique, segni di tempo, legature di portamento e articolazioni.

In questo capitolo vi mostreremo come inserire i vari tipi di segni e analizzeremo come questi interagiscono con il rivoluzionario sistema per evitare collisioni di Sibelius, chiamato Layout Magnetico.

# **Testo Expression**

Nel primo di questi progetti tutorial si è appreso ad aggiungere segni di dinamiche, technique e tempo. Ora si aggiungeranno i segni mancanti di testo di dinamiche, usando come riferimento la stampa della partitura creata in precedenza. Come visto in precedenza, ricordate i seguenti passi:

- Selezionate **Espressione** (comando rapido **Ctrl**+**E** o **E**) dalla categoria **Comuni** della galleria **Testo Stile Stile** per aggiungere testo di dinamiche.
- $\bullet$  Durante la digitazione mantenere premuto **Ctrl**  $\sigma$   $\mathcal{H}$  in modo da creare testi di dinamiche in grassetto, come f, p, sf o rfz – mantenendo premuto Ctrl  $\theta$   $\mathcal{H}$  faremo sì che Sibelius scriva le lettere usando gli speciali caratteri in grassetto normalmente usati per le dinamiche.
- Fare clic con il pulsante destro (Windows) o **Control**-clic (Mac) per veder apparire un menu contestuale con utili termini di dinamica (qui troverete espress., dolce, poco, cresc. e dim.).
- Digitate direttamente in Sibelius qualsiasi termine che non appare nel menu scritte (per esempio, risoluto, rubato, brillante e appassionato) per far sì che appaia come normale testo corsivo.

Vi accorgerete che copiare il testo delle dinamiche da un rigo a un altro rende il processo di contrassegnare una partitura molto più rapido – potete usare qualsiasi metodo di copia analizzato nel primo progetto. Il modo più rapido è selezionare il testo da copiare, quindi **Alt**+clic *o* ∼-clic nel punto in cui volete appaia. Se desiderate copiare l'oggetto testo alla sua posizione di default (dove appare quando viene creato con una nota selezionata) invece che nel punto dove si trova il puntatore del mouse, usate **Maiusc**+Alt-clic  $o \triangle \text{-}$ -clic.

# **Copia multipla di un oggetto**

Nel caso tutti i righi del vostro spartito presentino gli stessi segni di dinamica (per esempio, ff alla misura 43, o sf alla misura 53) potrete risparmiare tempo effettuando una copia multipla delle dinamiche attraverso tutti i righi:

- Create il segno di dinamica sul rigo Violino I usando il testo Expression (come visto sopra).
- Selezionare un singolo oggetto e scegliere **Home Cartella Appunti Copia** (comando rapido **Ctr**l+**C** o **C**) per copiarlo negli Appunti.
- Premere **Esc** per annullare la selezione.
- Eseguire una selezione di passaggio intorno alla stessa misura nei tre righi rimanenti.
- Selezionate **Home Clipboard Incolla** (comando rapido **Ctrl**+**V** o **V**) per copiare l'elemento all'inizio del passaggio, una copia su ogni rigo.

È possibile usare la copia multipla anche con vari oggetti e incollarli verticalmente lungo qualsiasi numero di righi – così facendo si risparmia molto tempo mentre si contrassegnano le partiture.

# **Testo Technique**

Ora che sono stati inseriti tutti i testi di dinamiche mancanti, si provi ad aggiungere le istruzioni tecniche che appaiono sulla stampa:

- Selezionate **Technique** (comando rapido **Ctrl**+**T** o **T**) dalla categoria **Comuni** nella galleria **Testo Stili Stile** per aggiungere istruzioni technique.
- Con un clic destro (Windows) o **Control**-clic (Mac) appare un menu contestuale con una serie di utili termini tecnici (qui troverete senza sord.).
- Digitate direttamente in Sibelius qualsiasi termine che non appare nel menu contestuale (e.g. colla parte e ten.) per far sì che appaia come normale testo corsivo.

# **Testo Tempo**

Dopo aver inserito tutti i termini di tecnica mancanti potremo passare ad aggiungere i segni di tempo. Prima di farlo, però, è importante soffermarsi sulla differenza esistente tra testo di rigo e testo di accollatura.

Gli stili di testo Expression e Technique sono entrambi esempi di testo di rigo. Ciò significa che vengono applicati solo ad un singolo rigo, e che devono essere duplicati su un altro rigo se si desidera che lo stesso effetto venga applicato a qualsiasi altro strumento della partitura.

Il testo di sistema viene invece applicato a tutti i righi della partitura. I segni di tempo sono esempi di questo tipo di testo: se si aggiunge un testo Tempo alla partitura, questo apparirà una volta sopra l'accollatura (nelle partiture contenenti molti strumenti potrebbe apparire anche più avanti nella partitura), ma appare anche in ogni parte strumentale.

Si inseriscano ora i segni di tempo mancanti. Iniziamo con il segno A tempo alla misura 7:

- Selezionare la settima misura del rigo Violino I.
- Selezionate **Tempo** (comando rapido **Ctrl**+**Alt**+**T** o**T** dalla categoria **Comuni** nella galleria **Testo Stili Stile** per aggiungere segni di tempo.
- Con un clic destro (Windows) o **Control**-clic (Mac) appare un menu contestuale con una serie di utili termini di tempo.
- Fare clic su **A tempo** per aggiungerlo alla partitura.
- Premere **Esc** due volte per interrompere l'operazione e deselezionare il testo.

Inserite allo stesso modo i segni **A tempo** alle misure 20, 56 e 60.

# **Forcine e altri tipi di linee**

Sulla stampa appaiono ulteriori segni di dinamica e istruzioni di tempo che non sono ancora stati aggiunti alla partitura. Ci sono diversi tipi di linee: forcine (segni di crescendo e diminuendo), legature e ritardando.

Per aggiungere linee, selezionate semplicemente la nota o qualsiasi altro oggetto della vostra partitura in modo che Sibelius sappia dove volete far iniziare la linea, quindi premete **L** per aprire la galleria **Notazioni Linee Linea**.

Nell'estratto su cui stiamo lavorando dovremo creare forcine e legature di portamento, che dispongono dei propri comandi rapidi :**H** per una forcina di crescendo, **Maiusc**-**H** per una forcina di diminuendo e **S** per una legatura di portamento.

Si inizi inserendo la forcina di crescendo al rigo Violino I, nella seconda misura completa dell'estratto:

- Selezionate la seconda nota del rigo Violino I nella seconda misura dopo la misura d'attacco.
- Premere **H** per aggiungere una forcina di crescendo sotto la nota.
- Premete **Spazio** quattro volte per estendere la forcina una nota alla volta finché non arrivate al centro della misura, una E della durata di un sedicesimo (semicroma). Se andate troppo oltre, digitate **Maiusc**-**Space** per arretrare nuovamente.

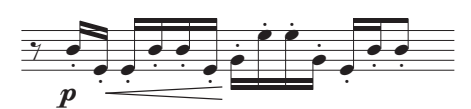

- Adesso selezionate la nona nota all'interno della stessa misura un altro E da 1/16 (semicroma) e fate **Maiusc**-clic sull'ultima nota della misura, per estendere la selezione fino alla fine della misura.
- Digitate **Maiusc**-**H** per aggiungere un diminuendo: si osservi che viene creato automaticamente alla stessa lunghezza della selezione appena eseguita. Un altro modo per risparmiare tempo.

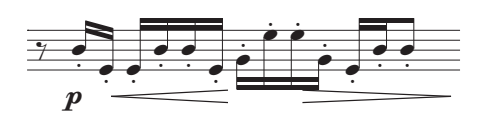

Ora è possibile terminare di inserire tutte le forcine mancanti alla partitura – è possibile eseguire copie multiple delle forcine su più righi, nello stesso modo già visto per il testo delle dinamiche.

Inseriamo adesso le linee di tempo mancanti:

- Selezionate la misura 19 del rigo Violino I facendo clic su una parte vuota della misura.
- Premete **L** per aprire la galleria **Linea.**
- Selezionate **poco rit. (solo testo)** dalla categoria **Rit. e accel.** (questa linea non presenta una linea tratteggiata di durata dopo il testo).

Aggiungete un identico **poco rit.** Nello stesso modo aggiungere un'identica linea poco rit. alla misura 59, ma questa volta selezionate la nota da 1/8 (croma) alla metà della misura e premete **L**.

Infine, aggiungete una linea **rit.** all'ultima battuta dell'estratto, selezionate nuovamente **rit. (solo testo)** dalla categoria **Rit. e accel.** in modo che non venga mostrata una linea tratteggiata di durata dopo il testo.

Per maggiori informazioni sulle linee, **4.6 Linee** nel Manuale Operativo.

# **Legature di portamento**

Legature di portamento e segni di frase rappresentano un tipo speciale di linea e, come le forcine, sono così comunemente usati che dispongono di un proprio comando rapido, facile da ricordare: **S.** Sibelius li tratta tutti allo stesso modo, chiamandoli tutti "legature di portamento", visto che i segni di frase sono anch'essi delle grandi legature.

Quando sono stati scansionati i file PDF delle parti del quartetto d'archi, PhotoScore Lite non ha riconosciuto le legature di portamento sulla parte (la versione completa PhotoScore Ultimate è in grado di farlo), per cui occorre inserirle manualmente.

Per aggiungere una legatura di portamento, selezionate la nota da cui volete che inizi e premete **S**. Se create una legatura di portamento nel punto sbagliato, semplicemente selezionatela e premete **Cancella**, quindi selezionate la nota o pausa da cui volete che inizi la legatura di portamentoe premete **S**. Così come per estendere le forcine, usate **Spazio** per estendere di una nota alla volta la legatura di portamento e **Maiusc**-**Spazio** per tornare indietro, nel caso andiate troppo oltre.

Si provi a selezionare una nota a una delle estremità di una legatura di portamento e spostarla verso l'alto e il basso – si noti come la legatura sia magnetica e rimanga attaccata alle note nel modo più chiaro possibile su entrambi i lati. Notate come, quando selezionate una legatura di portamento, un lieve profilo con sei box appare intorno ad essa. Questi box si chiamano maniglie, e offrono un ampio grado di controllo sulla forma della legatura di portamento. Facendo clic e trascinando uno di questi punti potremo cambiare la forma in una particolare direzione.

Fare attenzione a differenziare nelle partiture le legature di portamento e le legature di valore tra note – le legature di valore si aggiungono dal tastierino numerico (vedere in seguito) e sono molto diverse dalle legature di portamento.

Per maggiori informazioni sulle legature, **4.8 Legature di portamento** nel Manuale Operativo.

# **Articolazioni**

Nel primo progetto di questa Guida abbiamo appreso ad aggiungere articolazioni alle note usando il tastierino numerico, tra cui i segni di staccato e tenuto, accenti e legature. Premete **F10** (o fate clic sulla pagina **Articolazioni** del tastierino numerico) per accedere ad ulteriori segni di articolazione nel quarto layout del tastierino numerico. Qui potrete inserire cunei, segni d'archetto, segni di marcato, staccatissimo e fermata di diverse durate.

Sarà possibile aggiungere articolazioni alle note usando selezioni multiple o di passaggio, in modo da rendere il processo considerevolmente più rapido. Per esempio, ogni nota della terza misura dei righi Violino I e Violino II è suonata staccato:

- Fare clic su una parte vuota della terza misura del rigo Violino I e premere Maiusc-clic sulla terza misura del rigo Violino II per creare una selezione di passaggio.
- Assicuratevi che sia visualizzato il primo layout del tastierino numerico premendo **F7.**
- Sul tastierino numerico premere il tasto corrispondente al **.** (punto di staccato), situato sulla fila superiore di pulsanti del tastierino numerico. In questo modo aggiungeremo un segno di staccato ad ogni nota della misura su entrambi i righi.

Adesso completate il lavoro inserendo le articolazioni mancanti facendo riferimento alla stampa precedentemente creata. Ci si dovrebbe accorgere che, sebbene la gran parte delle articolazioni di cui si ha bisogno sono nel primo layout del tastierino numerico, si deve ricorrere al quarto layout per i segni seguenti:

- Segni di marcato nelle misure 8 e 38 del rigo Violino I;
- Segni di marcato nelle misure 20, 22, 29 e 40 del rigo Violino II;
- Segni di marcato nelle misure 9, 10, 21, 23, 40 e 49–52 del rigo Viola;
- Segni di marcato nelle misure 49-52 del rigo Violoncello;
- Segni di Staccatissimo nella misura 48 su tutti i righi;
- Un segno di Staccatissimo nella misura 49 del rigo Violino II.#

Per maggiori informazioni sulle articolazioni, **4.22 Articolazioni** nel Manuale Operativo.

# **Confronto delle versioni**

Che siate un compositore, un arrangiatore o un trascrittore, una volta aggiunti tutti i dettagli allo spartito, potreste aver bisogno di confrontare la versione appena contrassegnata con una precedente, in modo da evidenziarne qualsiasi differenza. La finestra Confronta di Sibelius permette di confrontare due partiture diverse – o due versioni della stessa partitura – e creare un riassunto delle differenze riscontrate; se preferite, potrete anche creare un confronto molto dettagliato di ogni differenza – molto utile per verifiche o per documentare l'evoluzione di un brano musicale.

Per vedere la finestra Confronta, selezionate **Revisione Confronta Confronta**.

In cima alla finestra Confronta appaiono due menu a tendina, dai quali sarà possibile selezionare qualsiasi partitura che avete aperta e le versioni che contiene. Proviamo a confrontare la partitura nella sua forma corrente con la versione salvata precedentemente:

- selezionare il titolo della partitura, per esempio **Elgar** (o qualsiasi altro nome abbiate usato al momento di salvarla), dal primo menu a tendina (questo confronta la versione corrente della partitura).
- selezionare Versione 1 immissione scansione (o qualsiasi altro nome abbiate usato per salvare la versione) dal secondo menu a tendina:

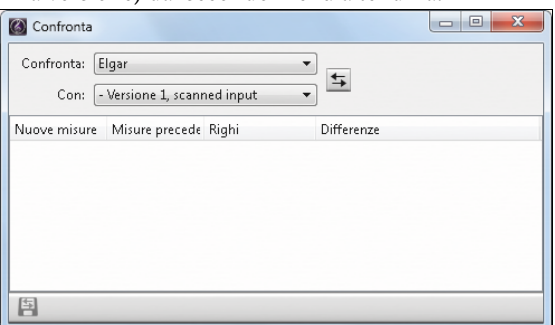

(Se avete saltato i capitoli precedenti e avete aperto il file di progetto solo a questo punto dovreste scegliere la versione **3 Chiavi, tonalità e gruppi irregolari** nel secondo elenco.).

- Fare clic sul pulsante **Confronta** ( $\equiv$ ) che trovate accanto ai menu a tendina.
- Sibelius analizzerà le versioni e mostrerà una finestra di dialogo contenente un breve riassunto delle differenze tra le due partiture.
- Fate clic su **Chiudi** per vedere in dettaglio le differenze nella finestra Confronta.

Un doppio-clic nella finestra Confronta sopra una delle differenze individuate sposterà la vista sulla specifica differenza in entrambe le finestre. Sibelius inoltre aggiungerà un fondo colorato a indicare gli oggetti che sono stati aggiunti (verde), rimossi (rosso) o modificati (arancio).

Provate a confrontare alcune delle altre versioni nelle partiture del progetto per rendervi conto della completezza del confronto.

Grazie a questo potente strumento sarà anche possibile creare un rapporto dettagliato di tutte le differenze incontrate da Sibelius – completo con schermate delle partiture – per aprirlo all'interno del vostro software di scrittura. Per ulteriori informazioni su versioni e sul confronto tra partiture, **10.3 Versioni**nel Manuale Operativo.

# **2.5 Layout e formattazione**

Se iniziate da questa sezione del progetto assicuratevi di aprire la partitura d'esempio **Progetto 2** e che la versione **5 Layout e formattazione** sia la **Versione corrente**, selezionando **Revisione Versioni Modifica versioni**, selezionando questa versione dall'elenco e facendo clic su **Rendi corrente**.

Terminata l'immissione delle note e dei segni nella partitura, è opportuno accertarsi che la musica appaia nel miglior modo possibile. Dato che Sibelius aggiusta il layout della partitura mentre aggiungete altra musica, strumenti, testo e altri oggetti, è consigliabile aspettare fino a quando la partitura è più o meno completa. Altrimenti le vostre modifiche potrebbero essere annullate.

Si è già visto alcuni degli effetti del Layout Magnetico, la funzione di Sibelius pensata per individuare ed evitare possibili collisioni, che riorganizza la partitura al tempo stesso in cui si crea e modifica la musica. Sibelius dispone di una vasta scelta di strumenti e funzioni per aiutarvi con la formattazione della vostra musica (formattazione è il processo di organizzare il tutto in pagine).

In questo capitolo si apprenderà a creare interruzioni, a manipolare l'orientamento della pagina e le dimensioni del rigo, a cambiare la spaziatura del rigo e a creare pagine di titolo, il tutto con il fine di produrre una magnifica ed elegante partitura.

# **Layout magnetico**

Prima di tutto daremo un'occhiata al Layout Magnetico in azione e vedremo come Sibelius è in grado di ricalcolare le posizioni degli oggetti sul rigo in modo da prevenire accavallamenti o che le note vengano coperte. Si osservi come funziona:

- Selezionate la nota F# da 1/16 (semicroma), la penultima nota alla fine della prima battuta intera del rigo Violoncello.
- Usate  $\vee$  per abbassare l'altezza.
- Mentre muovete l'altezza verso il basso le dinamiche sotto il rigo si spostano a loro volta verso il basso, in modo da evitare la nota.

Notate come Sibelius muove intelligentemente l'intera linea di dinamiche in gruppo sotto il sistema, preservando le loro relative posizioni orizzontali. Adesso, se provate a cliccare su uno dei segni dinamici (la forcella di dinamica, per esempio) per selezionarlo, vedrete una linea tratteggiata blu chiaro a indicare che le dinamiche sono raggruppate, e che Sibelius le muoverà insieme nel caso che una di esse debba essere spostata per evitare una collisione. Noterete anche un set di segni dinamici ombreggiati in grigio che appaiono lungo il sistema, al posto di dove le dinamiche dovrebbero normalmente essere. (Potete effettuare lo zoom per vederli chiaramente).

Questo sistema funziona per tutti gli oggetti di testo, simboli, linee e altri oggetti (simboli di accordo, per esempio).

Potrete trascinare gli oggetti sul rigo e Sibelius userà lo spazio disponibile per assicurare che non si sovrappongano o coprano a vicenda. Tutto questo viene eseguito intelligentemente, in modo che gli oggetti meno importanti (come testo, linee e simboli) vengano spostati per lasciare spazio a oggetti più importanti (come note, alterazioni, pause, articolazioni, ecc.) che devono invece rimanere su posizioni fisse, generalmente più vicino al rigo.

Potete anche attivare o disattivare il Layout Magnetico per oggetti singoli, così da prevenirne spostamenti e "congelarne" le posizioni nella partitura, una volta soddisfatti con il layout e per evitare che gli oggetti si spostino magneticamente. Per apprendere come, consultare **7.5 Layout magnetico** nel Manuale Operativo.

Adesso daremo un'occhiata ai vari controlli di formattazione disponibili in Sibelius.

# **Interruzioni**

Sia che si stia componendo, arrangiando o semplicemente copiando musica, si vorrà sempre tornare indietro e apportare modifiche, come l'aggiunta di battute nel mezzo del brano che è stato già scritto. In questi casi Sibelius deve reagire di conseguenza, riformattando la musica che segue – e lo fa istantaneamente.

Uno dei vantaggi di questa riformattazione istantanea è che non richiede un comando specifico per aggiungere un nuovo sistema o pagina – avviene automaticamente se necessario.

In alcuni casi però necessiterete che un sistema o una pagina finiscano in un punto specifico – per esempio, nell'estratto del Quartetto d'Archi di Elgar, il segno **A tempo** nella battuta 7 indica l'inizio di un nuovo sistema, perché lì è stato inserito un'interruzione di accollatura.

Per aggiungere un'interruzione di accollatura, selezionate una stanghetta e quindi **Layout Interruzioni Interruzione di accollatura**, oppure utilizzate il comando rapido **Invio** (sulla tastiera principale). Vi consigliamo di usare questa funzione per ampliare lo spazio disponibile, nel caso la musica su una sola accollatura vi appaia troppo densa, o al contrario, nel caso in cui un'accollatura vi sembri troppo spazioso rispetto all'accollatura superiore (in questo caso potete aggiungere un'interruzione di accollatura all'accollatura precedente per spostare una delle sue battute nel sistema successivo). Si provi ad aggiungere interruzioni di accollatura alla partitura su cui si sta lavorando.

Sibelius vi permette inoltre di inserire interruzioni di pagina, normalmente usati solo alla fine di sezioni, per esempio in un pezzo composto da vari movimenti, o quando la sezione successiva ha un nuovo titolo al suo inizio. Per saperne di più, e per apprendere a "bloccare" interi passaggi di musica per evitare che vengano riformattati, **7.9 Layout e formattazione** nel Manuale Operativo. In parte, Sibelius può anche inserire automaticamente interruzioni in posizioni utili – **7.6 Interruzioni** nel Manuale Operativo.

2.5 Layout e formattazione

#### **Impostazioni Documento**

Un altro vantaggio della riformattazione istantanea di Sibelius è che potrete apportare qualsiasi tipo di modifica alla musica inserita – come cambiare la forma della pagina – e il layout dell'intera partitura verrà istantaneamente aggiornato di conseguenza.

Per mostrarvi un esempio estremo di questo tipo di formattazione proviamo a cambiare l'orientamento del foglio su cui la partitura è scritta, dal formato ritratto (più alto che largo) al formato paesaggio (più largo che alto). Selezionate **Layout Impostazioni del documento Orientazione Orizzontale**. La partitura adesso appare così:

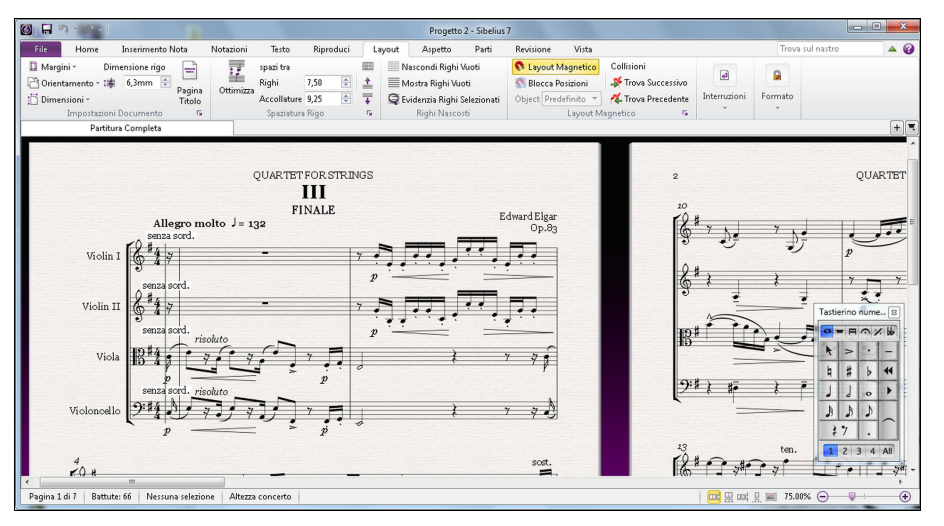

Provate a diminuire **Layout Impostazioni del documento Dimensioni rigo** a 4mm o 0,16 pollici, secondo necessità, e vedete come la musica diminuisca le dimensioni per occupare un numero minore di pagine.

Potete scegliere tra diverse dimensioni di pagina e margini dal gruppo **Layout Impostazioni del documento** del nastro; se volete impostare le vostre dimensioni e margini di pagina, fate clic sul pulsante sulla destra di **Layout Impostazioni del documento**, che apre il riquadro **Impostazioni del documento** 

Per tutti i dettagli su queste impostazioni, **7.1 Impostazioni documento** nel Manuale Operativo.

## **Spaziatura rigo**

Più musica si aggiunge alla partitura, più rapidamente la pagina si riempirà e di conseguenza si dovranno allontanare maggiormente i righi per lasciare alle note e agli altri oggetti lo spazio necessario per spostarsi. Ci sono diversi modi per farlo: provate a sperimentarli sulle vostre partiture.

Le distanze predefinite tra i righi e i sistemi sono controllati dalle impostazioni **Spazi tra** nel gruppo Layout **• Spaziatura rigo**, che vi permette di cambiare l'aspetto di queste caratteristiche delle vostre partiture in una singola operazione. Dovreste provare a regolare questi valori prima di effettuare una regolazione individuale direttamente sulla partitura.

Γý,

In alcuni casi però si rivela utile poter aumentare la distanza tra i righi contenuti in un singolo sistema così da evitare collisioni tra note molto alte o molto basse. Potete chiedere a Sibelius di utilizzare al meglio lo spazio che avete scelto tra righi e sistema ricorrendo a **Layout Spaziatura righi Ottimizza**. Sibelius adesso calcolerà la distanza minima per spostare i righi in modo che gli oggetti su un rigo non collidano più con quelli sull'altro rigo. Proviamolo con la prima pagina della nostra partitura:

- Fate clic sulla battuta d'attacco del rigo Violino I per selezionarla
- **Maiusc**-clic sul rigo di Violoncello nell'ultima battuta del sistema in basso alla prima pagina
- Selezionate **Layout Spaziatura rigo Ottimizza**
- Sibelius cercherà il modo migliore per evitare che la musica su un rigo collida con quella su altri righi.

Come ultima opzione potreste dover ricorrere alla modifica manuale per evitare la collisione su un singolo sistema, semplicemente trascinando i righi con il mouse. Provate a selezionare una battuta sul rigo Violino II facendo clic su un punto vuoto del rigo e trascinandolo verso l'alto e il basso – o usate i comandi rapidi **Alt**+ $\uparrow/\downarrow$   $o \sim \uparrow/\downarrow$  (tenere premuto **Ctrl**  $o$  #per incrementi maggiori). Notate come Sibelius riformatta la musica mentre muovete il rigo.

In questo modo potrete cambiare la spaziatura tra righi lungo l'intera partitura, per un singolo sistema, o per qualsiasi altro passaggio vogliate selezionare. Se commettete un errore, potete usare le opzioni **Layout Spaziatura rigo Ripristina spazio sopra**/**sotto** per reimpostare la partitura predefinita.

履)

Se volete avere un controllo maggiore su come Sibelius gestisce la spaziatura dei righi, fate clic sul pulsante sulla destra di **Layout Spaziatura rigo**, che apre la pagina **Righi** del riquadro **Regole tipografia**.

Per maggiori dettagli in merito, **7.3 Spaziatura rigo** nel Manuale Operativo.

## **Creare pagine di titolo**

Per creare una pagina di titolo quando si crea la partitura per la prima volta (come già visto nel primo capitolo di questo progetto) attivare l'opzione **Crea pagina titolo** nelle impostazioni della scheda **Nuova partitura** di **Avvio rapido**.

In ogni caso, è possibile creare una pagina titolo in qualsiasi momento, come si farà ora. Selezionate **Layout Impostazioni del documento Pagina titolo** per accedere al riquadro con le opzioni per decidere quante pagine vuote inserire all'inizio della vostra partitura e altri dettagli che potreste voler aggiungere. (Poiché sono stati aggiunti titolo e riconoscimenti del compositore nelle impostazioni della nuova partitura, Sibelius li aggiungerà automaticamente qui, pronti per essere aggiunti alla pagina del titolo.)

Attivate l'opzione **Includi nome parte** per visualizzare "Partitura Completa" in cima alla pagina, quindi fate clic su **OK** per creare un'unica pagina di titolo con titolo e compositore inclusi.

## **Cancellare pagine di titolo**

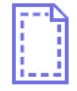

Quando create una pagina del titolo, sia che scegliate **Layout Impostazioni del documento Pagina titolo** che ne aggiungiate una dalle impostazioni relative alla nuova partitura - apparirà un segno speciale di layout all'inizio della partitura (mostrata sulla sinistra). Se non potete vederlo, controllate che **Visualizza Invisibili Segni di layout** sia attivato.

#### 2.5 Layout e formattazione

Per cancellare la pagina titolo appena creata fate clic semplicemente su questo segno di layout in modo da selezionarlo, e quindi premete **Cancella**. (Così facendo rimuoverete tutte le pagine vuote dall'inizio della vostra partitura, quindi se desiderate rimuovere solo una tra le varie pagine vuote dovreste far riferimento a **7.7 Interruzioni** nel Manuale Operativo.

Come con tutte le altre funzioni di modifica di Sibelius, sarà possibile annullare qualsiasi cambio apportato alle pagine titolo, fate clic su **Annulla** oppure selezionate **Modifica Annulla** su Mac per ripristinare la pagina del titolo appena eliminata.

Se iniziate da questa sezione del progetto assicuratevi di aprire la partitura d'esempio **Progetto 2** e che la versione **6 Parti Dinamiche** sia la **versione corrente**, selezionando **Revisione Versioni Modifica versioni**, selezionando questa versione dall'elenco e facendo clic su **Rendi corrente**.

Nel primo progetto abbiamo analizzato le parti dinamiche – il set di parti strumentali che Sibelius crea per ogni partitura, che mostrano la rispettiva notazione per ogni strumento e che vengono automaticamente aggiornate in corrispondenza con l'intera partitura. Da ricordare che se qualsiasi oggetto viene modificato o spostato all'interno dell'intero spartito, i cambi saranno riflessi anche nella parte. Tuttavia, se muovete un oggetto che non sia una nota o un accordo all'interno di un parte, non verrà spostato nella partitura; e diventerà color arancio, a indicare la differenza tra parte e partitura. In questo modo sarà possibile modificare la posizione dei segni all'interno delle parti senza influenzare l'organizzazione della partitura.

Questo capitolo mostra come creare acciaccature, modificare l'organizzazione delle parti, creare nuove parti strumentali e produrre una semplice riduzione per piano dell'arrangiamento per quartetto d'archi.

# **La scheda Parti**

La scheda **Parti** del nastro permette di apportare modifiche alle vostre parti individualmente, globalmente o a una selezione specifica di parti. Potete stampare parti multiple, regolare l'organizzazione automatica delle parti, creare nuove parti, rimuovere o aggiungere righi da parti esistenti, e così via, il tutto dalla finestra **Parti**.

 $+$ 

Potete vedere qualsiasi parte utilizzando il pulsante **Apri nuova scheda** sul lato destro della barra schede documento, che apre un menu che elenca tutte le parti dinamiche e le altri visualizzazioni disponibili della partitura corrente. Potete anche accedere a questo menu facendo clic con il tasto destro (**Ctrl**-click su Mac) in un qualsiasi punto della barra schede documento.

```
Partitura Completa
Parti
    Flutes 1 + 2Oboes 1 + 2, Cor Anglais
    Clarinets in Bb1 + 2Bassoons 1 + 2
    Horns 1 + 2Horns 3 + 4Trumpets 1 + 2Trombones 1 + 2Bass Trombone
    Timpani
    Violin I
    Violin II
    Viola
    Violoncello
    Double bass
    Nuova finestra
```
70

In circostanze normali, probabilmente non vi servirà utilizzare la scheda **Parti** finché non avete quasi finito di lavorare a una partitura. Tuttavia si rivela utile per modificare l'organizzazione automatica delle parti o per quelle situazioni in cui una parte deve contenere più di uno strumento (per esempio, raddoppio strumentale o musica corale). Per tutti i dettagli, consultare **9. Scheda Parti** nel Manuale Operativo.

# **Acciaccature**

Le note acciaccate sono rappresentate da piccole note guida che aiutano l'esecutore a sapere dove si trova, e non devono essere suonate. I passaggi d'acciaccature possono anche indicare musica facoltativa (ad esempio, un solo di armonica potrebbe diventare una parte di clarinetto con l'indicazione: "suonare se non c'è l'armonica").

Sibelius rende l'inserimento di acciaccature alle vostre parti molto semplice; proviamo ad aggiungere un'acciaccatura:

- Assicuratevi di star vedendo la partitura completa.
- Selezionate la battuta 8 del rigo Violino I cliccando su uno spazio vuoto del rigo.
- Selezionate **Home Appunti Copia** (comando rapido **Ctrl**+**C** o **C**) per copiare la musica negli appunti.
- Adesso selezionate la corrispondente battuta vuota del rigo Violino II.
- Fate clic sulla parte inferiore del pulsante **Home Appunti Incolla** e selezionate **Incolla come guida** (comando rapido **Ctrl**+**Maiusc**+**Alt**+**V** o **V**) per creare una guida.

Premete **W** con l'acciaccatura selezionata per vedere la parte Violino II; premete **Esc** per deselezionare l'acciaccatura e notate come Sibelius ha creato una serie di piccole note e altri segni, aggiungendo una battuta di pausa in una voce separata (ma, come vedrete, ha nascosto l'acciaccatura nella partitura completa) e indicando lo strumento con l'acciaccatura sopra il rigo. Se necessario Sibelius aggiunge anche cambi automatici di chiave o trasporti d'ottava, cambi del tipo di rigo (in una tablatura per chitarra, per esempio) e copia delle parole.

Premete di nuovo **W** per tornare alla partitura completa; la stessa battuta sul rigo Violino II adesso sembra vuota, ma l'acciaccatura è solo nascosta.

# **Organizzazione delle parti**

In generale, il metodo di lavoro ideale consiste nell'inserire prima la musica nella partitura completa, invece che nelle parti; si modificherà poi posizione e aspetto degli elementi nelle parti nel corso delle modifiche finali.

Si noti, però, che nelle parti è possibile eseguire piuttosto liberamente modifiche di layout, come spostare righi, regolare interruzioni di accollatura e pagina, cambiare la spaziatura nota – ciò non equivale a spostare gli oggetti, perché non importa se partitura e parte hanno layout leggermente diversi.

Sibelius gestirà intelligentemente l'organizzazione delle parti in modo che banali compiti come creare adeguati cambi pagina per i musicisti, inserire break di sistema a cambi di tempo e sezione, e la giustificazione generale (la distribuzione sia orizzontale che verticale della musica per riempire la pagina fino ai margini) delle vostre parti siano tutti eseguiti automaticamente. Il tutto è ottenibile tramite la funzione **Layout Interruzioni Interruzioni automatiche**. Avrete il pieno controllo di ogni aspetto automatizzato che viene applicato all'organizzazione delle vostre parti, e se lo desiderate potrete disattivarlo completamente.

Per maggiori informazioni, consultare **7.6 Interruzioni** nel Manuale Operativo.

# **Creare una nuova parte**

In quelle situazioni in cui dovete riarrangiare un brano musicale per includere strumenti differenti, la possibilità di creare una nuova parte da musica pre-esistente si rivela estremamente utile. Creeremo una parte alternativa di fagotto partendo dal rigo di violoncello:

- Innanzitutto, aprite la parte Violoncello esistente in una nuova scheda documento.
- Selezionate **Parti Impostazioni Copia e cambia strumento.**
- Apparirà un riquadro che vi permetterà di scegliere quali righi dovranno essere contenuti nella nuova parte.
- Scrivete "fagotto" nella casella di testo **Trova** e premete **Invio** per selezionarlo dall'elenco, quindi premete **OK**.

La parte viene cambiata automaticamente in una parte per fagotto, notate come il nome strumento che appare nell'angolo in alto a sinistra della pagina viene aggiornato, così come il nome della parte nell'elenco **Apri nuova scheda**.

In alternativa, potrà capitarvi di trovarvi in situazioni nelle quali volete creare un'altra parte contenente più di uno strumento.

- Selezionate **Parti Impostazioni Nuova parte.**
- Apparirà una finestra di dialogo che vi permetterà di scegliere quali righi dovranno essere contenuti nella nuova parte.
- Selezionate **Viola** dall'elenco sulla sinistra e cliccate su **Aggiungi alla Parte.**
- Selezionate **Violoncello** dall'elenco sulla sinistra e cliccate su **Aggiungi alla Parte**, quindi cliccate su **OK.**

Dovreste vedere una seconda parte chiamata **Viola, Violoncello** in una nuova scheda documento.

Potete sempre cambiare gli strumenti nella partitura aggiungendo un cambio strumento; i cambi strumento possono essere aggiunti a una parte di una partitura (per raddoppio strumentale) o possono sostituire uno strumento con un altro, mantenendo la musica esistente:

- Dopo aver aperto questa parte appena creata, selezionate **Home Strumenti Cambia** (comando rapido **Ctrl**+**Maiusc**+**Alt**+**I** o **I**).
- Scrivete "fagotto" nella casella di testo **Trova** e premete **Invio** per selezionarlo dall'elenco, quindi premete **OK**.
- Il puntatore del mouse diventa blu scuro, per indicare che sta "portando" un oggetto.
- Fate clic alla sinistra della stanghetta iniziale, prima dell'inizio della prima accollatura di musica all'interno della parte.

Il rigo viene cambiato automaticamente in una parte per fagotto, notate come il nome strumento che appare nell'angolo in alto a sinistra della pagina viene aggiornato, così come il nome della parte nell'elenco **Apri nuova scheda**.
#### **Creare una riduzione per piano**

Ora vedremo come creare una semplice riduzione per piano dell'estratto di Elgar:

- Premere **W** per vedere la partitura completa.
- Selezionate **Home Strumenti Aggiungi o rimuovi** (comando rapido **I**), e aggiungete uno strumento **Piano** nella partitura.
- Fate triplo clic sul rigo Violino I per eseguire una selezione di passaggio intorno all'intero rigo, quindi **Maiusc**-clic sul rigo Violino II per selezionare tutte le battute su entrambi i righi.
- Selezionate **Inserimento nota Arrange Riduci**.
- Nella finestra di dialogo che apparirà scegliete **Usa rigo esistente come destinazione**, e scegliete **Piano** dall'elenco a tendina.
- Cliccate su **OK** e il plug-in **Riduci** condenserà la musica dei due righi per violino nel rigo di piano per la mano destra.
- Fate triplo clic sul rigo Viola per eseguire una selezione di passaggio intorno all'intero rigo, quindi **Maiusc**-clic sul rigo Violoncello per selezionare tutte le battute su entrambi i righi.
- Selezionate nuovamente **Inserimento nota Arrange Riduci**.
- Questa volta, nella finestra di dialogo, scegliete **Piano~(2)** dall'elenco a tendina.
- Cliccate su **OK** e il plug-in **Riduci** condenserà la musica dei righi Viola e Violoncello nel rigo di piano per la mano sinistra.

Se volete, potete riordinare la parte di piano mettendo in pratica quello che avete imparato fin'ora, oppure usate **Inserimento nota Flexi-time Ritrascrivi esecuzione** per semplificare i passaggi disordinati.

Se scorrete l'elenco **Apri nuova scheda** noterete che Sibelius ha già creato una nuova parte di Piano che include la musica di entrambi i righi di piano.

**Inserimento nota Arrange Riduci** è uno dei più di 100 utili plug-in, funzioni extra scritte usando ManuScript, il linguaggio di programmazione interno di Sibelius ,pensati per rendere più rapidi certi lavori ripetitivi eseguendo automaticamente determinate operazioni, altrimenti estremamente lunghe e laboriose.

La maggior parte delle schede del nastro presenta un gruppo **Plug-in** nel quale troverete i plug-in relativi alle operazioni di quella scheda, che vi permetteranno di automatizzare tutti i tipi di procedure, come aggiungere simboli accordo, armonizzare un brano, impostare i cambi pedale arpa o verificare la vostra musica. E se vi sentite in grado, potrete anche scrivere i vostri propri plug-in.

Se iniziate da questa sezione del progetto assicuratevi di aprire la partitura d'esempio **Progetto 2** e rendere la versione **7 Esportazione** la **Versione corrente**, selezionando **Revisione Versioni Modifica versioni**, selezionando questa versione nell'elenco e facendo clic su **Rendi corrente**.

In Sibelius è possibile esportare file, pagine o brevi sezioni del vostro spartito in altri programmi, sia come file PDF che come file grafici in vari formati diversi. Potete condividere la vostra partitura come file MusicXML per aprirlo con altri programmi di notazione musicale. Potete anche copiare e incollare elementi grafici direttamente da Sibelius. Inoltre Sibelius vi assiste nella pubblicazione di musica su Internet, in modo che altri possano vederla, riprodurla, modificarne tonalità e strumenti, e stamparla, usando Scorch, il plug-in gratuito di Sibelius.

Questo capitolo mostra come copiare un'immagine da Sibelius in un altro programma (per esempio, Microsoft Word) e come esportare un file MusicXML da aprire con altri programmi di notazione musicale.

#### **Copiare elementi grafici in altri programmi**

Ora si apprenderà come esportare frammenti di musica come elementi grafici, usando semplicemente la funzione copia e incolla.

- Eseguire una selezione di passaggio intorno all'intera prima accollatura di musica.
- Selezionate **Home Appunti Seleziona immagine** (comando rapido **Alt**+**G** o **G**): attorno alla musica apparirà un riquadro tratteggiato con delle maniglie.
- Se necessario, spostare le maniglie ai bordi del riquadro per regolarne le dimensioni, semplicemente cliccando e trascinando.
- **•** Selezionate **Home** ▶ Appunti ▶ Copia (comando rapido Ctrl+C  $o$   $\mathcal{H}$ C) per copiare i contenuti dal riquadro agli appunti.
- Premere **Esc** per annullare la selezione.
- Aprire l'applicazione in cui si desidera incollare l'elemento grafico (ad esempio Microsoft Word)
- Scegliere **Home Appunti Incolla** (comando rapido **Ctrl**+**V** o **V**).

E voilà! Se riscontrate che la grafica risultante non è abbastanza dettagliata, regolate **Punti per pollice** nella pagina **Altro** di **File Preferenze** e ripetete il processo precedente.

Sibelius vi permetterà inoltre di esportare elementi grafici come file nei formati EPS, SVG, PNG, TIFF e BMP. Per ulteriori dettagli, **1.12 Esportare le immagini** nel Manuale Operativo.

#### **Esportare in formato MusicXML in altri programmi**

Se collaborate con persone che usano ancora un altro programma di notazione, potete esportare la vostra partitura come file MusicXML per condividerlo con loro.

- Fate clic sulla scheda **File** , quindi scegliete **Esporta** e quindi **MusicXML**
- Ora scegliete se esportare file MusicXML **Compressi** o **Non compressi**.
- Fate clic sul pulsante **Esporta** per salvare come file MusicXML
- Apparirà un riquadro standard **Salva**; scegliete il nome del file e fate clic su **Salva**.

La maggior parte dei programmi di notazione è in grado di aprire file MusicXML compressi, di dimensioni minori e più facili da inviare via e-mail rispetto ai file MusicXML non compressi. Sibelius può, ovviamente, importare e esportare file MusicXML compressi e non compressi.

# **3. Progetto 3**

## <span id="page-76-0"></span>**3.1 Comporre per tastiera**

In questo progetto imparerete a usare alcune delle funzionalità più importanti per produrre musica jazz e commerciale: inserire musica complessa per tastiera e comporre per chitarra, memorizzare e riutilizzare frammenti di musica utilizzando il pannello Idee; come creare simboli accordo utilizzando inserimento testuale e MIDI input; utilizzare strutture ripetute e creare arrangiamenti per corni; nonché rendere le partiture più realistiche per la registrazione audio.

Il primo capitolo di questo progetto impiega i metodi di immissione delle note appresi nel primo progettodel tutorial, e vi mostra come immettere musica più complessa per tastiera usando una tastiera MIDI e attraverso l'immissione Flexi-time di Sibelius.

#### **Stampa**

Innanzitutto selezionate **File Apri** (comando rapido **Ctrl**+**O** o **O**) e individuate la partitura d'esempio chiamata **Progetto 3** nella cartella **File Progetto** nella cartella delle partiture d'esempio. Aprite questa partitura. Dovreste adesso essere in grado di vedere un arrangiamento completo del brano funk Urbane Filigree.

Dato che dovremo fare riferimento a una stampa di questo arrangiamento nel corso del progetto, selezionate **File Stampa** (comando rapido **Ctrl**+**P** o **P**) e fate clic sul pulsante **Stampa** per stampare la partitura.

Nel giro di pochi secondi una stampa di Urbane Filigree dovrebbe uscire dalla vostra stampante. Conservare questa stampa perché sarà necessaria per leggere la musica quando in breve si modificherà l'arrangiamento.

Ora, per continuare questo progetto, selezionate **Revisione Versioni Modifica versioni**, quindi selezionate la versione **1 Comporre per tastiera** dall'elenco e fate clic su **Rendi corrente**. Fare clic su **Sì** per renderla la versione corrente e quindi fare clic su **Chiudi**. Dovreste poter vedere un arrangiamento con parti mancanti di Piano Elettrico Palco e Chitarra Elettrica.

#### **Utilizzo di una tastiera MIDI**

Per usare Flexi-time dovrete avere un dispositivo MIDI collegato al vostro computer. Per impostare l'immissione e la riproduzione in Sibelius, selezionate **File Preferenze** e andate alla pagina **Dispositivi d'immissione**.

In questo capitolo, si utilizzerà una tastiera MIDI. Per ulteriori informazioni su come impostare immissione e riproduzione con dispositivi MIDI, **3.13 Dispositivi ingresso** nel Manuale Operativo.

#### **Opzioni Flexi-time**

Apprenderemo a suonare musica particolarmente complessa all'interno di Sibelius, usando una tastiera MIDI e l'immissione Flexi-time. Se preferite evitare di registrare la musica all'interno di Sibelius in tempo reale, potrete comunque inserire la musica mancante usando il metodo di immissione step-time analizzato nel primo progetto di questo tutorial. Se non avete una tastiera MIDI, saltate a **[3.2 Comporre per chitarra](#page-79-0)** su [pagina 77](#page-76-0).

Ora registreremo la parte Piano Elettrico Palco mancante, quindi per essere sicuri di avere i risultati migliori, fate clic sul pulsante sulla destra di **Immissione nota Flexi-time** sulla destra (scorciatoia **Ctrl**+**Maiusc**+**O** o **O**) per aprire il riquadro **opzioni Flexi-time**.

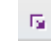

Scegliete **Nessuna (non rubato)** dall'elenco a tendina **Flessibilità del tempo** e disattivate la casella **Registra in voci multiple**. Fate clic su **OK** per tornare alla partitura. Se volete rallentare il tempo per facilitare la registrazione, semplicemente muovete lo slider tempo della finestra Trasporto verso il lato sinistro.

#### **Inserimento Flexi-time a due mani**

Sistemate la stampa in modo che possiate leggere chiaramente la musica dei righi di Piano Elettrico Palco (o se preferite, improvvisate la parte seguendo i simboli accordo sopra i righi della partitura). Selezionate la prima battuta dei due righi Piano Elettrico Palco adiacenti nella partitura: fate clic sul rigo superiore, quindi fate **Maiusc**-clic sul rigo inferiore in modo che entrambi vengano selezionati; così Sibelius saprà da dove iniziare e quale strumento volete registrare. Ora:

- Fate clic sul pulsante **Registra** sul pannello Trasporto, oppure selezionate **Immissione nota Flexi-time** ▶ Registra (scorciatoia Ctrl+Maiusc+F o  $\triangle$  #F).
- Per impostazione predefinita, Flexi-time offre un preconteggio di almeno un'intera battuta in questo caso si dovrebbe sentire un preconteggio di una battuta e tre battiti alla battuta d'attacco.
- Alla fine del preconteggio tentate di suonare le battute successive in modo regolare e omogeneo, seguendo la velocità del metronomo Mano a mano che suonate, la musica che state suonando apparirà in notazione sullo schermo.
- Una volta raggiunta la musica presente nel rigo superiore alla battuta 9, smettete di suonare con la mano destra.
- Alla battuta 17 ricominciate a suonare la parte di Piano Elettrico Palco con la mano destra.
- Per interrompere la registrazione fate clic sul pulsante quadrato di **stop** nel pannello Trasporto o premete **Spazio** o **Esc**.

Per maggiori informazioni sulla registrazione usando l'inserimento Flexi-time, **3.14 Flexi-time** nel Manuale Operativo.

#### **Plug-in Semplifica notazione**

Se trovate che la notazione creata da Flexi-time risulta troppo complessa, esistono due plug-in che desidererete provare:

- **Note Input Flexi-time Ritrascrivi esecuzione** vi permette di sistemare pause non desiderate, note sovrapposto o durate di nota non corrette. Come già visto nel **Progetto 1**, selezionando un passaggio su entrambi i righi e lanciando il plug-in, faremo sì che Sibelius ricalcoli di nuovo la trascrizione Flexi-time e produca una versione ritmicamente e visualmente più semplice.
- **Note Input Plug-in Plug-in Semplifica Notazione Cambia punto divisione** vi permette di cambiare il punto in cui le note sono divise tra il rigo destro e il rigo sinistro di uno strumento a tastiera. Se nella parte appena registrate esistono passaggi in cui le note potrebbero essere meglio posizionate su un rigo differente, selezionate semplicemente la musica su entrambi i righi e lanciate il plug-in.

Se ci sono ancora errori potete usare le tecniche di modifica già apprese per correggere i valori e le altezze delle note. Potete anche sperimentare con gli altri plug-on nel menu **Plug-in** in fondo alla scheda **Inserimento nota**.

Per maggiori informazioni sui plug-in, **1.22 Lavorare con i plug-in** nel Manuale Operativo.

### <span id="page-79-0"></span>**3.2 Comporre per chitarra**

Se iniziate da questa sezione del progetto assicuratevi di aprire la partitura d'esempio **Progetto 3** e che la versione **2 Comporre per chitarra** sia la **Versione corrente**, selezionando **Revisione Versioni Modifica versioni**, selezionando questa versione dall'elenco e facendo clic su **Rendi corrente**.

Sibelius offre svariati strumenti e funzioni pensati specificamente per rendere più semplice la composizione per la chitarra. Tra questi la capacità di scrivere musica usando la tablatura per chitarra. Sibelius include informazioni relative a qualsiasi tipo di strumento a corda in grado di usare il sistema di "tablatura", in modo da visualizzare il numero correttodi corde e l'accordatura appropriata, sia che vogliate comporre per chitarra standard, basso a quattro, cinque o sei corde, liuto, o la comunissima balalaica bassa! Potrete copiare la musica dai righi di notazione alla tablatura per chitarra – e vice versa; sarà anche possibile cambiare dal rigo in notazione standard ad una tablatura a metà di un sistema.

In questo capitolo apprenderemo a registrare musica all'interno di Sibelius prima come notazione standard e a successivamente trasformarla in tablatura, e come inserire direttamente una tablatura per chitarra.

(Se disponete di una chitarra MIDI vi consigliamo di usarla durante tutto questo capitolo per inserire note all'interno di Sibelius. Altrimenti potrete usare una tastiera MIDI o il metodo di immissione alfabetica delle note già visto nel **Progetto 1**.)

#### **Uso di una chitarra MIDI**

Se disponete di una chitarra MIDI (o una chitarra con pick-up esafonico e un'interfaccia MIDI per chitarra) colle collegatela al vostro computer che desiderate usare durante questo capitolo, prima di tutto dovrete impostarne l'immissione e la riproduzione all'interno di Sibelius. Per farlo, selezionate **File Preferenze** e andate alla pagina **Dispositivi di ingresso**.

Dovreste poter vedere il nome del vostro dispositivo nella tabella in cima alla pagina e assicuratevi che il riquadro **Usa** sia attivato. Sarà necessario cambiare il valore **Tipo** cliccando sul menu a tendina e scegliendo **Chitarra**, invece che **Tastiera**; quindi selezionate il numero di corde.

Per ulteriori informazioni su come impostare input e playback con una chitarra MIDI, consultare **3.13 Dispositivi ingresso** nel Manuale Operativo.

#### **Inserire la parte di chitarra**

Fare riferimento alla stampa creata in precedenza per leggere la musica da inserire.

Se disponete di un dispositivo MIDI collegato al computer registrate la parte di chitarra fino alla battuta 20 usando l'inserimento Flexi-time, selezionando la prima battuta del rigo e scegliendo **Inserimento nota Flexi-time Registra** oppure fate clic sul pulsante rosso **Registra** nel pannello Trasporto.

Altrimenti, usate una combinazione dei vostri metodi di inserimento note preferiti per inserire la musica fino alla battuta 20: inserimento tramite mouse, inserimento alfabetico, inserimento step-time e pannell Tastiera/Tastiera chitarra. Non si tratta di "modalità" di scrittura musicale alternative da attivare o disattivare – è possibile passare da un metodo di inserimento all'altro in qualsiasi momento lo si desideri.

Una volta inserita la parte di chitarra, si noterà che occorre cambiare alcune note e accordi in modo che usino una testa nota tacitata (a croce). Per farlo, selezionare la nota o accordo (suggerimento: fate doppio clic su un accordo per selezionarne tutte le note) e fate clic sulla parte superiore del pulsante **Notazioni Teste delle note Digita** per cambiare la testa di nota in una a croce. Analizzeremo in dettaglio come cambiare le teste di nota più avanti in questo progetto; inoltre **4.12 Teste di nota** nel Manuale Operativo.

#### **Convertire a tablatura**

Sibelius può trasformare istantaneamente la notazione standard in una tablatura, usando un cambio di strumento:

- Selezionate **Home Strumenti Cambia** (comando rapido **Ctrl**+**Maiusc**+**Alt**+**I** o **I**).
- Trovate **Chitarra elettrica, accordatura standard [tablatura]** e fate clic su **OK.**
- Il puntatore del mouse diventa blu scuro, per indicare che sta "portando" un oggetto.
- Cliccate sul rigo Chitarra Elettrica all'inizio del primo sistema di musica, alla sinistra della relativa stanghetta iniziale.

Il rigo di notazione viene cambiato automaticamente in una tablatura per sei corde – notate come tutta la musica viene anch'essa convertita in tablatura. Potrete sempre copiare la musica da e su questa tablatura usando Alt+clic *o* -- clic – Sibelius trasformerà la musica copiata nella notazione appropriata per il tipo di rigo scelto.

#### **Scrivere in una tablatura**

Adesso che abbiamo visto come Sibelius è in grado di passare da notazione standard a tablatura proveremo ad inserire musica da zero:

- Selezionare la battuta di pausa alla battuta 21 del rigo di chitarra.
- Premete **N** per iniziare l'immissione delle note, assicuratevi che sia visibile il primo layout del keypad (premete **F7** per essere sicuri).
- Premete **3 0** (sul keypad) per inserire una pausa da 1/8 (croma).
- Premete<sup> $\uparrow$ </sup>una volta per spostarvi sulla quarta corda e digitate **4** (questa volta sulla tastiera principale).
- Aggiungere un'articolazione staccato dal keypad.
- Avanzate alla posizione successiva premendo  $\rightarrow$ , quindi digitate **4** (sul keypad) per cambiare ad una nota da 1/4 (semiminima).
- Premete due volte per spostarvi sulla seconda corda e digitate **1** (sulla tastiera principale).
- Spostatevi sulla prima corda e premete di nuovo **1**.

Dovreste poter vedere questo:

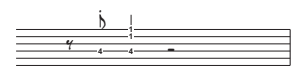

Adesso inserite il resto delle ultime quattro battute nella tablatura, come mostrato qui sotto:

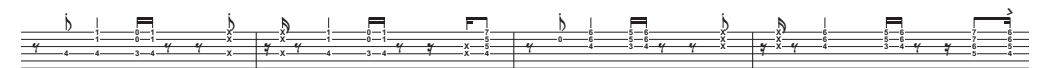

Proviamo a trasformare di nuovo il rigo di chitarra in notazione standard , usate un cambio strumento per riportare il rigo a **Chitarra elettrica [notazione]**.

```
Progetto 3
```
### **3.3 Idee e notazione di batteria**

Se iniziate da questa sezione del progetto assicuratevi di aprire la partitura d'esempio **Progetto 3** e che la versione **3 Idee e notazione di batteria** sia la **Versione corrente**,selezionando **Revisioni Versioni Modifica Versioni**, selezionando questa versione dalla lista e facendo clic su **Rendi corrente**.

In questo capitolo esploreremo uno dei più potenti strumenti creativi offerti da Sibelius, il pannello Idee, grazie al quale potrete salvare frammenti musicali di qualsiasi durata, chiamati idee, per un uso successivo. Sarà possibile aggiungere tag (o parole chiave) ad ogni idea, facilitandone successivamente l'identificazione.

Non solo Sibelius vi permette di catturare rapidamente i frutti della vostra creatività, ma include anche oltre 1500 idee in un'ampia gamma di generi musicali e strumenti differenti, in modo che quando avrete bisogno di un pizzico d'ispirazione o semplicemente di un buon inizio durante il processo creativo, qui troverete uno spunto appropriato nel giro di pochi secondi.

Visto che abbiamo già analizzato in precedenza i metodi di scrittura per tastiera e chitarra, in questo capitolo apprenderemo a creare notazione di batteria. Come vedrete, l'uso del pannello Idee per facilitare la scrittura per percussioni può farvi risparmiare molto tempo.

#### **Aggiungere un rigo di batteria alla partitura**

Visto che la partitura su cui si è lavorato finora non contiene rigo di batteria, se ne aggiunge uno ora:

- Selezionate **Home Strumenti Aggiungi o rimuovi**, o premete la scorciatoia **I.**
- Trovate **Drum Set (Rock)** e fate clic su **Aggiungi a partitura.**
- **Drum Set (Rock)** apparirà nella lista **Righi nella Partitura**; cliccateci sopra per selezionarlo.
- Usate il pulsante **Giù** per riordinare **Drum Set (Rock)** in modo che appaia tra **Basso 5-corde** e **Sintetizzatore (a).**
- Fate clic su **OK** per tornare alla partitura.

A questo punto dovreste poter vedere che un rigo di percussioni è stato aggiunto alla vostra partitura, pronto per permettervi di scrivere una parte di batteria.

#### **Ascolto delle idee di batteria**

Richiamate il pannello Idee, se non è già visualizzato, da **Vista Pannelli Idee** (scorciatoia **Ctrl**+**Alt**+**I** o **I**). Il pannello Idee ha due visualizzazioni, compatta e dettagliata. Di default si apre la veduta compatta, che appare così:

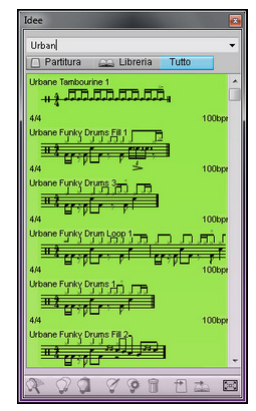

Provate a passare da **Libreria** a **Partitura** e **Tutto**. Quando il pulsante **Libreria** è attivo avrete accesso ad oltre 2000 idee interne. Provate a scorrere la lista verso l'alto o il basso.

Ogni idea elencata visualizza una piccola anteprima di musica o oggetti in essa contenuti; in generale, si vedranno due o tre battute di un rigo (anche se un'idea può contenere qualsiasi numero di battute o strumenti). Le etichette importanti appaiono ai quattro angoli intorno alla notazione in anteprima: in alto a sinistra è presente il nome dell'idea; in alto a destra viene visualizzata la lettera **L** se l'idea si trova nella libreria invece che nella partitura corrente; in basso a sinistra è disponibile il tempo in chiave dell'idea e in basso a destra il tempo dell'idea.

Per sentire come suona un'idea, fateci clic sopra e tenete premuto il pulsante del mouse.

Potrete cercare idee che corrispondono a stili o generi specifici inserendo differenti tag nella parte superiore del pannello. In questo modo sarà possibile ridurre la lista soltanto alle idee più appropriate.

Provate ad inserire qualche tag per verificare l'impressionante numero di idee differenti offerto da Sibelius in vari stili e generi: **motown**, **funk**, **happy**, **melody**, **slow**. Adesso useremo alcune idee appropriate per la partitura appena creata; cancellate le tag inserite dalla parte superiore del pannello cliccate sul pulsante **Partitura**. In prossimità dell'inizio dell'elenco vedrete **Urbane Funky Drum Loop 1**.

#### **Incollare un'idea**

Proviamo ad impiegare quest'idea nel nostro progetto. Prima di tutto selezionate **Urbane Funky Drum Loop 1** nel pannello Idee; notate come un bordo appare intorno all'idea, ad indicare che è stata selezionata. Adesso copiatela negli appunti, premendo **Ctr**l+**C** o **C**, o semplicemente cliccando sul pulsante **Copia** nella parte inferiore del pannello.

Incollare un'idea in una partitura prevede l'utilizzo dello stesso procedimento di cui ci si serve per altri elementi: selezionare il punto della partitura in cui si desidera che l'idea venga visualizzata, quindi selezionare **Home Cartella Appunti Incolla** (comando rapido **Ctrl**+**V** o **V**); altrimenti, assicurandosi che nulla sia selezionato, selezionare **Home Cartella appunti Incolla** e fare clic nella partitura nel punto in cui si desidera visualizzare l'idea. È inoltre possibile fare clic sul pulsante **Incolla** nella parte inferiore del pannello Idee. Selezionate la prima battuta completa del rigo Drum Set nella partitura e quindi premete **Ctrl+V**  $o$  **#V** per incollarlo.

Dovreste poter notare come l'idea appena incollata corrisponde con le prime quattro misure di notazione di batteria successive alla battuta d'attacco (upbeat) come appare sulla stampa.

Potrete inserire la battuta successiva di musica incollando l'idea **Urbane Funky Drums 2** nella battuta 5, ripetendo lo stesso procedimento.

#### **Inserire notazione di batteria**

Per l'inserimento nei righi di percussioni è possibile usare uno qualsiasi dei metodi di immissione note già analizzati, ma per la notazione di batteria - che usa tipi di teste nota diversi - è più facile e rapido usare l'inserimento step-time o Flexi-time.

Se disponete di una tastiera MIDI collegata al computer potrete semplicemente suonare l'altezza corrispondentealla linea o allo spazio del rigo (come se fosse un rigo di chiave di violino) e Sibelius sceglierà automaticamente la corretta testa nota. (Se non avete una tastiera MIDI collegata, inserite le note usando l'inserimento alfabetico e consultate **[Cambiare le teste nota](#page-84-0)** in seguito per come cambiarle manualmente).

Proviamo ad inserire un pattern di batteria nella battuta 6:

- Selezionate la battuta di pausa nella battuta 6 e premete **N** per iniziare l'inserimento delle note.
- Premete **3** sul keypad per scegliere una nota da 1/8 (croma).
- Suonate il **G** sopra il rigo sulla vostra tastiera MIDI; questa nota corrisponde ad un charleston chiuso.
- Notate come Sibelius cambia la testa nota in una croce:

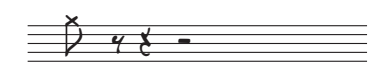

- Inserire altri tre charleston da 1/8.
- Premete **2** sul keypad per scegliere una nota da 1/16 (semicroma).
- Suonate due volte il **G** sulla vostra tastiera MIDI per inserire due colpi di charleston da 1/16.

Seguendo lo stesso procedimento continuate ad inserire le note di charleston per il resto della battuta; per aggiungere il simbolo rotondo della nota di charleston aperto premete semplicemente **F10** in modo da scegliere il quarto layout del keypad, quindi premete **.** (sul keypad), che corrisponde al pulsante **Armonica/Aperta**. Ora premete**.** Di nuovo per rimuovere il simbolo rotondo, se necessario; assicuratevi di premere **F7** per tornare al primo layout del keypad per continuare ad inserire note.

Sibelius può scrivere su uno stesso rigo fino a quattro voci indipendenti, o linee di note e accordi. Le voci sono suddivise per colore: voce 1 (quella utilizzata finora) in blu scuro, voce 2 in verde, voce 3 in arancio e voce 4 in rosa. Raramente ci si troverà a usare più di due voci alla volta.

Si userà la voce due per aggiungere il pattern di cassa e rullante, in modo che i relativi gambi siano rivolti verso il basso, a differenza delle note di charleston, i cui gambi puntano verso l'alto:

- Prima di tutto premere **Esc** per assicurarsi di non aver niente selezionato.
- Ora selezionate **Inserimento note Voci Voce 2** (scorciatoia **Alt**+**2** o **2**) per invertire le voci, o premete **2** sulla fila di bottoni in fondo al Tastierino.
- Scegliete una nota da 1/16 premendo **2** sul keypad.
- Il puntatore del mouse diventa verde, a indicare che sta "portando" un oggetto che verrà inserito nella voce 2.
- Adesso cliccate con il puntatore del mouse vicino all'inizio della sesta battuta, puntando allo spazio F, quello più in basso sul rigo:

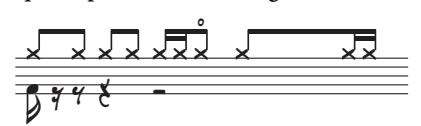

Completate il tutto inserendo il pattern di cassa e rullante nella battuta 6 usando la tastiera MIDI, come già visto precedentemente.

Per maggiori informazioni sulle voci, consultare **3.15 Voci** nel Manuale Operativo.

#### <span id="page-84-0"></span>**Cambiare le teste nota**

Considerato che quando vengono inserite note in un rigo di percussioni usando l'inserimento alfabetico Sibelius non cambierà automaticamente le teste di nota per noi, apprenderemo come effettuare l'operazione manualmente inserendo lo stesso pattern nella battuta 7, questa volta però usando la tastiera del computer:

- Selezionate la battuta di pausa nella battuta 7 e premete **N** per iniziare l'inserimento delle note.
- Premete **3** sul keypad per scegliere una nota da 1/8 (croma).
- Premete **G** sulla tastiera del vostro computer; assicuratevi venga collocato sopra il rigo.
- Inserite altre tre note da 1/8 premendo **R.**
- Premete **2** sul keypad per scegliere una nota da 1/16 (semicroma).
- Premete due volte **G** sulla tastiera del vostro computer per inserire due note da 1/16.

Adesso che avete inserito le note di charleston continuate con il pattern di cassa e rullante nella voce 2:

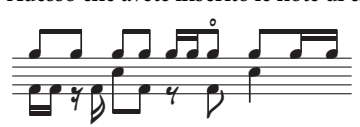

Sibelius permette di filtrare una selezione, che significa poter selezionare una serie di oggetti con particolari caratteristiche comuni. Lo si provi ora:

- Selezionate la battuta 7 in modo che l'intera battuta sia evidenziata in blu.
- Selezionate **Home Seleziona Filtri** e trovate la **Voce 1** nella categoria **Voci** (scorciatoia **Ctrl**+**Maiusc**+**Alt**+**1** o **1**).
- Sibelius effettua una selezione multipla delle sole note che usano la voce 1, ovvero le note di charleston.

In questo modo qualsiasi modifica apportata verrà applicata solo alle note selezionate nella voce 1. Quindi cambiamo la testa della nota:

- Cambiate la testa della nota facendo clic sulla parte superiore del pulsante **Notazioni Teste delle note Tipo** (scorciatoia **Maiusc**+**Alt**+**1** o **1**).
- Tutte le note adesso cambieranno in modo da visualizzare una testa di nota a croce:

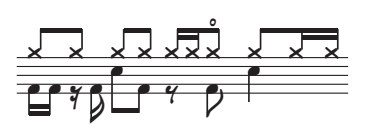

Se volete usare un tipo di testa della nota differente potete aprire la galleria **Teste delle note** facendo clic sulla parte inferiore del pulsante **Notazioni Teste delle note Tipo** .

Per maggiori informazioni sulle teste nota, **4.12 Teste di nota** nel Manuale Operativo.

#### **Catturare un'idea**

Proviamo adesso a creare una nuova idea. Il processo di inserimento di un'idea all'interno del pannello Idee viene chiamato catturare un'idea:

- selezionare la battuta 7, in modo che si circondi di un box blu.
- Selezionate **Home Appunti Cattura idea** (scorciatoia **Maiusc**-**I**), oppure fate clic sul pulsante **Cattura idea** ( $\mathbb{R}$ ) in fondo al pannello Idee.

La musica selezionata apparirà immediatamente in cima all'elenco nel pannello Idee, in modo che possiate usarla di nuovo in seguito.

#### **Modificare un'idea**

Si può modificare sia la musica sia le etichette di un'idea.

Per una prova di come modificare le tag, selezionate l'idea appena catturata nel pannello Idee, quindi cliccate sul pulsante **Modifica info idea** ( $\bullet$ ) nella parte inferiore del pannello (o clic destro (Windows) o **Control**-clic (Mac) su un'idea nell'elenco e scegliere **Modifica info idea** dal menu contestuale). Viene visualizzata una semplice finestra di dialogo:

- Date qui un nuovo **Nome** alla vostra idea; digitate **Urbane Funky Drums 1.**
- Potete anche inserire dei tag nella casella **Tag**: non ci sono limiti a quello che potete scrivere, quindi usate tutte le parole che vi servono per aiutarvi a ritrovare la vostra idea in un secondo momento.
- Fate clic su **Colore** per mostrare una tavolozza da cui scegliere un nuovo colore di fondo per la vostra idea. Inoltre potrete usare il colore per organizzare le vostre idee e rendere più semplice la loro individuazione in seguito.
- Una volta soddisfatti cliccare su **OK** per chiudere il riquadro **Modifica info idea**.

Per modificare la musica in un'idea, selezionarla nel pannello Idee e quindi cliccare sul pulsante **Modifica Idea** (√) nella parte inferiore del pannello (o scegliere **Modifica Idea** dal menu contestuale). Apparirà una nuova scheda documento. Potrete modificarla come qualsiasi altra partitura, ad esempio aggiungendo o cancellando note e battute, inserendo testo, linee e altri segni, e così via. Quando avete finito di modificare la vostra idea, salvatela selezionando **File Salva** (scorciatoia **Ctrl**+**S** o **S**), quindi selezionate la scheda facendo clic sulla croce a destra del nome della scheda oppure scrivete **Ctrl**+**W** o **W**) per tornare alla partitura originale.

Per ignorare tutte le modifiche non salvate nell'idea, chiudete la scheda e fate clic su **No** quando Sibelius chiede se si desidera salvare le modifiche eseguite.

Se aprite una delle idee della libreria per modificarle, si aprirà una nuova finestra di Sibelius, invece di aprirsi nuove schede documento nel pannello esistente. Questo perché Sibelius tiene insieme diverse visualizzazioni della stessa partitura come schede (versioni salvate, parti dinamiche e idee della partitura) e usa finestre diverse per partiture diverse: in questo caso, idee della libreria.

Abbiamo appena fatto un accenno a quello che è possibile fare con le idee. Non dimenticate quindi – **2.3 Idee** nel Manuale Operativo.

#### **Battute di ripetizione**

Spesso le parti di batteria e percussioni sono composte da pattern di una o due battute che si ripetono lungo il brano. Invece che copiare la stessa battuta numerose volte gli arrangiatori spesso inseriscono un simbolo battuta di ripetizione. Ciò avverte il musicista di suonare esattamente lo stesso pattern della battuta precedente. Sibelius è in grado di interpretare e riprodurre le battute di ripetizione come farebbe un musicista reale.

Proviamo ad aggiungere una parte di tamburello alla partitura, in modo da apprendere come funzionano le battute di ripetizione:

- Selezionate **Home Strumenti Aggiungi o rimuovi**, o premete la scorciatoia **I.**
- Trovate **Tamburello** nella famiglia **Percussioni e batteria** family.
- Fate clic su **Aggiungi alla partitura**.
- Selezionate **Tamburello** dall'elenco **Righi nella partitura** e usate il pulsante **Giù** per riordinarlo, in modo che appaia tra **Drum Set** (Rock) e **Sintetizzatore (a).**
- Fate clic su **OK** per tornare alla partitura.

A questo punto Sibelius vi proporrà di cambiare le dimensioni della musica per adattarla meglio alla pagina (ora che ci sono più strumenti). Fate clic su **No**, dopotutto un tamburello non occupa tanto spazio!

A questo punto dovreste poter vedere che un rigo di percussioni è stato aggiunto alla vostra partitura, pronto per permettervi di scrivere una parte di batteria. Successivamente cliccate sul pulsante **Partitura** nel pannello Idee e individuate l'idea **Urbane Tambourine 1** nell'elenco. Copiate e incollate questa idea nella battuta 9.

Per aggiungere un simbolo di battuta di ripetizione selezionate la battuta 10 del rigo di tamburello e premete **F11** per visualizzare il quinto layout del keypad. Adesso premete **1** (sul keypad) per aggiungere una battuta di ripetizione singola. Continuate a premere **1** fino ad arrivare alla battuta 16.

Da notare che è possibile anche inserire battute di ripetizione di 2 o 4 battute, sempre accedendo al quinto layout del keypad. Sibelius riprodurrà tutti questi differenti tipi di ripetizione.

Per maggiori informazioni sulle battute di ripetizione, **4.25 Battute di ripetizione** nel Manuale Operativo.

#### **Terminare le parti di percussione**

Inserire il resto della musica nelle parti Drum Set e Tamburello, facendo riferimento alla stampa creata precedentemente. Usate il pannello Idee, le battute di ripetizione e voci multiple per aiutarvi a terminare l'inserimento delle parti di percussione.

### Progetto 3 **3.4 Simboli accordo**

Se iniziate da questa sezione del progetto assicuratevi di aprire la partitura d'esempio **Progetto 3** e che la versione **4 Simboli accordo** sia la **Versione corrente**, selezionando **Revisione Versioni Modifica versioni**, selezionando questa versione dall'elenco e facendo clic su **Rendi corrente**.

In Sibelius, un simbolo accordo è costituito da due parti che descrivono l'armonia a quel punto specifico della musica: testo accordo e diagramma accordo. I diagrammi accordo mostrano al musicista la posizione delle dita sui tasti sulle corde della chitarra; vengono anche chiamati riquadri accordo, riquadri tastiera chitarra, riquadri chitarra e così via.

Potete inserire i simboli accordo in due modi: digitandoli direttamente nella partitura, oppure suonando le note che descrivono tramite un dispositivo MIDI. Potrete poi scegliere se mostrare solo una o entrambe le parti del simbolo accordo.

In questo capitolo apprenderemo ad inserire e modificare i simboli accordo digitandoli, a suonare e modificare l'inserimento dei simboli accordo via MIDI e a impiegare alcuni plug-in dedicati ai simboli accordo. Per maggiori informazioni sui simboli accordo, **5.8 Simboli accordo** nel Manuale Operativo.

#### **Creazione di simboli accordo tramite digitazione**

Sibelius vi permette di inserire facilmente simboli accordo nella vostra partitura tramite digitazione.

- Cliccare sulla nota o accordo sopra cui si desidera inserire il simbolo accordo ad esempio, selezionare la prima battuta completa del rigo Piano Elettrico Palco.
- Selezionate **Testo Simboli accordo Simbolo accordo** (comando rapido **Ctrl**+**K** o **K**).
- Un cursore lampeggiante appare sopra la nota selezionata.
- Digitare la versione inglese normale dell'accordo desidera; Sibelius creerà automaticamente qualsiasi simbolo speciale necessario per una chiara e corretta visualizzazione dei simboli accordo. Provate a digitare Ab13 (#11).
- Premete **Spazio** per avanzare alla nota o movimento successivo, o **Tab** per spostarsi all'inizio della battuta successiva.

Sibelius crea il simbolo accordo appropriato, usando speciali diesis e bemolle così come altri caratteri speciali; in questo caso dovreste poter vedere  $A^{\dagger 13(\#11)}$ .

Detto questo, il modo più rapido per inserire simboli di accordo è suonarli su un dispositivo MIDI e lasciare che Sibelius li riconosca per noi.

#### **Creazione di simboli accordo tramite esecuzione**

Sibelius è in grado di riconoscere oltre 750 tipi di accordo attraverso le note che li compongono, per cui potrete usare la vostra tastiera MIDI (o chitarra) per inserire rapidamente simboli accordo in una partitura.

(Dovrete avere un dispositivo MIDI collegato al vostro computer in modo da poter suonare gli accordi all'interno di Sibelius. Se non si dispone di un dispositivo MIDI collegato, digitare semplicemente i simboli accordo nella partitura, come visto in precedenza).

Si provi a farlo:

- Selezionate la terza battuta completa del rigo Piano Elettrico Palco.
- Selezionate **Testo Simboli accordo Simbolo accordo.**
- Un cursore lampeggiante appare sopra la prima nota.
- Suonate un accordo di C maggiore sulla vostra tastiera MIDI.
- Sibelius inserisce un simbolo accordo C e avanza al movimento successivo.

Potrete suonare un'ampia gamma di accordi – da semplici triadi a accordi estesi estremamente complessi – Sibelius li trascriverà in modo intelligente usando i più adeguati simboli accordo. Si provi a suonare varie combinazioni di note sulla tastiera MIDI per vedere come vengono trascritte.

Per impostazione predefinita, Sibelius usa le voci dell'accordo suonato per determinare non solo il tipo di accordo, ma anche il modo specifico in cui viene trascritto; ad esempio, se si suona l'accordo in uno dei suoi rivolti, Sibelius produrrà un simbolo dell'accordo con una nota di basso alterata, ad esempio, D/F#. Per ulteriori dettagli su come personalizzare il riconoscimento accordi di Sibelius, consultare **5.9 Modifica simboli accordo** nel Manuale Operativo.

Mantenendo premuto Ctrl o  $\mathcal{H}$ , selezionate i simboli accordo appena creati e cancellateli, o usate Annulla per rimuoverli dalla partitura. Adesso proveremo ad inserire i simboli accordo per gli accordi impiegati in Urbane Filigree. Visto che si tratta di accordi particolarmente complessi, queste sono le note che dovrete suonare per ottenere i simboli accordo corrispondenti:<br>  $B^{\text{b13}(\#11)}$ 

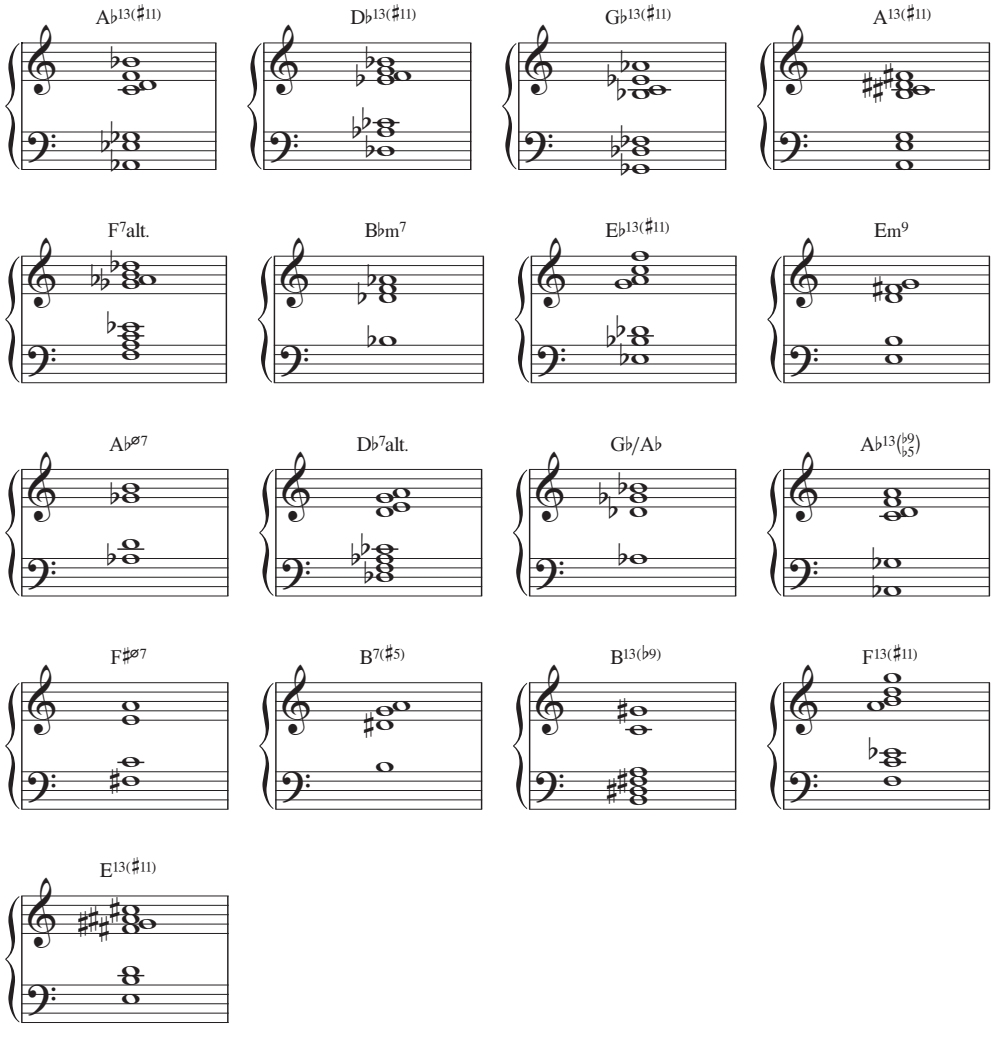

Terminate aggiungendo i simboli accordo alla partitura, facendo riferimento alla stampa creata precedentemente. Potrete suonarli sulla vostra tastiera MIDI o digitare i nomi degli accordi, in base alle vostre preferenze.

#### **Creare simboli accordo da altezze esistenti**

Allo stesso modo, Sibelius riconosce l'armonia delle note e degli accordi esistenti analizzandoli. Ogni volta che fate una selezione che contiene note, la barra di stato in fondo alla finestra mostra le altezze delle note selezionate (o la prima nota o accordo di un passaggio se avete selezionato un range di musica). Mostra inoltre l'armonia dell'accordo composto dalle note selezionate all'inizio della selezione, disposta su più righi se necessario, mostrata come simbolo accordo.

Provatelo ora:

- Selezionate la prima nota nella battuta 9 nel rigo Chitarra basso a 5 corde.
- Tenete premuto **Maiusc** e selezionate il primo accordo della battuta nella parte Chitarra elettrica (viene selezionato anche tutto ciò che è presente nel rigo Piano Elettrico).
- $\cdot$  Il valore **Armonia** nella barra di stato in fondo alla finestra dovrebbe essere  $B^b m^7$ .

Potete utilizzare la stessa analisi per aggiungere simboli accordo alla vostra partitura selezionando un passaggio e scegliendo **Testo Simboli accordo Aggiungi da note**, che apre un riquadro che vi permette di scegliere diverse opzioni relative alla frequenza e la posizione dei simboli accordo calcolate dalle note della selezione.

#### **Testo accordo equivalente**

Sebbene Sibelius scelga automaticamente il miglior simbolo accordo per un determinato gruppo di altezze, può accadere che vogliate usare un tipo di accordo diverso. Per vedere altre possibilità relative allo stesso pattern di intervalli, selezionate il simbolo (o i simboli) accordo del quale volete cambiare il tipo di accordo, quindi selezionate **Testo Simboli accordo Testo accordo equivalente** (comando rapido **Ctrl**+**Maiusc**+**K** o **K**), oppure fate clic con il tasto destro (Windows) o **Control**-clic (Mac) e selezionate **Testo accordo equivalente** dal sottomenu **Simbolo accordo**.

Per esempio, per cambiare  $G^{\sharp7}$  in  $A^{\flat7}$ , vedere **[Rinominare un simbolo accordo](#page-91-0)**, in seguito.

Facciamo una prova:

- Selezionare l'accordo  $A^{b13(\#11)}$  nella prima battuta del rigo Piano Elettrico Palco.
- Digitare **Ctrl**+**Maiusc**+**K** o **K** per passare al testo accordo equivalente successivo.
- Il tipo di accordo diventa  $D^{7}(\frac{1}{2})/G^{\sharp}$ .
- Digitare **Ctrl**+**Maiusc**+**K** o **K** per passare al simbolo accordo successivo.
- Il tipo di accordo diventa  $A^{b7}$ (#11add13).
- Continuate a cambiare il testo accordo nello stesso modo fino a tornare nuovamente al  $A^{b13(\#11)}$ .

Così facendo potrete cambiare rapidamente testo accordo di un simbolo accordo, nel caso che Sibelius non abbia scelto il testo desiderato, o se le voci che avevate suonato suggerivano un tipo di accordo differente.

Adesso controllate che tutti gli accordi inseriti siano stati trascritti correttamente; se ce ne fosse bisogno cambiateli digitando **Ctrl**+**Maiusc**+**K** o **K**. Per modificare un simbolo accordo esistente dovrete semplicemente fare doppio clic su di esso, o selezionare il simbolo da cambiare e premere **Invio** (sulla tastiera principale) per modificarlo. A questo punto suonatelo di nuovo sul vostro dispositivo MIDI e digitatene il testo corretto in normale inglese.

#### <span id="page-91-0"></span>**Rinominare un simbolo accordo**

Sibelius effettua lo "spelling" di un accordo in base alla tonalità dominante, ma vi ritroverete in situazioni in cui vorrete cambiare la tonica di un simbolo accordo per il suo equivalente enarmonico senza cambiare il tipo di accordo. Si osservi come funziona:

- Selezionare il simbolo accordo da rinominare.
- Selezionate **Testo Simboli accordo Rinomina testo accordo.**
- La tonica del simbolo accordo (e qualsiasi nota di basso alternativa, nel caso di accordo barra) verrà rinominata usando l'equivalente enarmonico.

#### **Copiare simboli accordo**

Abbiamo visto come i simboli accordo appaiono sul rigo di tastiera, ma quando copiamo un simbolo accordo ad altri strumenti, Sibelius determinerà se mostrare un diagramma accordo o meno, e li aggiornerà automaticamente per mostrare la corretta trasposizione sulla partitura trasportata.

Si provi a copiare i simboli accordo appena inseriti:

- Fare triplo clic sul rigo superiore del Piano Elettrico Palco in modo da selezionarlo per l'intera partitura.
- Selezionate **Home Seleziona Filtri** e trovate **Simboli accordo** nella categoria **Testo** per selezionare unicamente i simboli accordo.
- Copiare i simboli accordo al rigo di chitarra usando **Alt**+click o ~clic all'inizio della prima battuta completa del rigo di Chitarra Elettrica.
- Copiare i simboli accordo al rigo di basso usando Alt+click  $o$  -clic all'inizio della prima battuta completa del rigo di Basso Elettrico 4-corde.

Da notare che è possibile effettuare copia multipla dei simboli accordo su qualsiasi numero di righi; semplicemente copiate negli appunti i simboli accordo da duplicare usando **Ctrl**+**C** o **C**, quindi selezionate i righi su cui li volete copiare e premete **Ctr**l+**V** o **V**.

#### **Riassegnazione delle voci dei diagrammi accordo**

Sibelius assegna automaticamente un diagramma accordo a ogni simbolo accordo che appare sul rigo di chitarra. Si tratta di diagrammi provenienti dalla selezione interna per chitarra a sei corde in accordatura standard – scelti in base alla facilità di esecuzione – o calcolati automaticamente secondo le note che compongono l'accordo. Ciò significa che anche se usate accordature speciali, Sibelius vi offrirà comunque un'ampia selezione di possibili diteggiature per quel particolare tipo di accordo.

Potete inoltre cambiare il diagramma accordo che Sibelius sceglie di default – esattamente come è possibile cambiare il simbolo accordo di default che Sibelius sceglie quando suonate un dispositivo MIDI. Per farlo, selezionate il simbolo (o i simboli) accordo del quale volete cambiare il diagramma e selezionate **Testo Simboli Riassegnazione delle voci del diagramma accordo** (comando rapido **Ctrl**+**Maiusc**+**Alt**+**K** o **K**), oppure fate clic con il tasto destro (Windows) o **Control**click (Mac) e selezionate **Riassegnazione delle voci del diagramma accordo** dal sottomenu **Simbolo accordo**.

Facciamo una prova:

- selezionare l'accordo  $A^{b13(\#11)}$  nella prima battuta del rigo Chitarra Elettrica.
- premere Ctrl+Maiusc+Alt+K o  $\triangle \sim \mathcal{H}$ K per riassegnare le voci del diagramma accordo visualizzato provatelo varie volte per vedere le combinazioni di voci che Sibelius è in grado di generare.

Per maggiori dettagli su come determinare il tipo di accordo o diagramma accordo che Sibelius dovrebbe mostrare di default e su come cambiare l'aspetto dei simboli accordo, consultare **5.8 Simboli accordo** e **5.9 Modifica simboli accordo** nel Manuale Operativo.

#### **Plug-in simboli accordo**

Sibelius dispone di alcuni plug-in molto utili per aiutarvi a lavorare con i simboli accordo. Potete trovarli nella categoria **Simboli accordo** della galleria **Plug-in** in fondo alla scheda **Testo** del nastro.

Per aggiungere semplici accompagnamenti da simboli accordo esistenti provate con **Plug-in Simboli accordo Svolgi simboli accordo**. Questo plug-in usa i simboli accordo della vostra partitura per creare un accompagnamento di piano o chitarra secondo diversi stili di accompagnamento.

### Progetto 3 **3.5 Ripetizioni e coda**

Se iniziate da questa sezione del progetto assicuratevi di aprire la partitura d'esempio **Progetto 3** e che la versione **5 Strutture ripetute e coda** sia la **Versione corrente**, selezionando **Revisione Versioni Modifica versioni**, selezionando questa versione nell'elenco e facendo clic su **Rendi corrente**.

Questo capitolo vi mostrerà come cambiare la forma della vostra musica usando stanghette di ripetizione, 1° e 2° finale e coda. Durante la riproduzione delle vostre partiture Sibelius sarà in grado di interpretare tutte queste comuni strutture di ripetizione – esattamente come farebbe un musicista.

#### **Stanghette di ripetizione**

Si ripeteranno le prime quattro battute del pezzo, usando stanghette di ripetizione. Si inizierà aggiungendo una stanghetta di ripetizione alla fine della sezione ripetuta:

- Fate clic sulla stanghetta alla fine della battuta 4; diventerà viola ad indicare che è stata selezionata.
- Aprite la galleria **Notazioni Comuni Stanghette**.
- Selezionate **Fine ripetizione** dall'elenco.
- La stanghetta cambia immediatamente in una stanghetta di ripetizione, ad indicare la fine di una sezione ripetuta.

In questo contesto la stanghetta di ripetizione indica al musicista di tornare all'inizio della partitura e ripetere da lì, includendo anche la battuta d'attacco (upbeat). Per contrassegnare l'inizio di una sezione ripetuta dovremo creare un'altra stanghetta di ripetizione:

- Selezionate **Inizio riproduzione** dalla galleria **Notazioni Comuni Stanghetta**.
- Il puntatore del mouse diventa blu scuro, per indicare che sta "portando" un oggetto.
- Fate clic sulla stanghetta all'inizio della prima battuta completa per inserire lì la stanghetta di inizio ripetizione.
- Premete **Esc** per deselezionare tutto, quindi **P** per avviare la riproduzione dall'inizio della partitura.

Sibelius adesso riprodurrà fino alla battuta 4, quindi tornerà di nuovo alla battuta 1 per poi continuare lungo il resto della partitura.

#### **Linee di 1° e 2° finale**

Per sezioni ripetute più complesse compositori e arrangiatori usano linee di 1° e 2° finale, riprodotte soltanto al primo o secondo passaggio nella sezione ripetuta. In Sibelius le linee di 1° e 2° finale sono linee di sistema – funzionano nello stesso modo delle linee di tempo che abbiamo già usato nel **Progetto 2.**

Si provi a creare una ripetizione con linee di 1° e 2° finale; si dovrà inserire una battuta che funzionerà come finale per il primo passaggio attraverso la sezione di ripetizione.

- Cominciamo selezionando la stanghetta di fine ripetizione aggiunta in precedenza e premendo **Cancella** così da rimuoverla.
- Ctrl+clic o  $\mathcal{F}$ -clic sulla battuta 4 su qualsiasi rigo eseguirà una selezione di sistema apparirà un doppio box color porpora intorno a tutti i righi.
- Digitate Ctrl+C  $o$  *C* per copiare la musica per tutti gli strumenti di quella battuta.
- Selezionare la battuta 8 del rigo Trombe in Bb, che useremo come finale per il secondo passaggio della nostra struttura di ripetizione.
- Incolla (comando rapido **Ctrl**+**V** o **V**) per incollare nella partitura la battuta copiata. La nuova battuta viene inserita tra le misure esistenti, diventando di conseguenza la battuta 8.
- Con questa battuta ancora selezionata premete **L** per aprire la galleria **Notazioni Linee Linea** .
- Selezionate la **linea di 1° finale** dalla categoria **Comuni** per aggiungere la linea alla battuta 8:

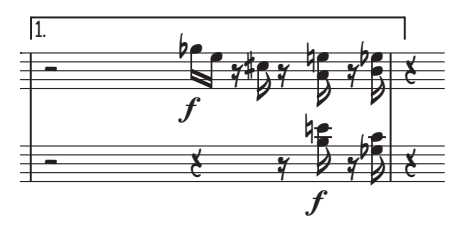

La linea viene aggiunta in cima alla partitura, essendo una linea di accollatura, ma apparirà sopra la battuta 8 in ogni parte individuale. Ora si aggiunga la linea di fine ripetizione e la linea di 2° finale per completare la struttura di ripetizione:

- Fate clic sulla stanghetta alla fine della battuta 8; diventerà color porpora ad indicare che è stata selezionata.
- Selezionate **Fine riproduzione** dalla galleria **Notazioni Comuni Stanghetta**.
- La stanghetta cambia immediatamente in una stanghetta di ripetizione.
- Selezionare la battuta 9 del rigo Trombe in Bb
- Premete **L** per aprire la galleria **Notazioni Linee Linea**.
- Selezionate la linea **2° finale** dalla categoria **Comuni** per aggiungere la linea alla battuta 8.

Potreste voler accorciare le linee in modo che non si sovrappongano, per far ciò è possibile fare clic su uno dei punti di fine e trascinarli con il mouse, o usando i tasti  $\leftarrow e \rightarrow$  (non dimenticate che è anche possibile usare **Ctrl**  $o$ <sup>#</sup> per spostamenti più ampi):

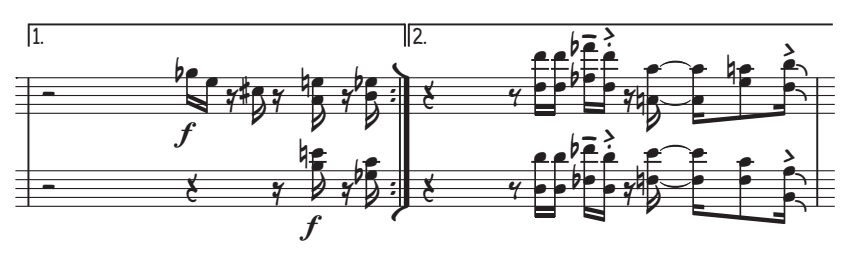

#### **Ripetizioni coda e dal segno (D.S.)**

Ora si crei una semplice ripetizione coda e "dal segno" (D.S.); si cambieranno le battute 22–25 in una sezione coda:

- Selezionare la stanghetta all'inizio della battuta 22.
- Selezionate **Doppia** dalla galleria **Notazioni Comuni Stanghetta** per aggiungere una doppia stanghetta che indica la fine di una sezione.
- Selezionate **Layout Interruzioni Dividi accollatura** per creare un vuoto dopo la doppia stanghetta. Notate come Sibelius ripete automaticamente le chiavi, tonalità e le parentesi quadre.
- Selezionare la pausa all'inizio della battuta 22 del rigo Trombe in Bb.
- Selezionate **Tempo** dalla categoria **Comuni** della galleria **Testo Stili Stile**.
- Con un clic destro (Windows) o **Control**-clic (Mac) visualizzeremo il menu contestuale.
- $\bullet$  Selezionare il primo dei due segni coda  $(\bigoplus)$  dalla lista di parole e simboli suggeriti.
- Immettere la parola **Coda** e premere **Esc**.

Ora si aggiunga la ripetizione dal segno. Faremo in modo che quando il musicista raggiunga la fine della misura 21 dovrà tornare alla battuta 1:

- Selezionare la doppia stanghetta alla fine della battuta 21.
- Selezionate **Ripeti testo (D.C./D.S./A Coda)** dalla categoria **Comuni** di **Testo Stili Stile**.
- Con un clic destro (Windows) o **Control**-clic (Mac) visualizzeremo il menu contestuale
- Selezionare **D.S. al Coda** dalla lista di parole e simboli suggeriti.
- Premere **Esc** per annullare la selezione.
- Ctrl+clic o  $\#$ -clic su qualsiasi rigo alla battuta 1 eseguirà una selezione di sistema apparirà un doppio box color porpora intorno a tutti i righi.
- Premete **Z** per aprire la galleria **Notazioni Simboli Simbolo**.
- Selezionate **Segno** (\$) dalla categoria **Comune** per creare un simbolo nella partitura.
- Trascinate il simbolo sopra il rigo ad una posizione appropriata alla fine della battuta. (La differenza tra i simboli e altri oggetti è che i primi possono essere collocati ovunque si desideri, permettendovi di ignorare le regole di posizionamento di Sibelius).

Infine aggiungiamo l'istruzione "Al Coda". Faremo in modo che quando il musicista raggiunga la fine della battuta 4 dovrà tornare alla battuta 1:

- Selezionate la stanghetta all'inizio della battuta 4.
- Selezionate **Ripeti testo (D.C./D.S./A Coda)** dalla categoria **Comuni** di **Testo Stili Stile**.
- Con un clic destro (Windows) o **Control**-clic (Mac) visualizzeremo il menu contestuale
- Selezionare D.S. **al Coda** dalla lista di parole e simboli suggeriti.
- Premere **Esc** per annullare la selezione.

Se adesso riprodurrete la partitura, Sibelius rispetterà le ripetizioni appena inserite. Per maggiori informazioni sulle strutture di ripetizione, consultare **6.9 Ripetizioni** nel Manuale Operativo.

## **3.6 Arrangiamento e riproduzione**

Se iniziate da questa sezione del progetto assicuratevi di aprire la partitura d'esempio **Progetto 3** e che la versione **6 Arrangiamento e riproduzione** sia la **Versione corrente**, selezionando **Revisione Versioni Modifica versioni**, selezionando questa versione dall'elenco e facendo clic su **Rendi corrente**.

In questo capitolo tratteremo uno degli strumenti di arrangiamento più utili di Sibelius: la funzione Arrange, che potete usare automaticamente per riarrangiare la musica per diversi strumenti. Vedremo inoltre come cambiare i suoni che Sibelius usa per la riproduzione, come aggiungere effetti e come creare un file audio della vostra partitura.

#### **Aggiungere un accompagnamento d'archi**

Useremo la parte di Sintetizzatore della partitura Urbane Filigree per creare un semplice accompagnamento d'archi.

- Aggiungete una parte d'archi alla partitura selezionando **Home Strumenti Aggiungi o rimuovi** (comando rapido **I**).
- Cliccate su Violino 1 nella categoria Archi per selezionarlo, quindi tenete premuto Ctrl o<sup>2</sup> per selezionare **Violino 2**, **Viola** e **Violoncello**.
- Cliccate su **Aggiungi alla partitura** per inserire tutti gli strumenti selezionati nella partitura.
- Cliccare su **OK** per tornare alla partitura.
- A questo punto Sibelius vi chiederà se volete cambiare le dimensioni della musica per riempire meglio la pagina (ora che ci sono più strumenti); fate clic su **No** perché presto elimineremo i righi di Sintetizzatore.

La funzione Arrange di Sibelius è pensata come un aiuto extra durante il lavoro di arrangiamento e orchestrazione, e può farvi risparmiare molto tempo. Ne apprezzerete subito le potenzialità durante la scrittura di qualsiasi tipo di musica:

- Cliccate su uno spazio vuoto nella battuta 10 del rigo superiore di Sintetizzatore, in modo da selezionarlo.
- Adesso fate **Maiusc**-clic sull'ultima battuta dell'altro rigo di Sintetizzatore, così che entrambi i righi di Sintetizzatore vengano racchiusi in un singolo riquadro di color azzurro chiaro.
- Digitate Ctrl+C  $\partial \mathcal{H}$  C per copiare la musica negli appunti.
- Selezionate la battuta 10 del rigo Violino 1 facendo clic su uno spazio vuoto del rigo.
- **Maiusc**-clic sulla battuta 10 del rigo Violoncello per selezionare contemporaneamente tutti i righi di archi.
- Fate clic sulla parte superiore del pulsante **Inserimento nota Arrange Arrange** (comando rapido **Ctrl**+**Maiusc**+**V**  $o \triangle$  *X***V**).
- Dalla finestra di dialogo che appare selezionare **Arrangiamento Standard** e fare clic su **OK**.

Sibelius arrangia la musica sui righi di archi, dividendola intelligentemente tra gli strumenti.

Arrange copia in modo intelligente la musica da un qualsiasi numero di righi a un qualsiasi altro numero di righi. Si può impiegare per riduzioni di piano e per "distribuire" gli accordi su più righi. L'azione più importante di questa sofisticata funzione, tuttavia, è aiutare l'utente ad arrangiare e orchestrare un'ampia gamma di stili e complessi musicali.

Per maggiori dettagli, consultare **3.16 Arrange** nel Manuale Operativo.

#### **Mixare la partitura**

Come già visto nel **Progetto 1**, il pannello Mixer è un potente strumento per controllare il modo in cui Sibelius riproduce le vostre partiture. Qui potrete cambiare i suoni usati per riprodurre ciascuno strumento della partitura, aggiungere effetti come riverbero e chorus, modificare parametri specifici per regolare il suono di ciascuno strumento e bilanciare il mix generale.

Prima di tutto useremo il Mixer per silenziare i righi di Sintetizzatore, visto che non sono più necessari in virtù del nuovo arrangiamento con sezione d'archi.

- Premere **M** per aprire la finestra Mixer, nel caso che non sia già visibile.
- Trovate le strisce rigo **Sintetizzatore (a)** e **Sintetizzatore (b)**.
- Fate clic sul pulsante **Tacita** ( $\Box$ ) a metà di ogni striscia per tacitare parzialmente i righi (se non vedete il pulsante **Tacita**, assicuratevi che il pannello mixer sia a dimensioni intere).
	- $\overline{\mathcal{O}}$  $\overline{\circ}$  $\bigcirc$   $\overline{\cdot}$  $\Box$  $\Box$  $\overline{0}$  $\bullet$  $\overline{\bullet}$  $\overline{D}$ X E  $\ddot{\text{o}}$  $\overline{\mathcal{O}}$  $\Theta$  $\overline{\mathcal{O}}$  $\overline{\mathcal{O}}$  $\circledcirc$  $\overline{\mathcal{O}}$  $\odot$  $\odot$  $\odot$  $\mathbb{O}$  $\odot$  $S$ <sub>M</sub> **SMSMSMSM**  $S$  $S$ <sub>M</sub> Ottoni Chitarra Tonalità Perc
- Fateci clic nuovamente per tacitarli del tutto.

Si provi ora a riprodurre la partitura. Dovreste poter sentire che le parti di archi hanno sostituito il suono di Sintetizzatore.

Regolate il volume delle strisce rigo per bilanciare le parti degli archi. Se desiderate cambiare il volume dell'intera sezione d'archi attivate le strisce gruppo a destra del pannello Mixer. Verranno mostrate le strisce gruppo per ciascuna famiglia di strumenti presenti nella vostra partitura. Attraverso di esse potrete cambiare il volume e pan relativi dell'intera famiglia.

Se non vedete le strisce gruppo, attivatele facendo clic sul pulsante **Mostra/nascondi gruppi** () sulla sinistra del pannello mixer.

#### **Modifica dei suoni degli strumenti**

Potete scegliere quali tra i suoni disponibili sul vostro computer Sibelius dovrà usare per riprodurre ciascuno strumento. Si provi a cambiare i suoni degli archi in modo da usarli come strumenti solisti, invece che all'interno di un complesso; si conferirà così alla partitura un tocco più intimo e raccolto:

- Assicuratevi che il pannello mixer sia a dimensioni intere.
- Trovate la striscia rigo **Violino 1**.
- Assicuratevi che il valore centrale verso la cima della striscia sia **(S. Play)**, il dispositivo di riproduzione Sibelius Player.
- Cliccate sulla freccia accanto al campo che al momento mostra **(Violini).**
- Appare un menu, con i dispositivi di riproduzione che Sibelius può usare; useremo Sibelius 7 Sounds.
- Selezionate **Sibelius 7 Sounds Archi Violino Violino 1 Solo** per passare a un suono di violino solo:

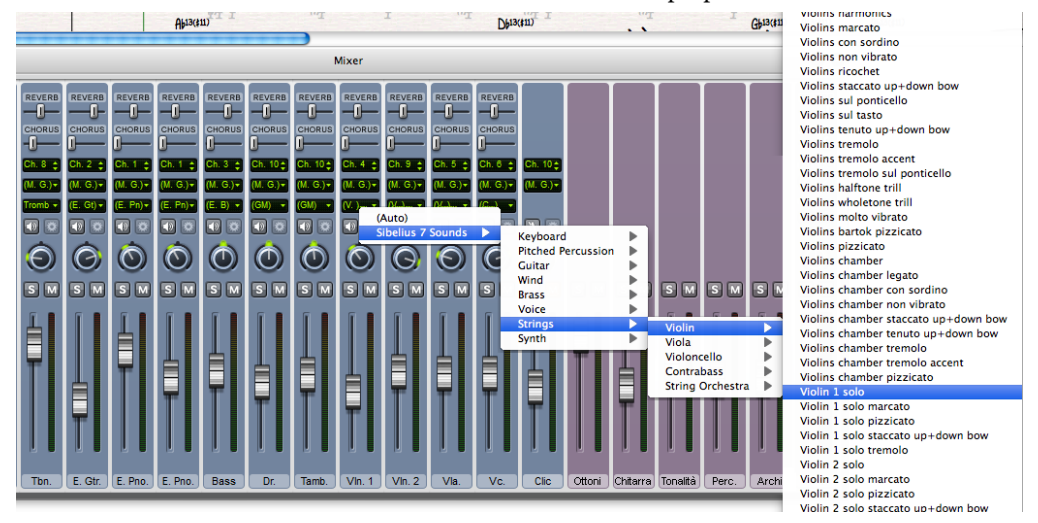

Adesso cambiate le righe Violino 2, Viola e Violoncello nello stesso modo, in modo che usino rispettivamente i suoni **Violino 2 Solo** , **Viola 1 Solo** e **Violoncello 1 Solo**.

Provare a riprodurre di nuovo la partitura per sentire la differenza – è opportuno bilanciare di nuovo il mix con i nuovi suoni.

#### **Parametri degli effetti**

Ciascun suono di strumento dispone di un massimo di sei parametri effetto, controllati dalle manopole situate a destra della striscia rigo. Se uno strumento ha parametri extra, apparirà un pulsante a freccia  $(\mathbb{F})$  in fondo alla striscia rigo. Fate clic su questo pulsante per espandere i parametri degli effetti.

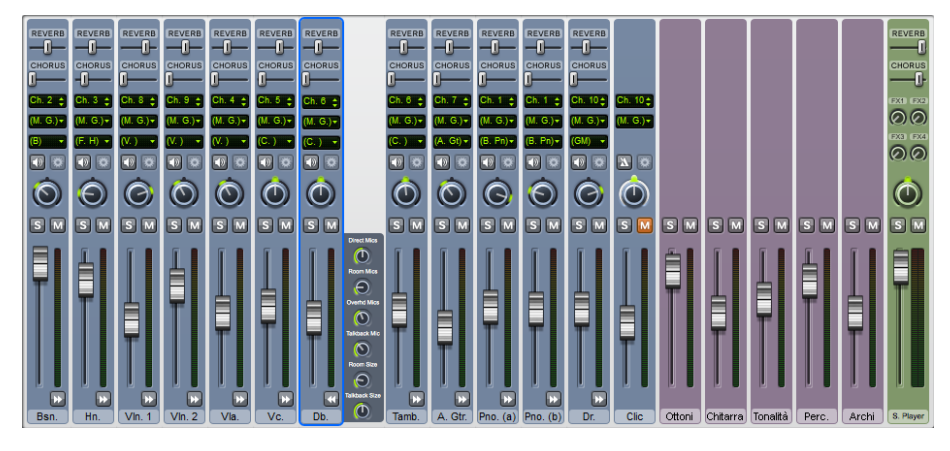

Espandete tutte le strisce rigo della finestra Mixer usando **Maiusc**-clic su uno dei pulsanti freccia.

Provate a regolare le manopole per cambiare i diversi effetti e ascoltate i cambiamenti durante la riproduzione di Sibelius. Se volete reimpostare le impostazioni predefinite di una manopola, fateci clic due volte. (Potete farlo anche con le manopole del panning, i fader del volume e gli slider di riverbero e chorus, il che è molto utile).

Per i dettagli completi su come usare il Mixer per cambiare la riproduzione di Sibelius, **6.3 Mixer** nel Manuale Operativo.

#### **Eliminare uno strumento da una partitura**

Ora che abbiamo aggiunto una parte d'archi, non abbiamo pi bisogno del Sintetizzatore nella nostra partitura, quindi rimuoviamola. Ci sono due modi per rimuovere uno strumento dalla partitura:

- Fare clic tre volte sul rigo dello strumento per selezionarlo in tutta la partitura e premere **Cancella** (molto comodo per rimuovere uno strumento su un solo rigo).
- Selezionare **Home Strumenti Aggiungi o rimuovi** e quindi selezionare tutti gli strumenti che si vogliono rimuovere nell'elenco **Righi nella partitura** , in questo caso **Sintetizzatore (a)** e **Sintetizzatore (b)**. Fare clic su **Elimina dalla partitura** per rimuoverli e fare clic su **Sì** quando Sibelius vi chiede se volete veramente eliminarli. Fate clic su **OK** per tornare alla partitura.

Quest'ultimo metodo è molto più utile per eliminare molti strumenti alla volta.

#### **Esportare un file audio**

Quando si usano strumenti virtuali VST/AU, come Sibelius 7 Sounds, Sibelius permette di esportare la partitura come file audio con un solo clic di un pulsante. Potrete usare i file audio per creare direttamente un CD, o convertirli in altri formati, come MP3, in modo da poter passare le registrazioni a direttori o musicisti per dar loro un'idea di come la musica suona, o anche solo per permettergli di far pratica suonando sulla musica.

Proviamo a esportare il file audio di Urbane Filigree:

- Selezionate **File Esporta Audio.**
- Nel pannello **Esporta audio** assicuratevi che **Esporta dall'inizio** sia selezionato tra le opzioni **Linea di riproduzione**.
- Fate clic sul pulsante **Esporta.**
- Selezionate un nome per il vostro file audio e fate clic su **Salva.**
- Sibelius registrerà la vostra partitura come file audio e lo salverà nella stessa cartella della partitura.

Per maggiori informazioni, consultare **1.11 Esportazione di file audio** nel Manuale Operativo.

# **4. Progetto 4**

### **4.1 Impostare un quaderno di lavoro**

Questo progetto vi mostrerà come usare alcune tra le molte funzioni didattiche, utili nella creazione di quaderni di lavoro e risorse per l'insegnamento, nonché come gestire l'uso di Sibelius in classe.

Il primo capitolo di questo progetto analizza l'impostazione da zero di un quaderno di lavoro all'interno di Sibelius e come salvare il template per poterlo riutilizzare. Apprenderete a cambiare il font di testo per l'intera partitura e a modificare le proprietà di differenti tipi di testo.

#### **Creatore Quaderno di Lavoro**

La completa funzione Creatore Quaderno di Lavoro ( **1.20 Creatore Quaderno di Lavoro** nel Manuale Operativo) produce automaticamente migliaia di differenti tipi di quaderni di lavoro, esercizi, poster, schede e materiale di riferimento per studenti a tutti i livelli. Per questo, prima di creare il vostro proprio quaderno di lavoro, verificate che Creatore Quaderno di Lavoro non ne abbia già uno pronto, o uno facilmente adattabile alle vostre esigenze.

Altrimenti, il Creatore Quaderni di Lavoro include una vasta gamma di template di quaderni in diversi formati con battute vuote da riempire. Anche questo può risparmiarvi parecchio tempo, quindi se un template utilizzabile è presente usatelo invece di creare un quaderno di lavoro totalmente da zero.

(Per accedere a questi template, selezionate **File Insegnamento**, quindi fate clic sul pulsante **Creatore Quaderno di lavoro** e nel riquadro che appare selezionate **Template** e fate clic su **Successivo**. L'elenco di template di quaderni di lavoro disponibili appare sul lato sinistro; visto che creeremo il nostro proprio quaderno di lavoro fate clic su **Annulla**).

#### **Creare un quaderno di lavoro da zero**

Se invece di usare uno dei template desiderate creare un quaderno di lavoro da zero, avrete bisogno di una certa familiarità con gli strumenti di layout offerti da Sibelius, soprattutto come regolare la spaziatura tra i righi e come creare interruzioni di accollatura o di pagina (ulteriori informazioni su questi aspetti nel **Progetto 2**).

Useremo queste funzioni – e ne apprenderemo di nuove – per creare un template di un quaderno di lavoro di esempio che aggiungeremo ai template di Creatore Quaderno di Lavoro.

Cominciamo impostando una nuova partitura:

- Selezionate **File Nuovo**
- Apparirà **Avvio rapido** , con la scheda **Nuova partitura** .
- Scegliere il foglio manoscritto **Vuoto** e fare clic su **Cambia strumenti**
- Nel riquadro che appare, trovate **Senza nome (rigo di violino)** dall'elenco di strumenti disponibili, è nella categoria **Altri**.
- Fate clic su **Aggiungi alla partitura** e quindi su **OK**
- Fate clic su **Crea** per chiudere il riquadro **Avvio rapido** e creare una partitura

Dovreste poter vedere questo:

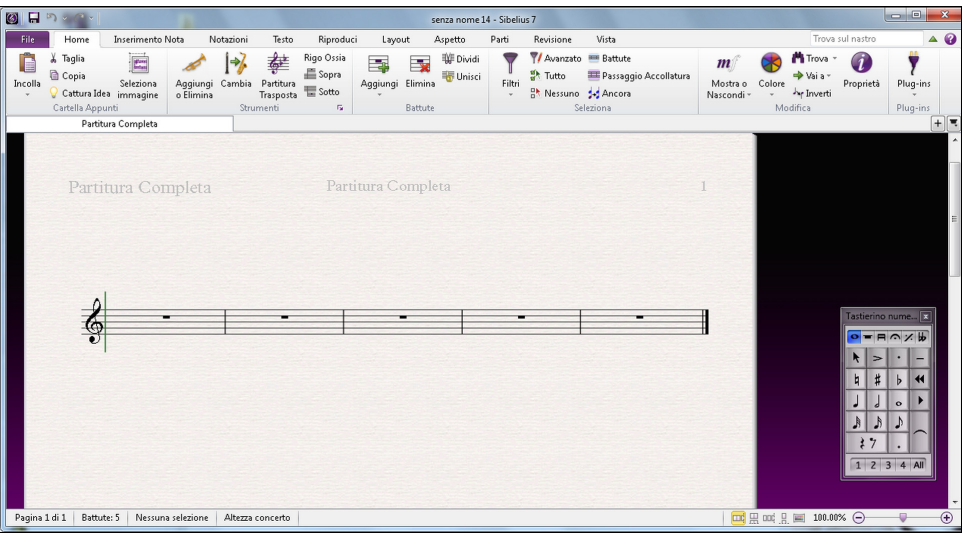

Adesso inseriremo ulteriori battute e creeremo il layout di pagina iniziale:

- Fate clic sulla parte inferiore del pulsante **Home Battute Aggiungi** e selezionate **Aggiungere battute multiple o irregolari** (comando rapido  $Alt+B \circ \neg B$ ).
- Nella finestra di dialogo che appare sullo schermo impostate **Numero di battute** su **43** e quindi fate clic su **OK.**
- Il puntatore del mouse diventa blu scuro, ad indicare che sta "portando un oggetto".
- Fate clic in un qualsiasi punto della partitura per aggiungere le nuove battute.
- Premere **Esc** per deselezionare tutto.
- Selezionate **Layout Interruzioni Interruzioni automatiche.**
- Nel riquadro che appare sullo schermo attivare **Usa break di sistema automatico** e scegliere **Ogni 4 battute.**
- Fare click su **OK** e la vostra partitura dovrebbe aggiornarsi istantaneamente con i cambiamenti appena apportati.

Prima di continuare con il nostro template ci sono un paio di regolazioni che dobbiamo fare:

 Nel gruppo **Numerazione** della scheda **Testo** del nastro selezionate **Senza numeri battuta**, che farà sì che i numeri di battuta non appaiano nel quaderno di lavoro.

Б.,

Ora apriremo la pagina **Righi** del riquadro **Regole tipografia**. Fate clic sul pulsante in **Layout Spaziatura righi** sulla destra. Ciò aprirà la finestra di dialogo **Regole di tipografia**, che potrete usare per effettuare varie modifiche alle impostazioni della vostra partitura. Qualsiasi modifica a nota o altro tipo di oggetto che effettuerete qui verrà applicata ad ogni nota o oggetto dello stesso tipo nella partitura:

 Impostate **Giustifica righi quando la pagina è almeno** n**% completa** a 100%. Questo vi darà controllo completo sul posizionamento verticale dei righi nell'impostazione dei vostri quaderni di lavoro, perché evita che Sibelius usi automaticamente una spaziatura uniforme tra i righi man mano che la pagina si riempie.

Dovreste disattivare la giustificazione verticale come avete fatto qui solo per la creazione di un quaderno di lavoro, testo d'esame o qualsiasi altro tipo di eccezione: la giustificazione verticale è sempre consigliata per qualsiasi altro tipo di partitura. Assicuratevi di leggere il consiglio in **7.3 Spaziatura rigo** nel Manuale Operativo.

Fate clic su **OK** per chiudere la finestra di dialogo **Regole di tipografia**.

Possiamo anche regolare la dimensione dei righi, in modo che tutte le battute entrino in un singolo foglio A4:

 Cambiate il valore di **Layout Impostazioni documento Dimensioni rigo** a 6mm o 0,24 pollici, come necessario.

#### **Aggiungere un testo**

Proviamo ad inserire un titolo ed uno spazio in cui lo studente dovrà scrivere il proprio nome:

- Selezionate **Titolo** dalla categoria **Comuni** della galleria **Testo Stili Stile**.
- Il puntatore del mouse diventa blu, ad indicare che sta portando un oggetto.
- Fare clic in cima alla prima pagina e digitare "SCALE E ARPEGGI".
- Premete **Esc** due volte per interrompere l'immissione testo e deselezionare il tutto.
- Selezionate **Sottotitolo** dalla categoria **Comuni** della galleria.
- Fare clic in cima alla prima pagina e digitare "Quaderno di lavoro 1".
- Premete **Esc** due volte per interrompere l'immissione testo e deselezionare il tutto.
- Selezionate **Intestazione quaderno di lavoro (prima pagina, r)** dalla categoria **Intestazioni e piè di pagina** della galleria (è l'ultimo stile di testo della categoria).
- Fate clic in cima alla prima pagina e scrivete: "Nome:\_\_\_\_\_\_\_\_\_\_" e premete **Invio** per iniziare una nuova linea.
- Digitate "Classe:
- Premete **Esc** due volte per interrompere l'immissione testo e deselezionare il tutto.

Dovreste poter vedere questo:

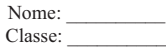

Quaderno di lavoro 1 SCALE E ARPEGGI

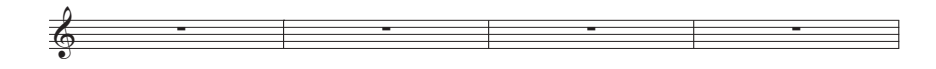

#### **Modifica del font di testo**

Adesso cambieremo il testo in questo quaderno di lavoro in modo da usare un font chiaro e leggibile. Quando volete cambiare tutte le proprietà di tutto il testo di una partitura, modificate lo stile di testo Testo normale. Tutti gli altri stili di testo prendono il font, le dimensioni, la posizione a altre caratteristiche da questo stile:

 Fate clic sul pulsante in **Testo Stili Stile**, sulla destra. Così facendo aprirete il riquadro **Modifica Stili di Testo.**

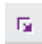

- Trovate **Testo normale** nell'elenco **Stili** e fate clic su **Modifica.**
- Cambiate il font in **Verdana** selezionandolo dal menu a tendina e fate clic su **OK** e quindi su **Chiudi** per tornare alla partitura.

Adesso il testo dovrebbe apparire così:

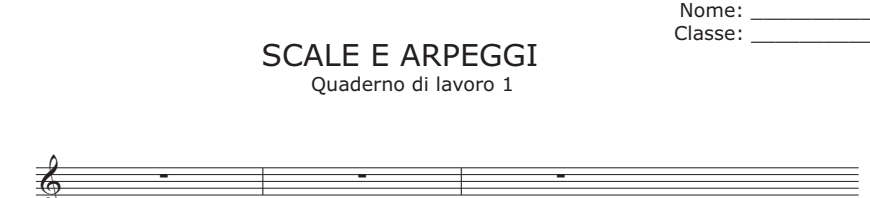

#### **Modificare uno stile di testo**

Quando desiderate cambiare le proprietà di un certo tipo di testo è consigliabile modificare lo stile di testo. Lo stile di testo determina il font, la dimensione, la posizione e altre caratteristiche di un tipo di testo.

Nel quaderno di lavoro appena impostato modificheremo gli stili di testo per il Titolo e Sottotitolo, in modo che il testo risulti allineato alla sinistra della pagina:

- Fate clic sul titolo per selezionarlo.
- Fate clic sul pulsante in **Testo Stili Stile** per aprire il riquadro **Modifica stili di testo**.
- Nell'elenco di stili di testo disponibili, **Titolo** dovrebbe essere selezionato; fare clic su **Modifica.**
- Nella pagina **Pos Orizzontale** scegliere **Sinistra** sotto **Allinea alla pagin**a e fare clic su **OK.**
- Selezionare **Sottotitolo** dall'elenco di stili di testo disponibili e fare clic su **Modifica.**
- Nella pagina **Generale** attivare **Corsivo.**
- Nella pagina **Pos Orizzontale** scegliere **Sinistra** sotto **Allinea alla pagina** e fare clic su **OK.**
- fare clic su **Chiudi** per tornare alla partitura:

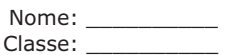

*Quaderno di lavoro 1* SCALE E ARPEGGI

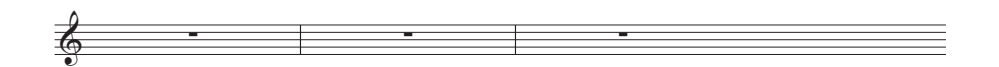
#### **Aggiungere ai template dei quaderni di lavoro**

A questo punto aggiungeremo questa partitura agli altri template disponibili in Creatore Quaderno di Lavoro. In questo modo la renderemo disponibile per usarla di nuovo in futuro, risparmiandoci il tempo necessario per preparare il template.

- Selezionate **File Insegnamento** e fate clic sul pulsante **Aggiungi Quaderno di Lavoro**.
- Scegliere **Template** dalle opzioni **Tipo** e dare al quaderno di lavoro un nome, per esempio **Scale e arpeggi**.
- Se desiderate aggiungere qualsiasi altra informazione per facilitare l'individuazione di questo template in futuro, inseritela nel riquadro **Descrizione (per l'insegnante)**.
- Fare clic su **OK** per aggiungere il quaderno di lavoro all'elenco dei template e ritornare alla partitura.

Creatore **Quaderno di Lavoro** per consultare la lista di template, il template **Scale e arpeggi** appena creato apparirà nell'elenco.

# **4.2 Scale e arpeggi**

Se iniziate da questa sezione del progetto assicuratevi di aprire la partitura d'esempio **Progetto 4** e che la versione **2 Scale e arpeggi** sia la **Versione corrente**, selezionando **Revisiona Versioni Modifica versioni**, selezionando questa versione dall'elenco e facendo clic su **Rendi corrente**.

In questo capitolo apprenderemo ad usare i plug-in per creare rapidamente set di scale dello stesso tipo, pronte per essere usate in esercitazioni, revisioni e valutazioni. Analizzeremo come rinominare le altezze nei loro equivalenti enarmonici, per esempio, cambiare G# in Ab, e come re-inserire altezze per modificare i tipi di scala; grazie a tutti questi strumenti sarà possibile creare rapidamente e con minimo sforzo una vasta gamma di spartiti contenenti scale.

#### **Inserire scale**

Useremo uno dei più potenti plug-in di Sibelius per creare con pochi clic un foglio contenente scale in tutte le tonalità, da usare come base per il quaderno di lavoro di esercizi che creeremo in questo progetto. Aggiungiamo le scale maggiori in tutte le tonalità:

- <span id="page-109-0"></span>Selezionate **Home Plug-in Plug-in Altro Scale e arpeggi.**
- Nella finestra di dialogo che apparirà assicuratevi di scegliere **Aggiungi scale e arpeggi alla partitura corrente**, quindi fate clic su **Successivo.**
- Scegliere **Scale maggiori** dall'elenco a tendina e fare clic su **Successivo.**
- Una finestra di dialogo con numerose opzioni relative alle scale da aggiungere alla partitura apparirà sullo schermo; potrete scegliere tra scale ascendenti o discendenti, l'estensione in ottave, la nota di partenza, la durata delle note, e molto altro ancora.
- Assicuratevi che il **Tipo di scala** sia impostato su **Maggiore** e che l'opzione **Includi tonalità** sia attivata.
- Scegliere **Tutto tranne ottava** dall'elenco a tendina **Numero di scale e arpeggi**, e **Cromatica** dall'elenco **Intervallo note iniziali**. Questo inserirà tutte le scale maggiori per ciascuna altezza da C a B.
- Fare clic su **Fine** in modo che Sibelius inserisca le scale nella vostra partitura.

Dovreste poter vedere scale maggiori ascendenti e discendenti su due ottave, con un riquadro di testo che identifica ogni scala. Sibelius inserisce automaticamente la tonalità prima di ogni scala e inizia la scala successiva su un nuovo sistema.

#### **Rinominare le alterazioni enarmoniche**

<span id="page-109-1"></span>Potete passare istantaneamente a qualsiasi alterazione enarmonica semplicemente selezionando una o più note e premendo **Invio** (sulla tastiera principale). Proviamo a trasformare la scala di D# maggiore in una di Eb maggiore:

- Selezionare le quattro battute di D# maggiore.
- Premere **Invio** per rinominare tutte le alterazioni.
- Premere **Esc** per deselezionare le note.

La tonalità adesso non è più corretta quindi dovremo cambiarla:

- Premete **K** per aprire la galleria **Notazioni Comuni Tonalità**.
- Selezionate **E**b **maggiore** dalla categoria **Maggiori bemolli**.
- Il puntatore del mouse diventa blu.
- Cliccate all'inizio della prima battuta della nuova scala di Eb maggiore per inserire lì la nuova tonalità.
- Fare doppio clic sull'etichetta sopra il rigo (o selezionatela e premete **Invio**) per cambiare il testo in **E**b **Maggiore**:

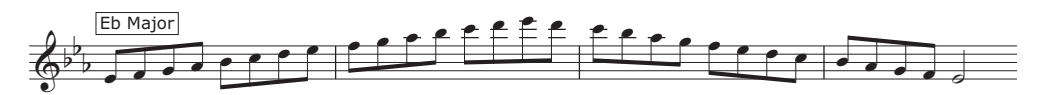

Sibelius inserirà un cambio di tonalità sul sistema precedente, ma visto che non sarà necessario sul nostro quaderno di lavoro lo nasconderemo:

- Selezionare il cambio di tonalità nell'ultima battuta del precedente sistema (dopo la doppia stanghetta); diventerà di color porpora a indicare che è stato selezionato.
- <span id="page-110-0"></span> Fate clic sulla parte superiore del pulsante **Home Modifica Mostra o nascondi** (comando rapido **Ctrl**+**Maiusc**+**H**  $o \triangle$   $\mathcal{H}$ **H**) per nascondere i cambiamenti di tonalità.
- Per modificare la spaziatura tra le note e le doppie stanghette, selezionate **Aspetto Ripristina note Ripristina spaziatura note** (comando rapido **Ctrl**+**Maiusc**+**N** o **N**).

Per ulteriori informazioni su come nascondere e mostrare le note e altri oggetti, consultare **2.10 Occultamento di oggetti** nel Manuale Operativo.

Adesso provate a rinominare la scala di E# maggiore in F maggiore (in seguito vorrete riportare di nuovo le altezze Fb a E) e la scala di A# maggiore in Bb maggiore, nascondendo i cambi di tonalità nel modo appena visto. Non dimenticate di rinominare le etichette!

#### **Cambiare una scala**

Se volete cambiare un tipo di scala in un altro, esistono due facili modi per effettuare l'operazione all'interno di Sibelius. Potrete inserire di nuovo le altezze usando le stesse ritmiche, o usare un altro plug-in.

Notate come, dopo aver rinominato la scala di E# maggiore, ci siamo ritrovati con due scale di F maggiore. Proviamo a cambiare la seconda scala di F maggiore in una di F# maggiore inserendo di nuovo le altezze:

- Prima di tutto, cambiate la tonalità a F# maggiore, nascondendo il cambio di tonalità come già visto.
- Selezionate la prima nota della scala, il F naturale.
- <span id="page-110-1"></span> Selezionate **Inserimento nota Inserimento nota Re-inserimento altezze** (comando rapido **Ctrl**+**Maiusc**+**I** $\theta \triangle \mathcal{H}$ **I**).
- Appare un cursore punteggiato (invece della normale linea continua); esso indica che Sibelius sostituirà le note esistenti ma non i loro ritmi.
- Suonate una scala ascendente e discendente di F# maggiore su due ottave sulla vostra tastiera MIDI, o digitate **F G A B C D E F G A B C** ecc. (Sibelius inserirà automaticamente i diesis in base alla tonalità).
- Cambiate l'etichetta di testo del riquadro in **F**# **Maggiore**.

A questo punto dovreste poter vedere:

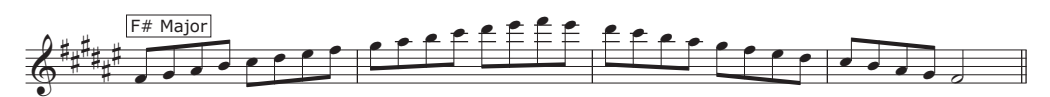

Se desiderate cambiare il carattere della scala, per esempio, da maggiore a minore armonica, Sibelius dispone di un'utile funzione per eseguire l'operazione istantaneamente:

- Selezionare le quattro battute della scala di D maggiore.
- Selezionate **Inserimento nota Trasformazioni Altro Trasforma scala.**
- Nel riquadro che appare, **Scala corrente** deve essere impostato su **D Maggiore (Ionica).**
- Dall'elenco a tendina **Nuova scala** scegliete **F Minore armonica** e fate clic su **OK**.

Le note vengono cambiate per formare un tipo di scala completamente diverso (dovrete comunque cambiarne l'etichetta e la tonalità):

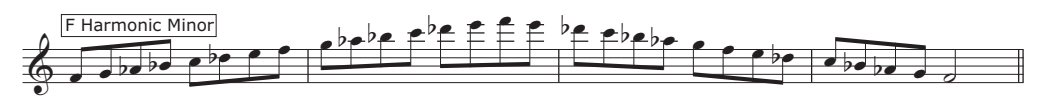

<span id="page-111-0"></span>Potreste anche inserire i nomi delle note sotto il rigo per aiutare gli studenti ad apprendere la scala. Selezionate le battute alle quali volete aggiungere i nomi delle note e selezionate **Testo Plug-in Plug-in Testo Aggiungi nomi note** per far sì che Sibelius aggiunga automaticamente il nome di ogni altezza sopra o sotto il rigo.

Per maggiori informazioni sulla gamma di plug-in di Sibelius, consultare **1.22 Lavorare con i plug-in** nel Manuale Operativo.

# **4.3 Layout e formattazione**

<span id="page-112-1"></span>Se iniziate da questa sezione del progetto assicuratevi di aprire la partitura d'esempio **Progetto 4** e che la versione **3 Layout e formattazione** sia la **versione corrente**, selezionando **Revisione Versioni Modifica versioni**, selezionando questa versione dalla lista e facendo clic su **Rendi corrente**.

Questo capitolo mostra come eseguire layout e formattazioni più complesse, utili nel caso vogliate creare quaderni di lavoro incompleti da far completare ai vostri studenti. Apprenderemo a creare esercizi per gli studenti in cui dovranno completare una scala, copiare una scala su un rigo con una differente chiave e identificare il tipo di scala.

#### **Aggiungere un altro rigo**

<span id="page-112-0"></span>Prima di tutto inseriremo un rigo di viola, con una chiave alto:

- Selezionate **Home Strumenti Aggiungi o Elimina** (comando rapido I).
- Dalla famiglia **Arch**i selezionate **Viola** e fate clic su **Aggiungi alla partitura.**
- Selezionate **Viola** nell'elenco a destra e utilizzate il pulsante **Giù** per spostarlo sotto **Senza nome (rigo di violino).**
- Fate clic su **OK** per tornare alla partitura.

Ora nascondete il nome dello strumento che appare all'inizio di ogni sistema cambiando le impostazioni nel gruppo **Aspetto Nomi strumento**. Selezionate Nessuno dai menu a tendina **All'inizio** e **Successivamente**.

Nel caso vogliate inoltre nascondere le indicazioni di tonalità d'avvertimento create alla fine dei sistemi nel rigo **Viola** potete selezionarli e fare clic sulla parte superiore del pulsante **Home Modifica Nascondi o mostra**.

#### **Scale incomplete**

Adesso creeremo degli esercizi con scale incomplete, che gli studenti potranno completare. Prima di tutto fate triplo clic sul rigo di violino per selezionare tutto, quindi **Alt**-clic o  $\sim$ -clic sul rigo di viola per copiare tutte le scale, ed infine abbassate le altezze di un'ottava premendo Ctrl+ ↓ o  $\mathcal{H} \cup$ . A questo punto possiamo rimuovere dalla partitura il materiale che vogliamo venga completato dagli studenti:

- Selezionate le ultime tre battute della scala minore armonica di F sul rigo di Viola e cancellatele premendo **Cancella.**
- <span id="page-112-2"></span> Mentre le battute sono ancora selezionate, nascondetene le pause premendo **Ctrl**+**Maiusc**+**H** o H. (Se state creando un quaderno di lavoro da dare agli studenti in versione stampata, potreste semplicemente nascondere le note invece che cancellarle, visto che non appariranno nella stampa. In questo modo Sibelius lascerà abbastanza spazio vuoto per gli studenti in modo da permettergli di aggiungere le note corrette).
- Premere **Esc** per deselezionare tutto.

Sul rigo di violino dovreste poter vedere una scala minore armonica di F completa e soltanto le prime otto altezze sul rigo di viola, seguite da tre battute vuote:

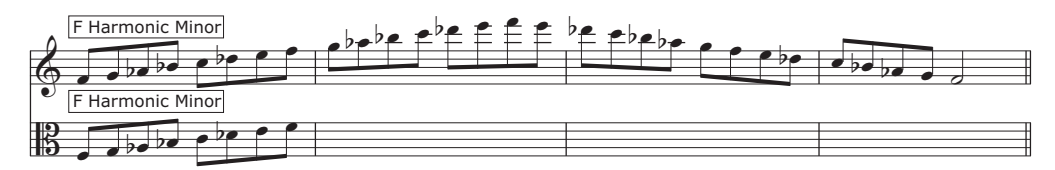

Adesso facciamo lo stesso per la scala di Eb maggiore, ma questa volta nasconderemo l'intero rigo di violino:

- Una volta sistemata la versione incompleta di viola della scala di Eb maggiore, seguendo lo stesso metodo appena visto, selezionate le quattro battute della versione per rigo di violino della stessa scala.
- <span id="page-113-1"></span>Premete **Cancella** per rimuovere tutte le note.
- Selezionare **Layout Righi Nascosti Nascondi Righi Vuoti** (comando rapido **Ctrl**+**Maiusc**+**Alt**+**H**  $\theta$   $\infty$ *H* $)$ .
- Il rigo di violino scompare, lasciando visibile solo il rigo di viola:

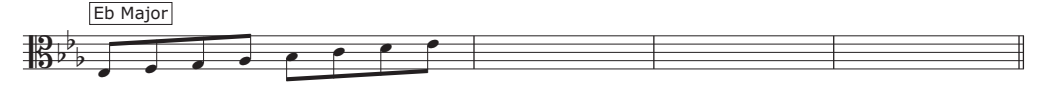

In questo modo sarà possibile offrire suggerimenti per aiutare gli studenti a completare le scale, o semplicemente rimuovere le altezze e lasciare che gli studenti le inseriscano loro stessi.

Provate a trasformare altre scale in esercizi, usando i metodi di layout appena appresi.

- Cancellate le scale discendenti di E maggiore su entrambi i righi e nascondetene le pause.
- Cancellate le due battute centrali della scala di F maggiore sul rigo di viola, nascondetene le pause, rimuovete la scala dal rigo di violino ed infine nascondete il rigo di violino completamente.
- Inserite un'interruzione di pagina tra le scale di E maggiore e F maggiore selezionando la doppia stanghetta e scegliendo **Layout Interruzioni Interruzione di pagina** (potete rimuovere un'interruzione di pagina selezionando nuovamente **Layout Interruzioni Interruzione di pagina**).
- Inserite un'altra interruzione di pagina tra le scale di G# maggiore e A maggiore.
- Cancellate le scale di F# maggiore, G maggiore e G# maggiore dal rigo di violino e nascondete le pause.
- <span id="page-113-2"></span>Cancellate le scale di A maggiore, Bb maggiore e B maggiore dal rigo di viola e nascondete le pause.

#### **Trascinare e ordinare i righi**

Il nostro quaderno di lavoro non comprende ancora delle domandi, quindi aggiungeremo alcune operazioni per completezza. Prima, però, dovremo spostare le accollature o inserire delle indentazioni per fare spazio in modo da poter inserire del testo tra di esse.

Useremo le scale di C maggiore e C# maggiore come esempi. Faremo rientrare i sistemi in modo da aggiungere del testo alla loro sinistra:

- <span id="page-113-0"></span> Passate a **Visualizza Invisibili Maniglie** (per mostrare piccoli rettangoli su oggetti come righi, stanghette, gambi di nota, ecc. per indicare che è possibile trascinarli per cambiarne la posizione).
- Fare clic sul rettangolo all'inizio della prima battuta del rigo di violino.

 Trascinate il rigo fino a che la prima stanghetta appare alla stessa altezza della parola "e" del titolo inserito precedentemente:

*Quaderno di lavoro 1* SCALE E ARPEGGI

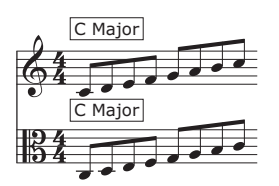

Allo stesso modo, trascinate l'inizio del sistema con le scale di C# maggiore fino allo stesso punto:

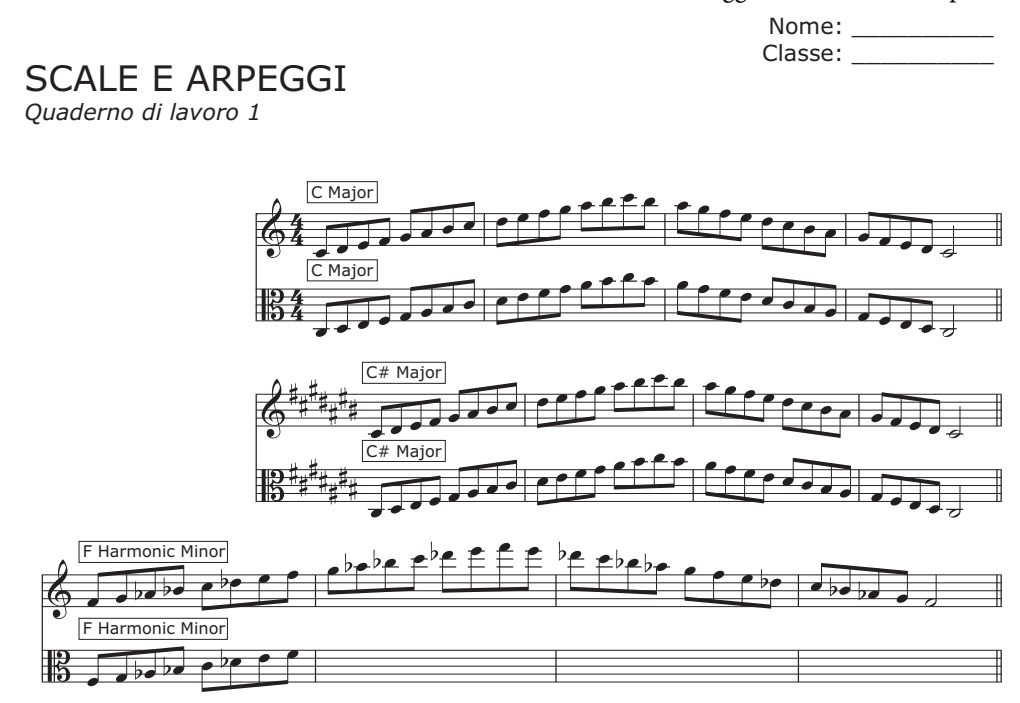

Prima di aggiungere il testo trascinate in basso il rigo di violino con la scala minore armonica di F per creare più spazio tra questo rigo e quello superiore. Per far ciò fate clic semplicemente su uno spazio vuoto nel rigo e trascinate.

Allo stesso modo, trascinate il rigo di viola con la scala di Eb maggiore ed il rigo di violino con la scala di E maggiore per far spazio sopra di essi.

#### **Inserire testo in un quaderno di lavoro**

Dato che esistono molti tipi di testo che potremmo voler inserire in un quaderno di lavoro (domande, citazioni, esempi, spiegazioni, ecc.), la migliore opzione per aggiungere testo è usare lo stile di testo normale di Sibelius.

Qualsiasi normale testo che aggiungerete a questo quaderno di lavoro apparirà usando il font di testo principale (che abbiamo cambiato a Verdana in precedenza), senza alcun carattere o simbolo musicale speciale, in modo che potrete usarlo esattamente come in un programma di scrittura.

Facciamo una prova inserendo una spiegazione alla sinistra dei due esempi di scale che abbiamo appena ordinato:

- Seleziona **Testo normale** dalla categoria **Comuni** della galleria **Testo Stili Stile**.
- Il puntatore del mouse diventa blu.
- Fate clic per posizionare il testo in modo che il cursore lampeggiante appaia allo stesso livello della parte superiore del primo rigo ed in linea con il titolo.
- Scrivete il testo seguente:

La scala maggiore è una delle scale più importanti nella musica classica occidentale. Completate tutte le scale incomplete presenti in questo quaderno di lavoro. Aggiungete le altezze mancanti per la chiave di violino e alto.

premete **Esc** due volte per interrompere l'immissione testo e deselezionare il tutto.

Notate come la posizione del testo lo faccia sovrapporre alla musica. Trascinate le maniglie negli angoli della casella di testo per ridimensionarla e riposizionarla nello spazio che abbiamo creato a sinistra della prima accollatura.

Adesso creeremo ulteriore testo normale per aggiungere spiegazioni sopra i differenti tipi di scale; usate lo stesso metodo per inserire il seguente testo sopra la scala minore armonica di F:

Anche la scala minore armonica è molto importante nella musica classica occidentale ed in molte altre tradizioni musicali. Completate la scala minore armonica di F qui sotto copiando le note nella chiave di alto:

Ed ancora, sopra la scale di Eb maggiore:

Completate la scala di Eb maggiore nella chiave di alto:

E per finire:

Completate queste scale di E maggiore nelle chiavi di violino e alto:

Il testo normale è utile in molti diversi contesti, dato che appare esattamente dove fate clic per posizionarlo, in modo che possiate posizionare del testo in un qualsiasi punto di una pagina e ridimensionare successivamente le cornici testuali in modo che il contenuto si adatti allo spazio fornito.

# **4.4 Controllo classe**

<span id="page-116-0"></span>Se iniziate da questa sezione del progetto assicuratevi di aprire la partitura d'esempio **Progetto 4** e che la versione **4 Controllo classe** sia la **Versione corrente**, selezionando **Revisione Versioni Modifica Versioni**, selezionando questa versione dall'elenco e facendo clic su **Rendi corrente**.

Nel caso abbiate una versione di Sibelius con licenza di rete attiva sul Server delle licenze di Sibelius, esistono varie funzionalità disponibili per gli insegnanti, pensate espressamente per ottimizzare l'utilizzo di Sibelius in classe. Questo capitolo vi mostrerà come distribuire rapidamente il lavoro tra gli studenti o raccogliere la partitura su cui stanno lavorando. Apprenderemo inoltre ad effettuare un rapido confronto tra il lavoro di uno studente e la versione con le risposte completate.

#### **Distribuzione del lavoro usando il Server delle licenze di Sibelius**

Per accedere alle funzioni di controllo classe di Sibelius, selezionate **File Insegnamento**, e fate clic sul pulsante **Controllo Classe** e inserite la password dell'insegnante che avete impostato nel pannello di controllo del Server delle Licenze. La finestra di dialogo che appare mostrerà una lista di computer collegati al Server delle licenze e la partitura su cui stanno lavorando.

Proviamo ad inviare a tutti gli studenti della classe il quaderno di lavoro che abbiamo creato:

- Fare clic su **Seleziona tutto** per selezionare tutti gli studenti elencati.
- Fare clic su **Invia partitura corrente**.

Sibelius distribuirà la partitura a tutti i computer collegati attraverso la rete.

In questo modo potrete inviare qualsiasi partitura all'intera classe (fare clic su **Invia altra partitura** se non ne avete una aperta), o se desiderate inviare del lavoro ad un solo studente basterà selezionarne il nome dall'elenco e fare clic su **Invia partitura corrente**/**Altra partitura**.

#### **Raccogliere le partiture usando il Server delle licenze di Sibelius**

Nello stesso modo in cui abbiamo distribuito il lavoro attraverso una rete, potremo raccogliere le partiture degli studenti con un solo clic. Proviamo a recuperare i quaderni di lavoro completati da tutti gli studenti:

- Fare clic su **Seleziona tutto** per selezionare tutti gli studenti elencati.
- Assicuratevi che il pulsante di opzione **Salva e apri le partiture recuperate** sul lato destro della finestra di dialogo sia stato scelto.
- Fare clic su **Ottieni partitura**.

Sibelius raccoglie le partiture attraverso la rete da ciascun computer collegato e le salva sul vostro computer, quindi le apre tutte.

Per trovare le partiture, aprite la vostra cartella **Partiture**: dentro una cartella chiamata **Partiture studenti** ci sono delle cartelle singole per ogni studente contenenti le loro partiture.

Potrete recuperare una singola partitura da qualsiasi studente nello stesso modo, selezionandone il nome dall'elenco e facendo clic su **Ottieni partitura**.

Per maggiori dettagli, consultare **1.19 Controllo classe** nel Manuale Operativo.

#### **Passare da una partitura all'altra**

<span id="page-117-1"></span>Quando aprite tutte le partiture dei vostri studenti, potreste accorgervi che cambiare da una all'altra può essere abbastanza disorientante. Sibelius aggiunge il nome utente dello studente in coda al nome del file della partitura, in modo che possiate vedere subito quali partiture sono aperte facendo clic su **Visualizza Finestra Cambia finestra** e guardando i file aperti elencati.

#### **Confronto tra quaderni di lavoro completati**

<span id="page-117-2"></span>Potrete usare la finestra Confronta di Sibelius per vedere rapidamente le differenze tra la versione del quaderno di lavoro completata da uno studente e quella corretta!

<span id="page-117-0"></span>Se non vedete la finestra Confronta, selezionate **Revisione Confronta Confronta** (comando rapido **Ctrl**+**Alt**+**C** *o* ∼*C* €C):

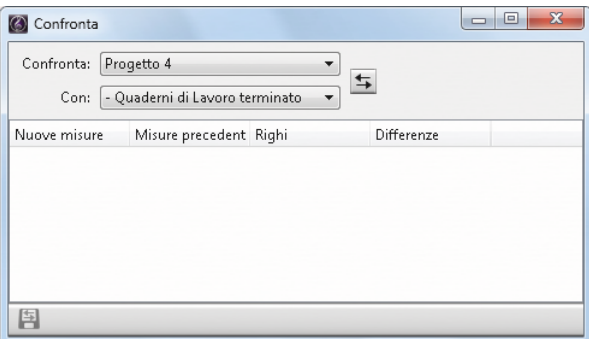

Proviamo a confrontare la partitura di uno studente con quella contenente le risposte corrette. (Se non avete recuperato la partitura dello studente potete semplicemente completare il quaderno di lavoro voi stessi – assicuratevi di inserire qualche errore in modo da venire corretti!)

- Aprite la partitura d'esempio **Progetto 4**.
- Dalla finestra Confronta scegliete la versione completata dallo studente nell'elenco a tendina **Confronta**.
- Scegliere la versione  **Quaderno di lavoro** completato nel file **Progetto 4** dall'elenco a tendina **Con**.
- Fare clic sul pulsante **Confronta**  $(\mathbf{F})$ .
- Sibelius visualizzerà entrambe le partiture una di fianco all'altra e mostrerà un resoconto delle differenze. Da queste differenze dovreste essere in grado di capire se lo studente ha completato correttamente o meno il quaderno di lavoro.
- Fare clic su **Chiud**i per tornare alle partiture. La finestra Confronta mostra adesso un elenco delle differenze tra i due quaderni di lavoro:

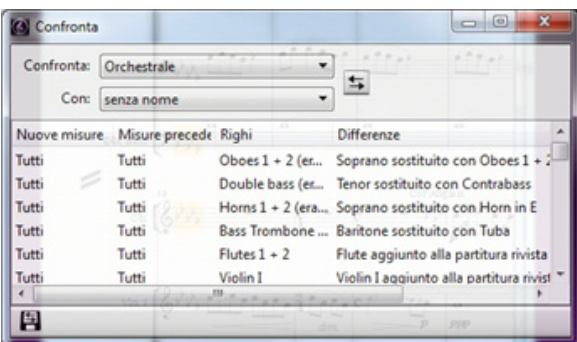

Fare doppio clic su una qualsiasi differenza nell'elenco per visualizzare le corrispondenti battute in entrambe le partiture. Sibelius inoltre userà un fondo colorato per indicare gli oggetti che sono stati aggiunti (verde), rimossi (rosso) o modificati (arancio).

Grazie a questo potente strumento sarà possibile individuare rapidamente quali studenti non hanno potuto completare un esercizio, e inoltre generare un resoconto dettagliato delle differenze riscontrate da Sibelius – completo con schermate delle partiture – che potrete aprire all'interno del vostro software di scrittura. Per ulteriori informazioni su versioni e sul confronto tra partiture, consultare **10.3 Versioni** nel Manuale Operativo.

# **5. Progetto 5**

# **5.1 Usare video**

<span id="page-122-0"></span>In Sibelius è possibile aggiungere alla vostra partitura un video sincronizzato alla riproduzione, in modo da permettervi di comporre musica per immagini senza dovervi preoccupare di SMPTE, LTC, striping o nessun altro grattacapo tecnologico di sincronizzazione – tutto quello di cui avrete bisogno sarà il vostro computer, che lo rende ideale per l'impiego nelle scuole come a casa o in situazioni professionali.

Questo progetto introduce alcuni modi di usare video all'interno di Sibelius, tra cui la creazione di hit point, la visualizzazione di timecode sulla partitura e l'adattamento della musica alle immagini impiegando i plug-in. Apprenderete inoltre ad esportare audio da Sibelius per usarlo come colonna sonora per un video all'interno del vostro software di edizione, come Avid Studio, per esempio.

Il primo capitolo di questo progetto esamina come aggiungere un video ad una partitura esistente.

Per riprodurre video in Windows, Sibelius può usare sia Windows Media Player che QuickTime (se è installato), e QuickTime su Mac. In altre parole, qualsiasi video riproducibile dal vostro sistema operativo dovrebbe funzionare senza problemi all'interno di Sibelius. Per un elenco completo dei formati normalmente supportati dal vostro sistema operativo, **6.10 Video** nel Manuale Operativo.

Prima di tutto, scegliere **File Apri** (comando rapido **Ctrl**+**O** o **O**) e individuare la partitura d'esempio **Progetto 5**, all'interno della cartella **File Progetto** presente nella cartella delle partiture d'esempio. Aprite questa partitura.

Si tratta della partitura originale scritta da Howard Goodall per un estratto della serie animata TV con protagonista il noto personaggio Mr.Bean.

Prima di aggiungere un video alla partitura, dovreste rendere **1 Uso della funzione video** la **versione corrente**, selezionando **Revisione Versioni Modifica versioni**, selezionando questa versione dalla lista e facendo clic su **Rendi corrente**.

#### **Aggiungere un video ad una partitura**

Per aggiungere un video alla partitura:

- Selezionate **Riproduzione Video Video Add Video.**
- Il file video **Mr. Bean** si trova nella stessa cartella della partitura **Progetto 5**; selezionatelo e fate clic su **Apri**.

Il video apparirà all'interno della finestra Video di Sibelius, mostrando il frame corrispondente alla posizione corrente indicata dalla linea verde di riproduzione.

Dopo aver allegato il video, premete **Space** per iniziare la riproduzione e osservate come Sibelius riproduce la partitura; guardate attentamente inoltre il filmato di Mr. Bean, dato che proveremo a far coincidere la musica con le azioni dei personaggi più avanti in questo progetto.

Notate come il video viene sempre riprodotto sincronizzato alla partitura, anche quando muovete lo slider tempo per regolare la velocità di riproduzione. Il video rimarrà sincronizzato anche se muovete lo slider timeline nel pannello di trasporto: provate e vedrete!

#### **La finestra Video**

<span id="page-123-0"></span>Per mostrare o nascondere la finestra video, selezionate **Finestra Pannelli Video**, oppure usate la  $\sec$ **X** orciatoia **Ctrl**+**Alt**+**V**  $\theta \sim \mathcal{H}$ **V**.

Il video contiene già dei dialoghi, ma sarà possibile regolarne il livello in modo che non interferiscano con il volume della partitura su cui state lavorando. Regolate semplicemente a vostra scelta la posizione dello slider volume nella finestra Video. Con il cursore all'estrema sinistra la colonna sonora del video sarà completamente muta.

Potrete regolare la dimensione della finestra video usando i quattro pulsanti alla sinistra del controllo volume nella finestra Video stessa. Vi permetteranno di ridimensionare il video rispettivamente al 50%, 100%, 200% delle sue dimensioni originali, o a schermo pieno. In alternativa potete usare gli elementi del menu nel menu **Riproduzione Video Video.**

#### **Trovare video**

Se desiderate comporre musica per immagini, Internet è in assoluto la migliore fonte di video. Esistono molti siti web con pubblicità o anteprime di film che potreste scaricare e usare come materiale per progetti di composizione per gli studenti.

Potreste anche scrivere musica per i vostri propri video – più avanti in questo progetto apprenderemo come usare una partitura di Sibelius come colonna sonora all'interno di un software di edizione video.

# **5.2 Comporre musica per immagini**

Se iniziate da questa sezione del progetto assicuratevi di aprire la partitura d'esempio **Progetto 5** e che **2 Comporre musica per immagini** sia la **versione corrente**, selezionando **Revisione Versioni Modifica versioni**, selezionando questa versione dalla lista e facendo clic su **Rendi corrente**.

Per aggiungere il video a questa versione, selezionate **Riproduzione Video Video Aggiungi Video** e selezionate il file video **Mr. Bean** dalla stessa cartella della partitura **Progetto 5**.

Il video apparirà all'interno della finestra Video di Sibelius, mostrando il frame corrispondente alla posizione corrente indicata dalla linea verde di riproduzione.

Questo capitolo vi insegnerà come usare timecode, hit point e i plug-in per adattare la musica alle immagini.

#### **Inserire timecode e durata**

<span id="page-124-0"></span>Timecode è la posizione temporale di un punto in una partitura o video. In genere è misurato dall'inizio della partitura, oppure in film/TV dall'inizio della bobina o da qualche altro punto particolare. Quando si riproduce una partitura il valore timecode è visualizzato nel pannello Trasporto, insieme a una lettura del tempo corrente in beat al minuto ( **6.1 Lavorare con la riproduzione**nel Manuale Operativo).

<span id="page-124-1"></span>Hit point sono riferimenti di tempo nella partitura che evidenziano scene importanti in un film o video, per semplificare la composizione in corrispondenza di questi punti.

Sibelius può visualizzare automaticamente il timecode come testo nella vostra partitura. Calcola la posizione temporale delle stanghette basata su numero di battute, durate battuta e segni di metronomo fino a quel punto. Il timecode è molto utile per lavorare sull'esatta temporizzazione di particolari passaggi musicali o per sincronizzare eventi musicali con gli hit point (o le scene in un film).

Proviamo ad aggiungere il timecode in modo che appaia nella partitura sopra ogni sistema, insieme ad un marker con la durata calcolata:

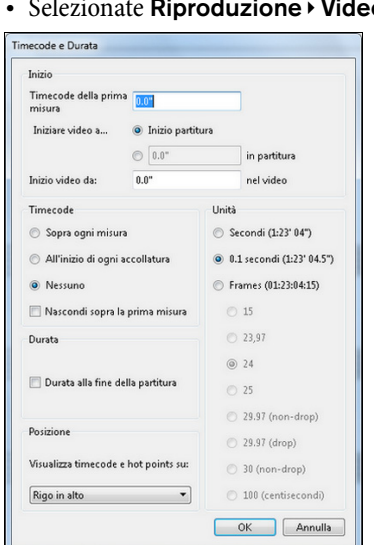

#### Selezionate **Riproduzione Video Timecode**:

- Scegliere il pulsante di opzione **All'inizio di ogni accollatura** per dire a Sibelius di visualizzare il timecode su ogni sistema.
- Attivare **Durata alla fine della partitura.**
- Cambiare l'impostazione **Unità** a **Frames (01:23:04:15)** in modo da calcolare il timecode basandosi sul numero di frame per secondo. (Si tratta del formato standard per comporre per film/TV).
- Assicuratevi che il numero di frame per secondo sia impostato su **24** e fate clic su **OK** per tornare alla partitura.

Dovreste adesso poter vedere una lettura del timecode sopra ad ogni sistema della partitura. Sibelius ricalcolerà il timecode nel caso venga cambiato il tempo, vengano aggiunte o rimosse battute, vengano cambiate le durate della battuta, e così via.

#### **Aggiungere gli hit point**

<span id="page-125-0"></span>Quando un hit point viene aggiunto alla partitura, viene inserito alla posizione corrente della linea di riproduzione. Potete aggiungere un hit point facendo clic sul pulsante **Aggiungi Hit Point** () sulla finestra Video, oppure facendo clic sulla parte superiore del pulsante **Riproduzione Video Hit Point**. Un hit point viene inserito sopra quel punto nella partitura; Sibelius ricalcolerà la posizione di ogni hit point nel caso venga cambiato il tempo, vengano aggiunte o rimosse battute, vengano cambiate le durate della battuta, esattamente come con il timecode.

Identificheremo ora dei punti specifici del video di Mr. Bean nei quali la musica dovrebbe coincidere con l'azione, ogni volta che gli operai fanno cadere il piano:

- Assicuratevi che la linea di riproduzione sia all'inizio della partitura e premete **Spazio** per dar inizio alla riproduzione.
- Ogni volta che gli operai lasciano il piano nel video di Mr. Bean fate clic sul pulsante **Aggiungi Hit Point**.

Alla fine della partitura dovreste aver creato cinque hit point. Dovrebbero essere approssimativamente a questi punti:

- **Hit 01 00:00:27:00**
- **Hit 02 00:00:40:01**
- **Hit 03 00:00:50:12**
- **Hit 04 00:01:00:19**
- **Hit 05 00:01:07:23**

Non preoccupatevi se gli hit point inseriti non coincidono esattamente con i valori riportati, visto che adesso apprenderemo a modificare e rimuovere gli hit point.

#### **Modificare gli hit point**

<span id="page-126-0"></span>Modifichiamo gli hit point appena aggiunti alla partitura facendo clic sulla parte inferiore del pulsante **Riproduzione • Video** • Hit Point (comando rapido Shift+Alt+P  $\theta \triangle \neg P$ ):

- Nella finestra di dialogo che appare dovreste poter vedere un elenco degli hit point appena aggiunti.
- Per cambiare il timecode di un hit point fate clic una volta sul valore **Timecode** per selezionarlo, quindi fate clic di nuovo per immettere i valori esatti riportati qui sopra.
- Premere **Invio** (sulla tastiera principale) per apportare la modifica.

Potete modificare il Nome di un hit point nello stesso modo, per cui, come esempio, provate a cambiare tutti gli hit point da **Hit 01** a **Piano Drop 01**, ecc.

Potete anche cancellare qualsiasi hit point selezionandolo e facendo clic su **Cancella**, o creare un nuovo hit point facendo clic su **Nuovo**. Al termine delle modifiche fare clic su **OK** per tornare alla partitura.

Per maggiori informazioni, consultare **6.11 Timecode e hit point** nel Manuale Operativo.

#### **Adattare la musica esistente alle immagini**

Sebbene sia possibile cambiare il tempo della vostra partitura in modo che gli eventi musicali coincidano con le scene del clip video, Sibelius dispone di un utile plug-in per rendere automatico il processo:

- Effettuate una selezione di passaggio nel rigo Bassoon dall'inizio della battuta 8 alla prima nota della battuta 12.
- Selezionate **Inserimento note Plug-in Plug-in Strumenti di composizione Adatta selezione a tempo.**
- Cambiare l'opzione **Imposta fine selezione** su **Tempo dell'hit point selezionato.**
- Scegliere **Piano Drop 01** dall'elenco a tendina e fare clic su **OK.**
- Sibelius calcolerà il cambio di tempo necessario per far sì che l'hit point coincida esattamente con lo spazio nella musica, e visualizzerà un resoconto dei cambi introdotti. Fare clic su **Chiudi** per tornare alla partitura.
- Se riprodurrete la partitura adesso noterete che il video ed il suono sono perfettamente sincronizzati, con gli operai che posano il piano sul secondo beat della battuta 12!
- Allo stesso modo, effettuate una selezione di passaggio dal secondo beat della battuta 12 al terzo beat della battuta 16, quindi cambiate l'opzione **Imposta fine selezione** in modo che coincida con l'hit point **Piano Drop 02**.

Continuate ripetendo l'operazione con gli ultimi tre hit point, in modo che coincidano con questi punti:

- **Piano Drop 03** sul secondo beat della battuta 20.
- **Piano Drop 04** sulla pausa da 1/8 (croma) prima dell'ultimo beat della battuta 23.
- **Piano Drop 05** sulla pausa da 1/8 prima del secondo beat della battuta 26.

Infine, assicuratevi che la fine coincida con il momento in cui Mr. Bean sorride da solo:

- Eseguite una selezione di passaggio dalla pausa di 1/8 della battuta 26 fino al primo beat della battuta 29.
- Selezionate **Inserimento note Plug-in Plug-in Strumenti di composizione Adatta selezione a tempo.**
- Cambiare l'opzione **Imposta fine selezione** a su **Nuovo tempo fine.**
- Immettere **0 Ore 1 Minuti 17 Secondi** e fare clic su **OK**.

A questo punto potete riprodurre l'intera partitura per vedere i risultati.

# <span id="page-127-0"></span>**5.3 Aggiungere una colonna sonora ad un video**

Se iniziate da questa sezione del progetto assicuratevi di aprire la partitura d'esempio **Progetto 3** e che la versione **3 Aggiungere la colonna sonora ad un video** sia la **versione corrente**, selezionando **Revisione Versioni Modifica versioni**, selezionando questa versione dall'elenco e facendo clic su **Rendi corrente**.

Per aggiungere il video a questa versione selezionate **Riproduzione Video Video Aggiungi Video** e selezionate il file video **Mr. Bean** dalla stessa cartella della partitura **Progetto 5**.

<span id="page-127-1"></span>Questo capitolo vi mostrerà come esportare come file audio una partitura creata in Sibelius, in modo da abbinarla come colonna sonora ad un video, usando il programma di edizione di vostra scelta.

#### **Esportare un file audio**

Quando si usano strumenti virtuali, come Sibelius 7 Sounds, Sibelius permette di esportare la partitura come file audio con un solo clic. Potrete usare i file audio per creare direttamente un CD, o convertirli in altri formati, come MP3, in modo da poter passare le registrazioni a direttori o musicisti per dar loro un'idea di come la musica suona, o anche solo per permettergli di far pratica suonando sulla musica.

Proviamo ad esportare un file audio della colonna sonora di Mr.Bean:

- Selezionate **Riproduzione Trasporto Sposta linea di riproduzione all'inizio** (comando rapido **Ctrl**+**[**  $\sigma$  **#[**) o fate clic sul pulsante nel pannello Trasporto.
- Selezionate **File Esporta Audio** e fate clic sul pulsante **Esporta**.
- Scegliete un nome per il vostro file audio e fate clic su **Salva.**
- Sibelius registrerà la vostra partitura come file audio e lo salverà nella stessa cartella della partitura. Per maggiori informazioni, consultare **1.11 Esportazione di file audio** nel Manuale Operativo.

#### **Aprire un video nel vostro software di edizione video**

A questo punto dovreste lanciare il software di edizione video di vostra scelta. In questo caso vedremo come usare Avid Studio (solo per Windows ) per modificare un video, ma potreste usare anche iMovie, Windows Movie Maker o qualsiasi altro programma.

Aprite il video a cui volete aggiungere la colonna sonora.

#### **Aggiungere una colonna sonora in Avid Studio**

Fate clic sul pulsante **Importa**.

Cercate il file audio esportato da Sibelius, fate clic sull'anteprima per selezionarlo e fate clic su **Inizia importazione** per aggiungerne una copia nella vostra libreria. Ora passate alla scheda **Video** e trascinate il file audio dalla vostra libreria a qualsiasi traccia sulla timeline.

#### **Completare il vostro video in Avid Studio**

Fate clic sul pulsante **Esporta**.

Selezionate se salvare il vostro video sul vostro disco per siti web, e-mail o presentazioni, masterizzatelo o pubblicatelo direttamente su YouTube.

Per creare un Blu-Ray o un DVD, inserire un disco registrabile e fare clic sulla scheda **Disco**. Fare clic su **Crea disco** per masterizzare il vostro video.

# **Indice**

Questo indice si riferisce esclusivamente ai Tutorial: il Manuale Operativo di Sibelius contiene molte più informazioni e dettagli sulle funzioni di Sibelius. Se non potete trovare qualcosa in questo indice, provate a consultare il Manuale Operativo.

# **A**

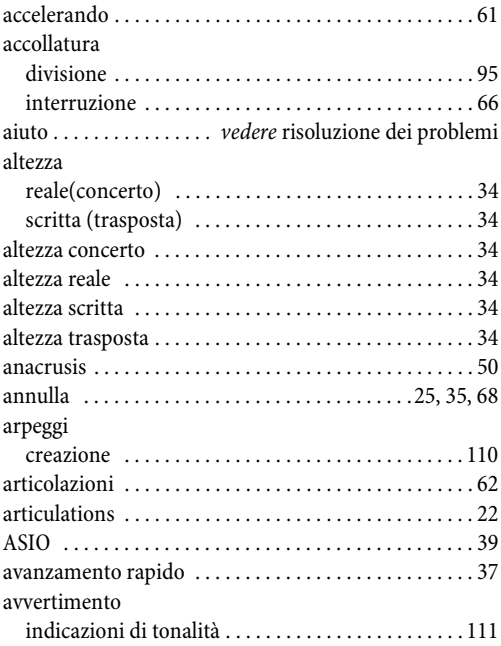

### **B**

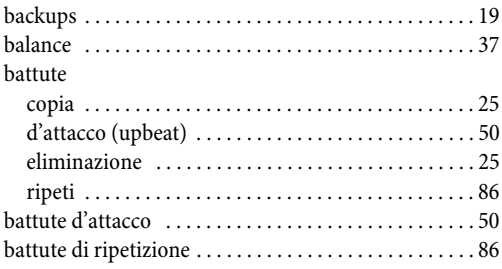

# **C**

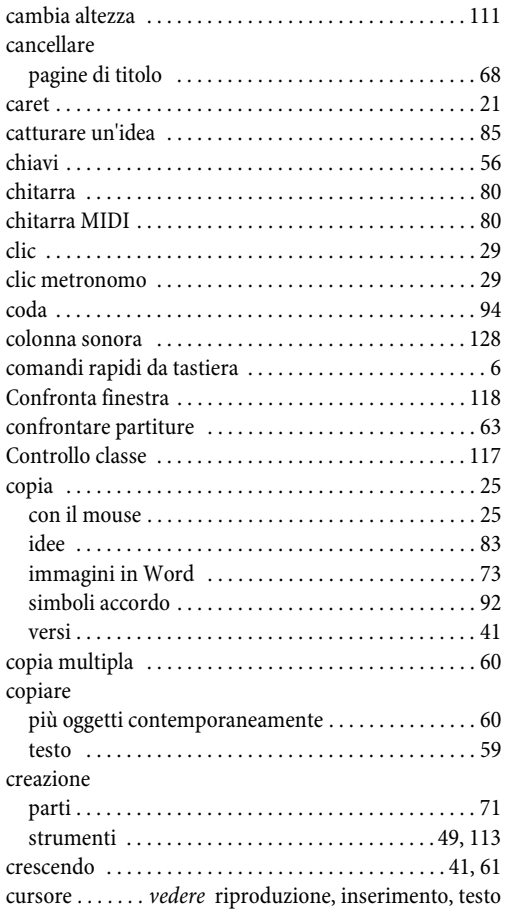

### **D**

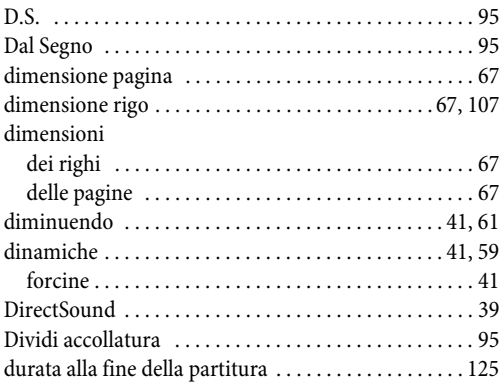

#### Indice

### **E**

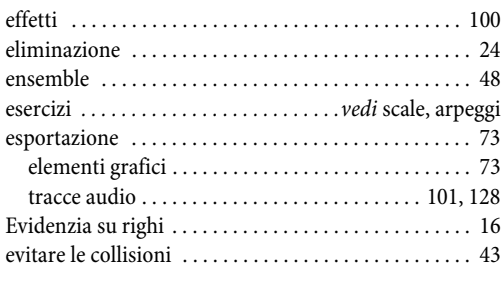

## **F**

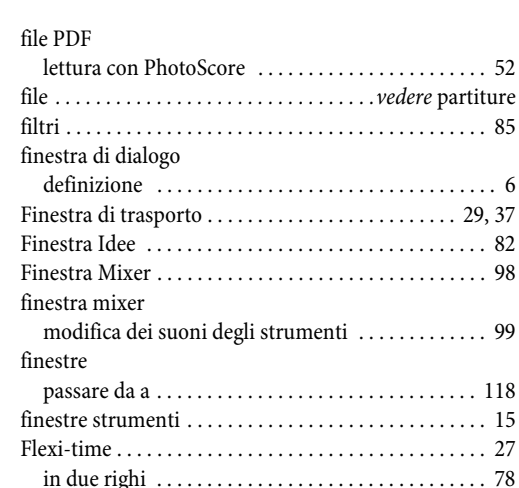

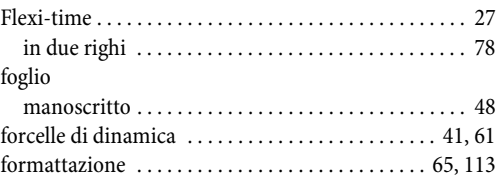

# **G**

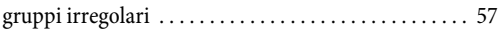

## **H**

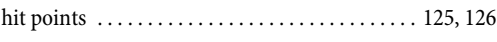

# **I**

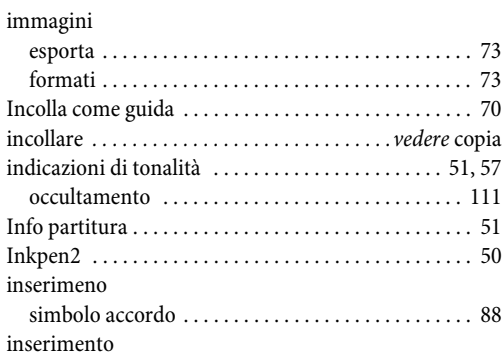

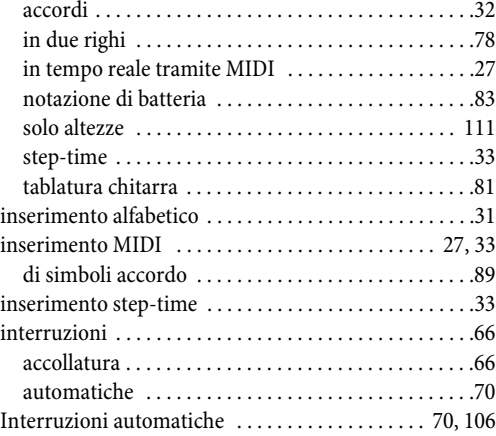

## **K**

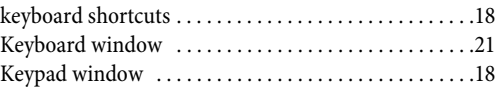

### **L**

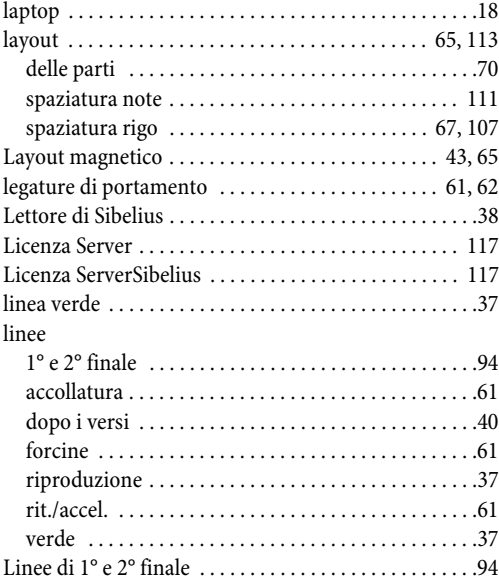

# **M**

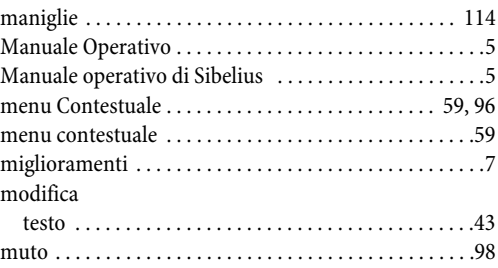

#### Sommario

# **N**

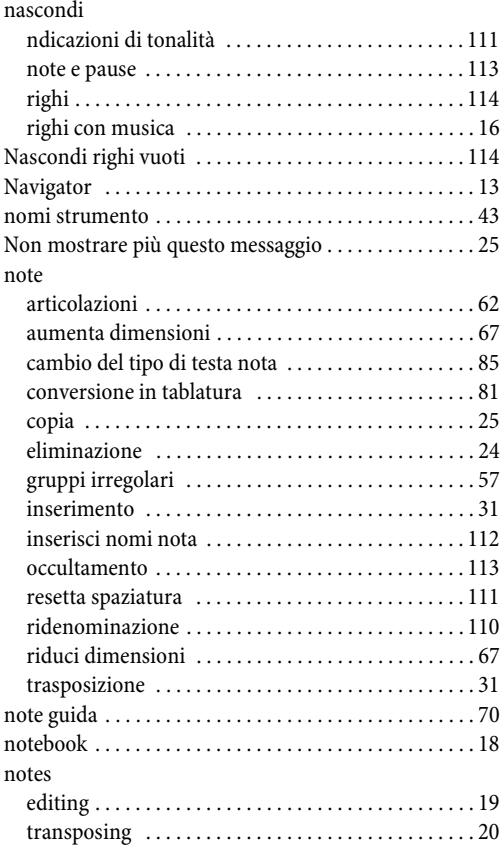

# **O**

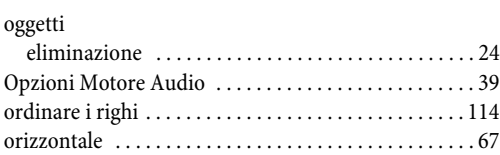

### **P**

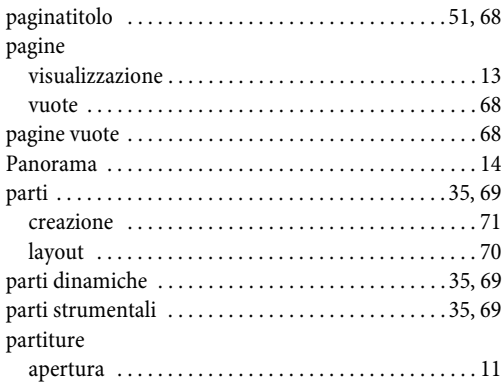

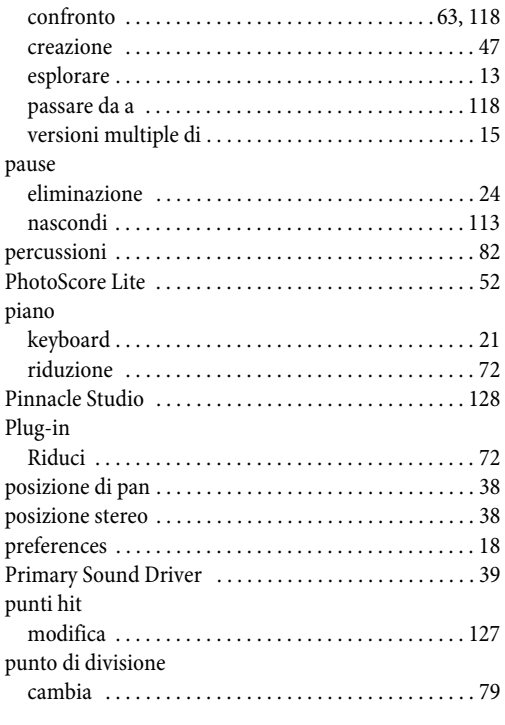

# **Q**

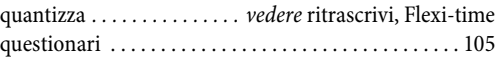

# **R**

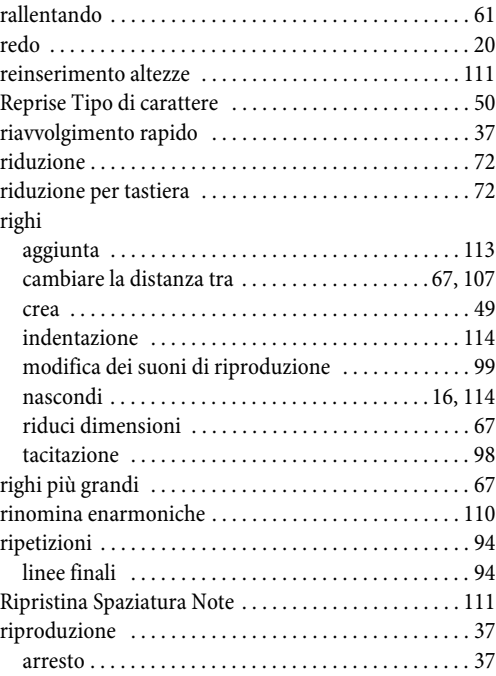

#### Indice

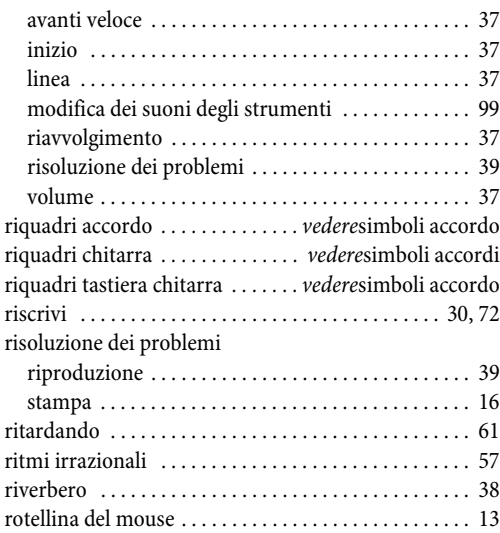

# **S**

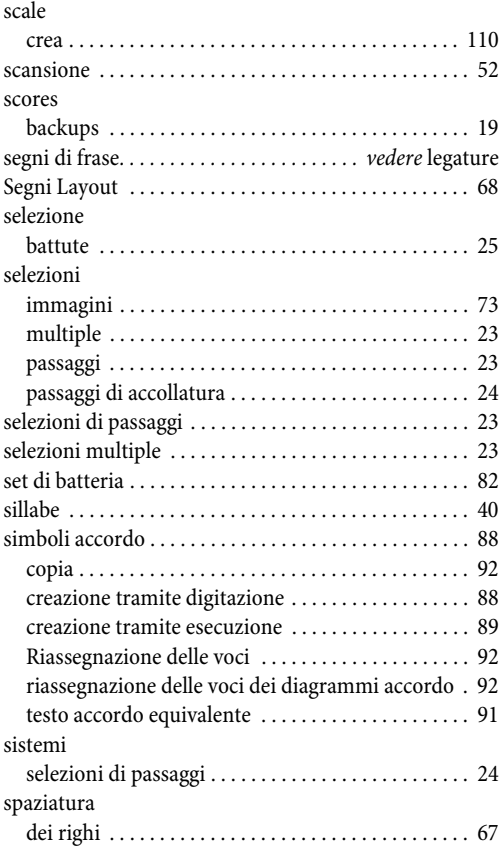

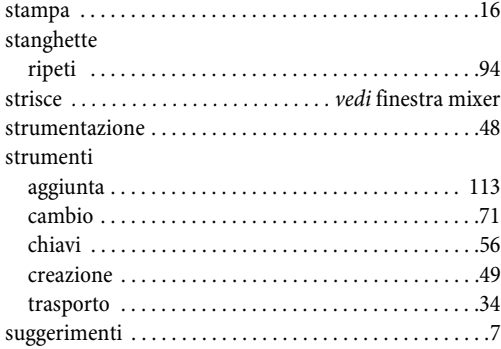

# **T**

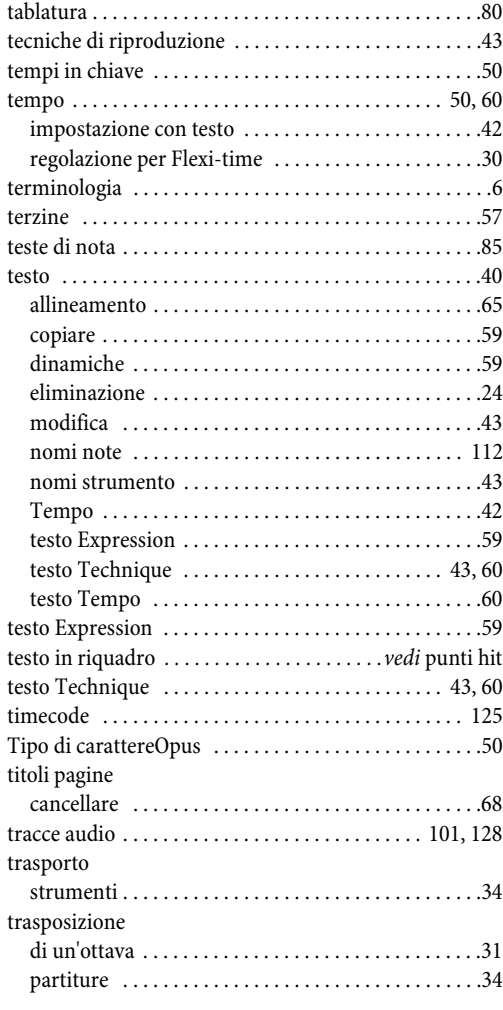

#### Sommario

# $\cup$

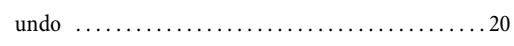

#### $\mathbf v$

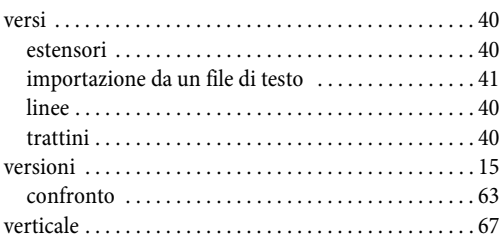

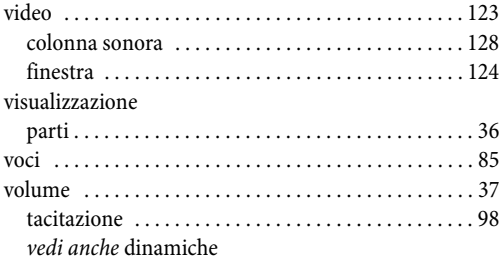

### Z

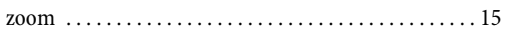

Indice